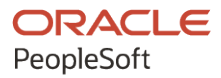

# PeopleSoft FSCM 9.2: eSupplier **Connection**

**July 2021**

**ORACLE** 

PeopleSoft FSCM 9.2: eSupplier Connection Copyright © 1988, 2021, Oracle and/or its affiliates.

This software and related documentation are provided under a license agreement containing restrictions on use and disclosure and are protected by intellectual property laws. Except as expressly permitted in your license agreement or allowed by law, you may not use, copy, reproduce, translate, broadcast, modify, license, transmit, distribute, exhibit, perform, publish, or display any part, in any form, or by any means. Reverse engineering, disassembly, or decompilation of this software, unless required by law for interoperability, is prohibited.

The information contained herein is subject to change without notice and is not warranted to be error-free. If you find any errors, please report them to us in writing.

If this is software or related documentation that is delivered to the U.S. Government or anyone licensing it on behalf of the U.S. Government, then the following notice is applicable:

U.S. GOVERNMENT END USERS: Oracle programs (including any operating system, integrated software, any programs embedded, installed or activated on delivered hardware, and modifications of such programs) and Oracle computer documentation or other Oracle data delivered to or accessed by U.S. Government end users are "commercial computer software" or "commercial computer software documentation" pursuant to the applicable Federal Acquisition Regulation and agency-specific supplemental regulations. As such, the use, reproduction, duplication, release, display, disclosure, modification, preparation of derivative works, and/or adaptation of i) Oracle programs (including any operating system, integrated software, any programs embedded, installed or activated on delivered hardware, and modifications of such programs), ii) Oracle computer documentation and/or iii) other Oracle data, is subject to the rights and limitations specified in the license contained in the applicable contract. The terms governing the U.S. Government's use of Oracle cloud services are defined by the applicable contract for such services. No other rights are granted to the U.S. Government.

This software or hardware is developed for general use in a variety of information management applications. It is not developed or intended for use in any inherently dangerous applications, including applications that may create a risk of personal injury. If you use this software or hardware in dangerous applications, then you shall be responsible to take all appropriate fail-safe, backup, redundancy, and other measures to ensure its safe use. Oracle Corporation and its affiliates disclaim any liability for any damages caused by use of this software or hardware in dangerous applications.

Oracle and Java are registered trademarks of Oracle and/or its affiliates. Other names may be trademarks of their respective owners.

Intel and Intel Inside are trademarks or registered trademarks of Intel Corporation. All SPARC trademarks are used under license and are trademarks or registered trademarks of SPARC International, Inc. AMD, Epyc, and the AMD logo are trademarks or registered trademarks of Advanced Micro Devices. UNIX is a registered trademark of The Open Group.

This software or hardware and documentation may provide access to or information about content, products, and services from third parties. Oracle Corporation and its affiliates are not responsible for and expressly disclaim all warranties of any kind with respect to third-party content, products, and services unless otherwise set forth in an applicable agreement between you and Oracle. Oracle Corporation and its affiliates will not be responsible for any loss, costs, or damages incurred due to your access to or use of third-party content, products, or services, except as set forth in an applicable agreement between you and Oracle.

Documentation Accessibility

For information about Oracle's commitment to accessibility, visit the Oracle Accessibility Program website at [http://](http://www.oracle.com/pls/topic/lookup?ctx=acc&id=docacc) [www.oracle.com/pls/topic/lookup?ctx=acc&id=docacc.](http://www.oracle.com/pls/topic/lookup?ctx=acc&id=docacc)

Access to Oracle Support

Oracle customers that have purchased support have access to electronic support through My Oracle Support. For information, visit <http://www.oracle.com/pls/topic/lookup?ctx=acc&id=info>or visit [http://www.oracle.com/pls/](http://www.oracle.com/pls/topic/lookup?ctx=acc&id=trs) [topic/lookup?ctx=acc&id=trs](http://www.oracle.com/pls/topic/lookup?ctx=acc&id=trs) if you are hearing impaired.

# **Contents**

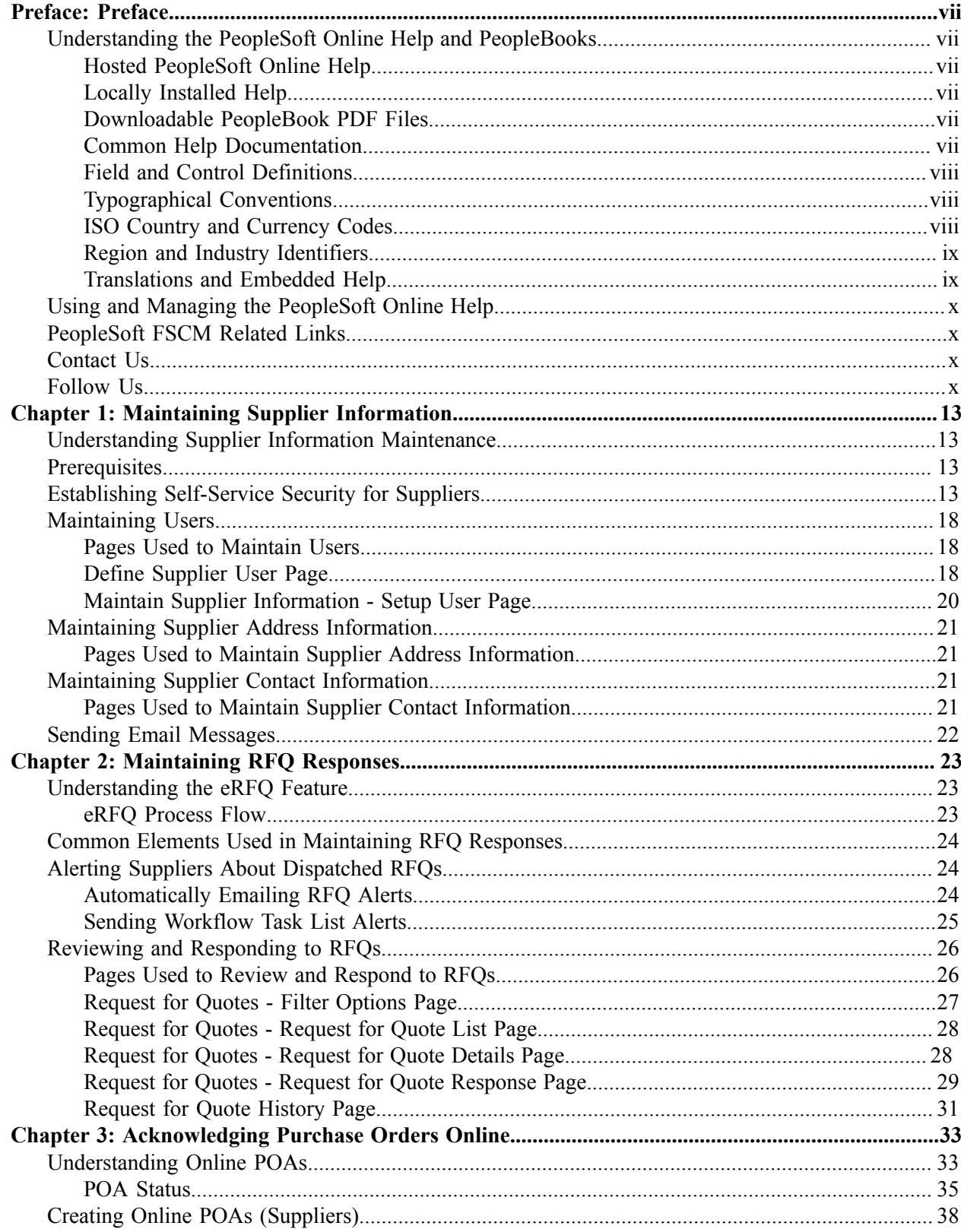

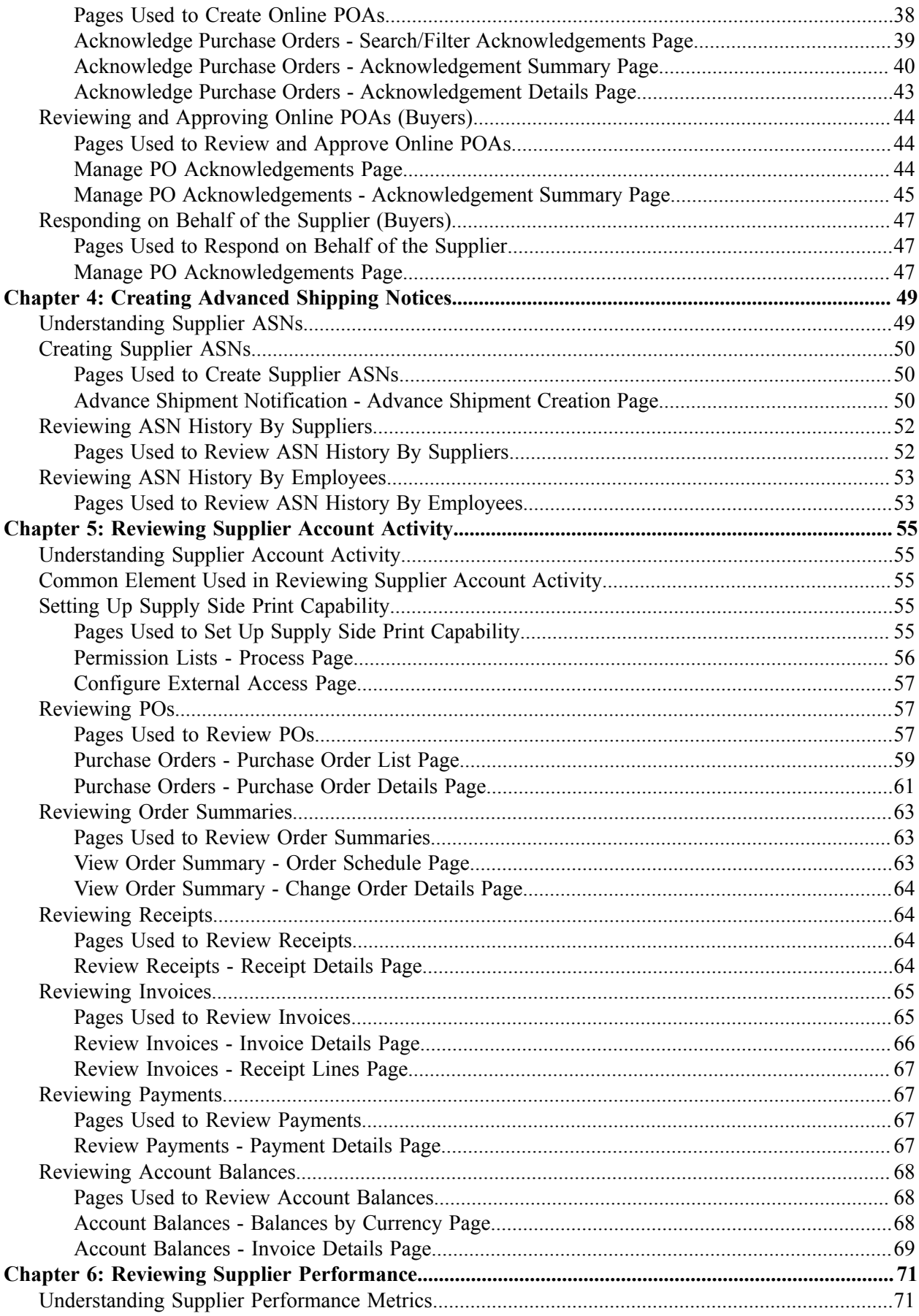

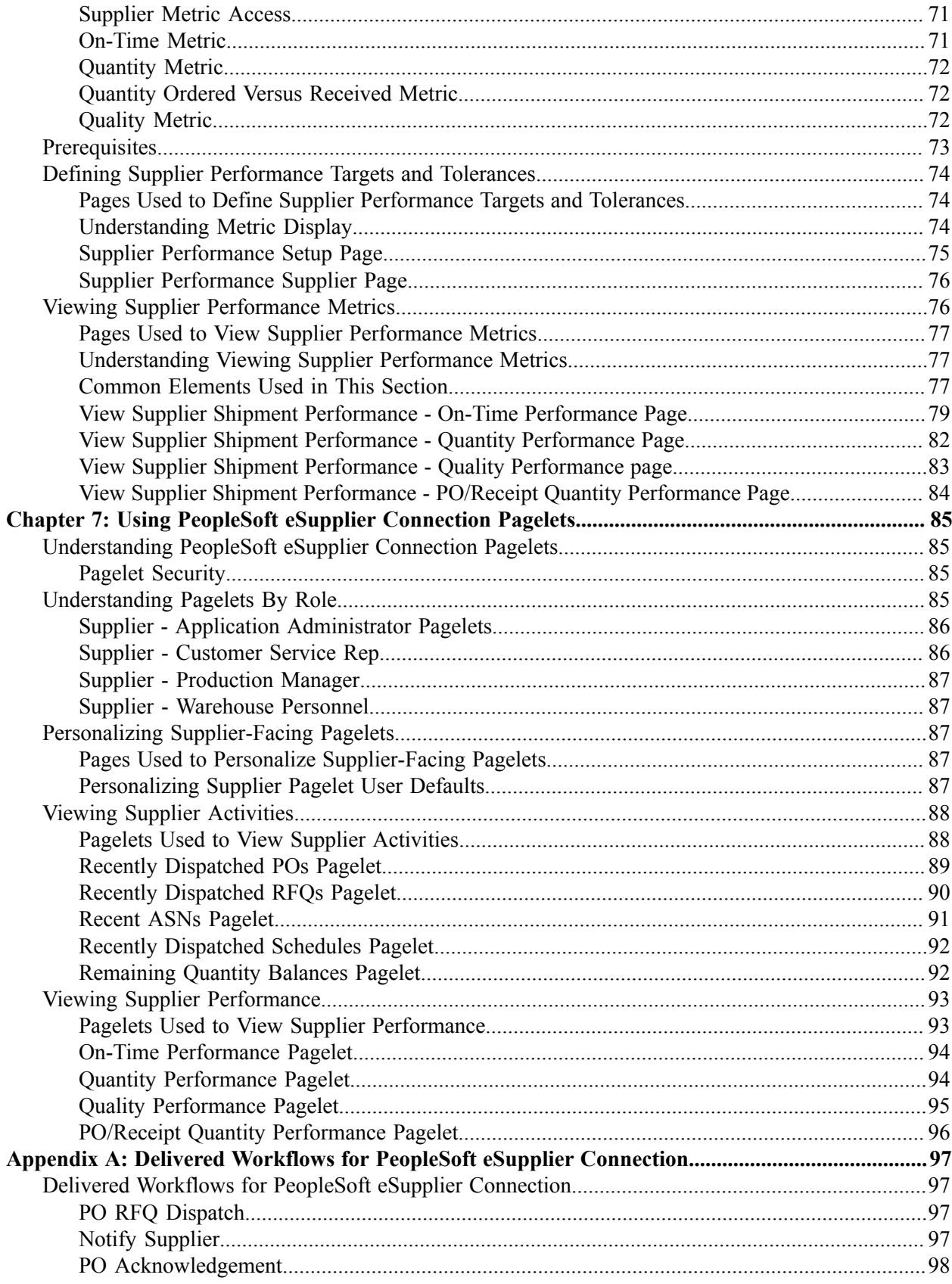

Contents

# <span id="page-6-0"></span>**Preface**

# <span id="page-6-1"></span>**Understanding the PeopleSoft Online Help and PeopleBooks**

The PeopleSoft Online Help is a website that enables you to view all help content for PeopleSoft applications and PeopleTools. The help provides standard navigation and full-text searching, as well as context-sensitive online help for PeopleSoft users.

## <span id="page-6-2"></span>**Hosted PeopleSoft Online Help**

You can access the hosted PeopleSoft Online Help on the [Oracle Help Center](https://docs.oracle.com/en/applications/peoplesoft/index.html). The hosted PeopleSoft Online Help is updated on a regular schedule, ensuring that you have access to the most current documentation. This reduces the need to view separate documentation posts for application maintenance on My Oracle Support. The hosted PeopleSoft Online Help is available in English only.

To configure the context-sensitive help for your PeopleSoft applications to use the Oracle Help Center, see [Configuring Context-Sensitive Help Using the Hosted Online Help Website.](https://www.oracle.com/pls/topic/lookup?ctx=psoft&id=ATPB_HOSTED)

## <span id="page-6-3"></span>**Locally Installed Help**

If you're setting up an on-premise PeopleSoft environment, and your organization has firewall restrictions that prevent you from using the hosted PeopleSoft Online Help, you can install the online help locally. See [Configuring Context-Sensitive Help Using a Locally Installed Online Help Website](https://www.oracle.com/pls/topic/lookup?ctx=psoft&id=ATPB_LOCAL).

## <span id="page-6-4"></span>**Downloadable PeopleBook PDF Files**

You can access downloadable PDF versions of the help content in the traditional PeopleBook format on the [Oracle Help Center.](https://docs.oracle.com/en/applications/peoplesoft/index.html) The content in the PeopleBook PDFs is the same as the content in the PeopleSoft Online Help, but it has a different structure and it does not include the interactive navigation features that are available in the online help.

## <span id="page-6-5"></span>**Common Help Documentation**

Common help documentation contains information that applies to multiple applications. The two main types of common help are:

- Application Fundamentals
- Using PeopleSoft Applications

Most product families provide a set of application fundamentals help topics that discuss essential information about the setup and design of your system. This information applies to many or all applications in the PeopleSoft product family. Whether you are implementing a single application, some combination of applications within the product family, or the entire product family, you should be familiar with the contents of the appropriate application fundamentals help. They provide the starting points for fundamental implementation tasks.

In addition, the *PeopleTools: Applications User's Guide* introduces you to the various elements of the PeopleSoft Pure Internet Architecture. It also explains how to use the navigational hierarchy, components, and pages to perform basic functions as you navigate through the system. While your application or implementation may differ, the topics in this user's guide provide general information about using PeopleSoft applications.

## <span id="page-7-0"></span>**Field and Control Definitions**

PeopleSoft documentation includes definitions for most fields and controls that appear on application pages. These definitions describe how to use a field or control, where populated values come from, the effects of selecting certain values, and so on. If a field or control is not defined, then it either requires no additional explanation or is documented in a common elements section earlier in the documentation. For example, the Date field rarely requires additional explanation and may not be defined in the documentation for some pages.

## <span id="page-7-1"></span>**Typographical Conventions**

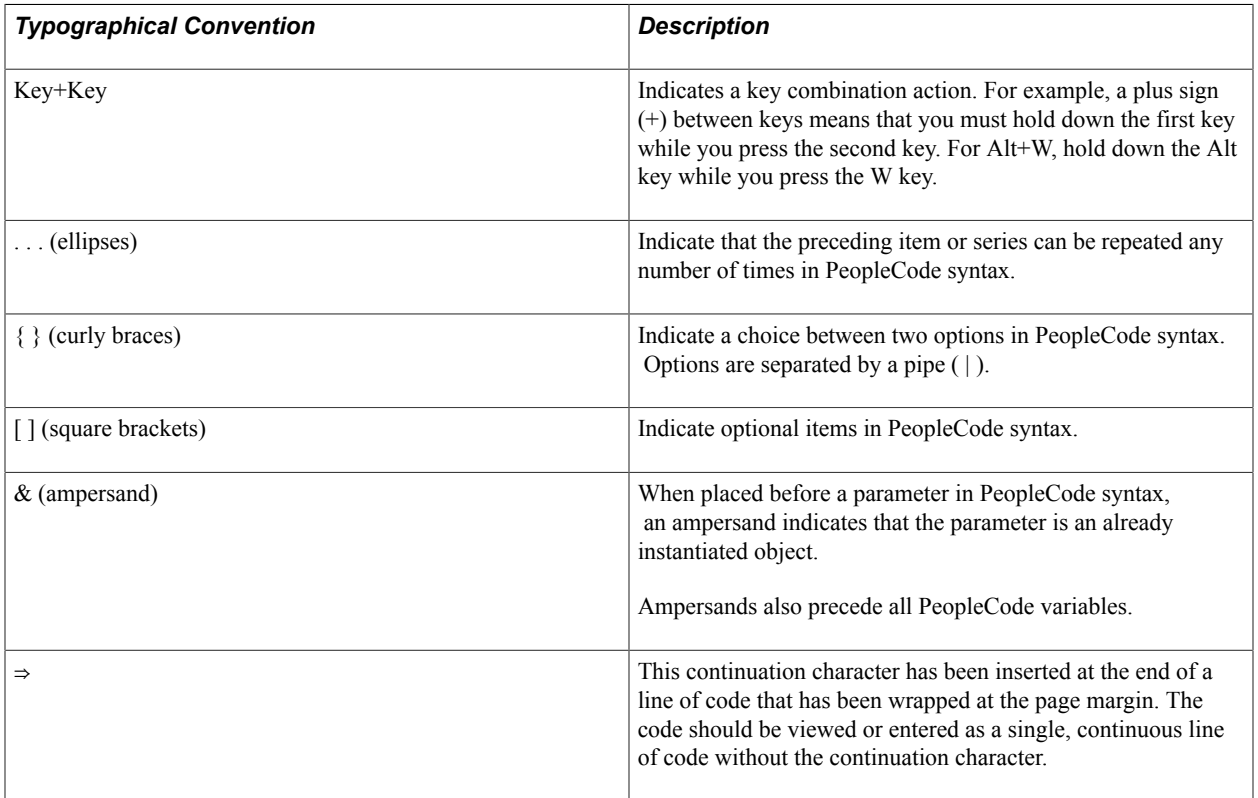

The following table describes the typographical conventions that are used in the online help.

## <span id="page-7-2"></span>**ISO Country and Currency Codes**

PeopleSoft Online Help topics use International Organization for Standardization (ISO) country and currency codes to identify country-specific information and monetary amounts.

ISO country codes may appear as country identifiers, and ISO currency codes may appear as currency identifiers in your PeopleSoft documentation. Reference to an ISO country code in your documentation

does not imply that your application includes every ISO country code. The following example is a country-specific heading: "(FRA) Hiring an Employee."

The PeopleSoft Currency Code table (CURRENCY\_CD\_TBL) contains sample currency code data. The Currency Code table is based on ISO Standard 4217, "Codes for the representation of currencies," and also relies on ISO country codes in the Country table (COUNTRY\_TBL). The navigation to the pages where you maintain currency code and country information depends on which PeopleSoft applications you are using. To access the pages for maintaining the Currency Code and Country tables, consult the online help for your applications for more information.

## <span id="page-8-0"></span>**Region and Industry Identifiers**

Information that applies only to a specific region or industry is preceded by a standard identifier in parentheses. This identifier typically appears at the beginning of a section heading, but it may also appear at the beginning of a note or other text.

Example of a region-specific heading: "(Latin America) Setting Up Depreciation"

## **Region Identifiers**

Regions are identified by the region name. The following region identifiers may appear in the PeopleSoft Online Help:

- Asia Pacific
- Europe
- Latin America
- North America

### **Industry Identifiers**

Industries are identified by the industry name or by an abbreviation for that industry. The following industry identifiers may appear in the PeopleSoft Online Help:

- USF (U.S. Federal)
- E&G (Education and Government)

## <span id="page-8-1"></span>**Translations and Embedded Help**

PeopleSoft 9.2 software applications include translated embedded help. With the 9.2 release, PeopleSoft aligns with the other Oracle applications by focusing our translation efforts on embedded help. We are not planning to translate our traditional online help and PeopleBooks documentation. Instead we offer very direct translated help at crucial spots within our application through our embedded help widgets. Additionally, we have a one-to-one mapping of application and help translations, meaning that the software and embedded help translation footprint is identical—something we were never able to accomplish in the past.

# <span id="page-9-0"></span>**Using and Managing the PeopleSoft Online Help**

Select About This Help in the left navigation panel on any page in the PeopleSoft Online Help to see information on the following topics:

- Using the PeopleSoft Online Help
- Managing Hosted online help
- Managing locally installed PeopleSoft Online Help

# <span id="page-9-1"></span>**PeopleSoft FSCM Related Links**

[Oracle Help Center](https://docs.oracle.com/en/)

[Hosted Online Help](https://docs.oracle.com/en/applications/peoplesoft/index.html)

[PeopleSoft Information Portal](http://www.peoplesoft92.com/)

[My Oracle Support](https://support.oracle.com/CSP/ui/flash.html)

Financial and Supply Chain Management information for Search Framework search engine can be found in PeopleSoft Application Fundamentals documentation. For application specific information, see the "Understanding Search Pages within Components " (PeopleSoft FSCM 9.2: Application Fundamentals) topic.

[PeopleSoft Training from Oracle University](https://docs.oracle.com/pls/topic/lookup?ctx=psft_hosted&id=ou)

[PeopleSoft Video Feature Overviews on YouTube](http://www.youtube.com/user/PSFTOracle)

[PeopleSoft Business Process Maps \(Microsoft Visio format\)](https://support.oracle.com/epmos/faces/DocContentDisplay?id=1613605.1)

[PeopleSoft Spotlight Series](https://docs.oracle.com/cd/E52319_01/infoportal/spotlight.html)

# <span id="page-9-2"></span>**Contact Us**

Send your suggestions to psoft-infodev us@oracle.com. Please include the applications update image or PeopleTools release that you're using.

# <span id="page-9-3"></span>**Follow Us**

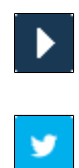

[YouTube](http://www.youtube.com/user/PSFTOracle)

[Twitter@PeopleSoft\\_Info.](https://twitter.com/PeopleSoft_Info)

 $\boxed{\mathbf{B}}$  $[\mathsf{in}]$  [PeopleSoft Blogs](https://blogs.oracle.com/peoplesoft)

[LinkedIn](https://www.linkedin.com/groups/4530781/?home=&gid=4530781&trk=anet_ug_hm)

# <span id="page-12-0"></span>**Maintaining Supplier Information**

# <span id="page-12-1"></span>**Understanding Supplier Information Maintenance**

PeopleSoft eSupplier Connection is a self-service web application that features employee-facing (internal) and supplier-facing (external) transactions that enable your suppliers to view and modify their own business information at their convenience.

Suppliers can add and update their own supplier addresses, email, and phone information in the system. They can also review, edit, and add contact information.

As soon as suppliers save their changes, your PeopleSoft database is updated.

Prospective suppliers can register online by invitation or by using a public URL, depending on the registration setup. Existing suppliers can use the supplier portal to add new supplier users. You can manage invitations and approvals through the Supplier Administration Center.

#### **Related Links**

"Understanding Supplier Maintenance" (PeopleSoft 9.2: Source to Settle Common Information) "Understanding Online Supplier Registration" (PeopleSoft 9.2: Source to Settle Common Information) "Understanding the Supplier Administration Center" (PeopleSoft 9.2: Source to Settle Common Information)

## <span id="page-12-2"></span>**Prerequisites**

Before suppliers can use PeopleSoft self-service transactions, they need access to the system. PeopleSoft self-service security enables supplier administrators to give their employees access to supplier self-service transactions. Before suppliers can self-register online, administrators must set up the online registration system, including system setup and registration templates. See "Setting Up the Online Registration System" (PeopleSoft 9.2: Source to Settle Common Information) and "Creating Templates for Online Registration" (PeopleSoft 9.2: Source to Settle Common Information).

You can also enable transaction access for different functional roles within the supplier organizations.

## <span id="page-12-3"></span>**Establishing Self-Service Security for Suppliers**

You establish overall security for PeopleSoft eSupplier Connection just as you do for any other PeopleSoft application: by associating a permission list (which controls access to the system's web page components) with a role and associating the role with a user profile (user ID). Each user has one user profile but can be assigned multiple roles.

See also the product documentation for *PeopleTools: Workflow Technology* and *PeopleTools: Security Administration*.

**Note:** Your PeopleSoft users are internal, while your suppliers' users are external.

## **Self-Service Security Sample Data**

PeopleSoft delivers sample permission lists, roles, and a user profile (SUPPLIER) as examples of how to set up supplier data and control self-service transactions. This example of the Roles search page (PeopleTools >Security >Permissions & Roles >Roles) shows the sample roles that PeopleSoft provides for supplier-facing transactions.

#### **Image: Roles search page (example)**

This example illustrates the sample roles that PeopleSoft provides for supplier-facing transactions on the Roles search page.

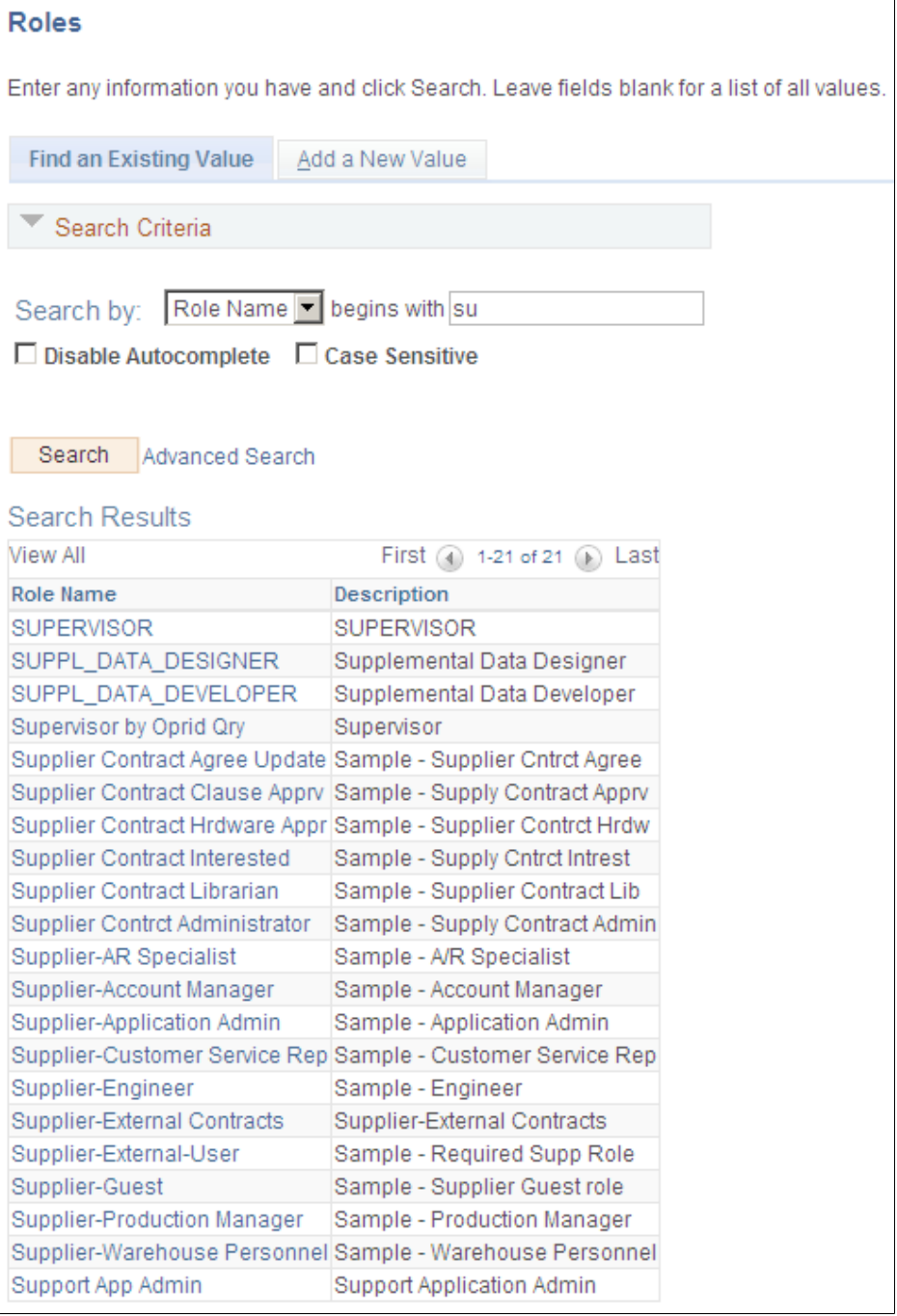

**Note:** All external supplier users must be assigned the Supplier - External User role (or one with similar permissions) to access the PeopleSoft system; it features PeopleTools-related permissions that control personalization and navigation access. In addition, if your installation includes the PeopleSoft Applications Portal, all external supplier users must also be assigned the PAPP\_USER role (or one with similar permissions). The role contains the permissions that are necessary for homepage personalization and configurations.

To view the sample permission lists that are associated with the provided supplier roles:

- 1. Access the Roles component in PeopleTools Security.
- 2. Select a sample supplier role from the list on the Roles search page.

The Permission Lists page in the Roles component displays the associated sample permission lists.

3. Click View Definition to access the Permission List component, where you can view the pages that are enabled by the selected permission list.

#### **Internal Supplier Administrators**

To set up security for external PeopleSoft eSupplier Connection users, at least one internal user, the supplier application administrator, must be assigned the PeopleSoft Supplier-Application Admin role. With this role, the administrator can create and update user IDs (except his or her own) to grant external supplier access to PeopleSoft eSupplier Connection. Suppliers must first be assigned at least one supplier ID as part of user ID creation.

To set up external users, use the internal Supplier User pages (Suppliers, Supplier Setup/Maintenance, and Supplier User).

#### **External Supplier Administrators**

To enable external users to administer security, the internal supplier application administrator must assign the Supplier-Application Admin role to at least one external user who belongs to each supplier ID.

External supplier administrators can:

- Create and update users within the supplier ID to which they have access.
- Grant self-service transaction access to the supplier IDs to which they have administrative access.

You can assign a variety of roles to the suppliers' users. To enable an administrative user to create new users and grant new user roles, that user must have role grant capabilities, which you define on the Role Grant page within PeopleTools (PeopleTools >Security >User Profiles >Roles >Role Grant).

This example illustrates how the page appears.

#### **Image: Role Grant page (example)**

This example illustrates the fields and controls on the Role Grant page.

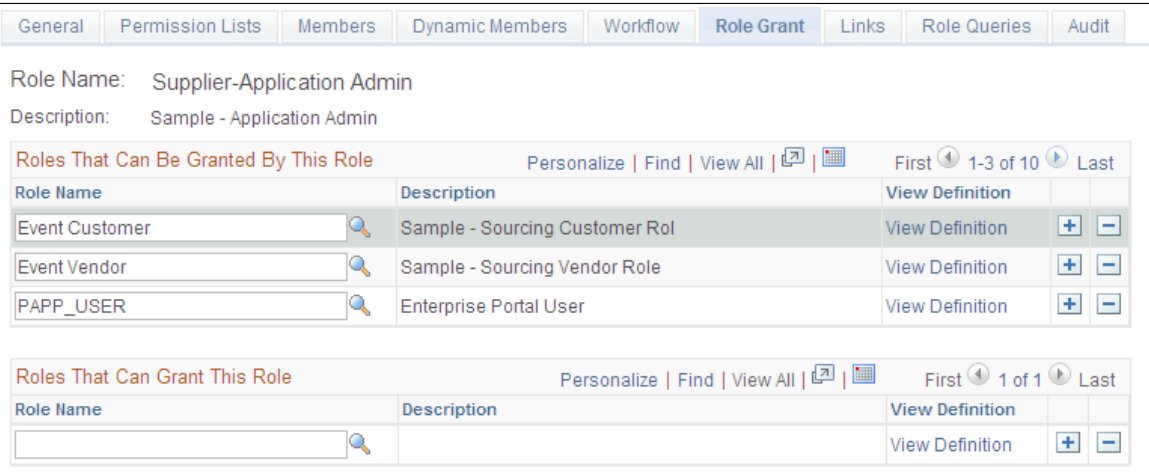

#### **User Maintenance Example**

#### **Image: Internal and external user maintenance example**

This diagram illustrates internal and external-based user maintenance flow where an internal system administrator controls the overall setup of supplier information, and external administrators setup external user within the supplier's organization.

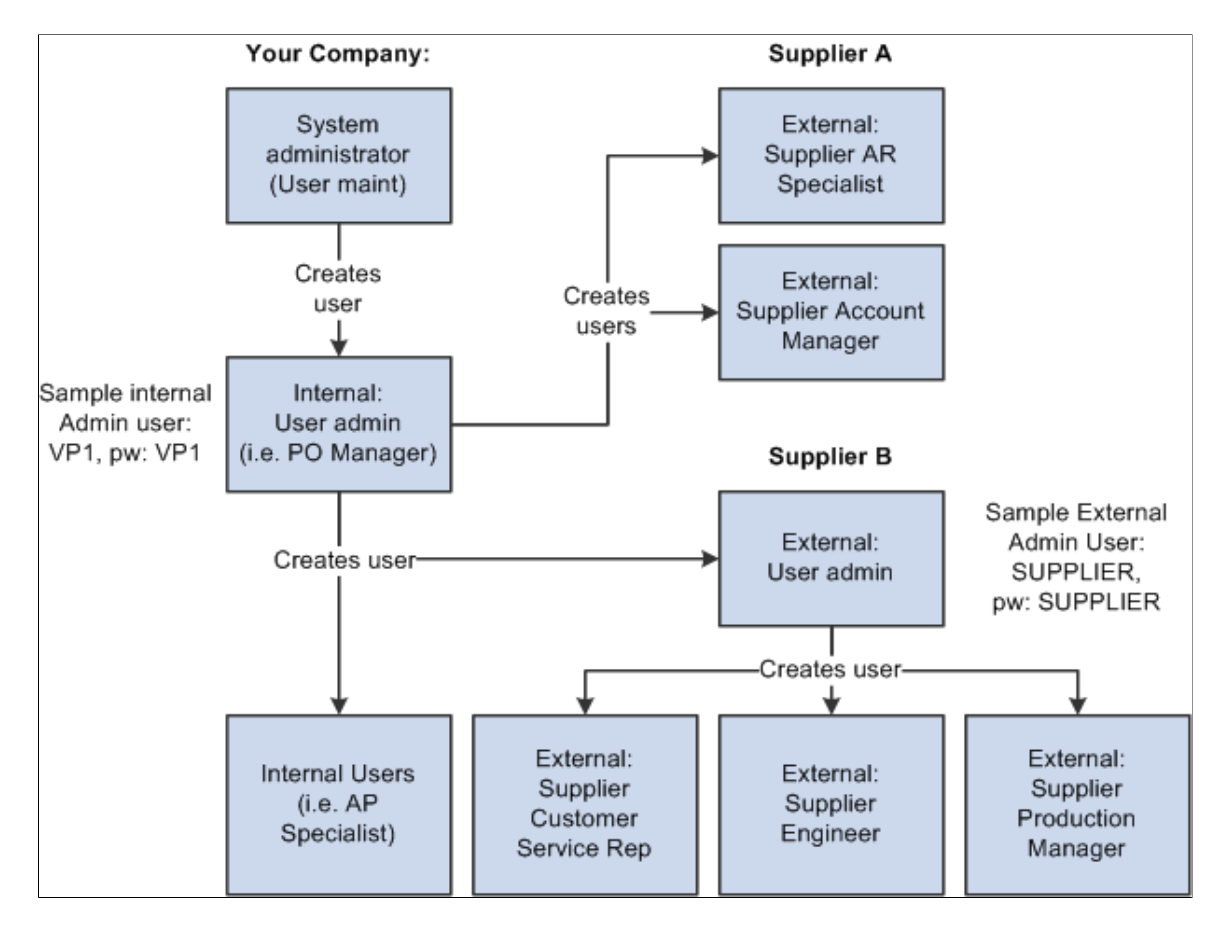

# <span id="page-17-0"></span>**Maintaining Users**

To set up supplier users, use the Define Supplier User (UM\_DISTR\_INTVND) component.

Once your supplier application administrators define them, your suppliers' administrators can perform their own user maintenance.

## <span id="page-17-1"></span>**Pages Used to Maintain Users**

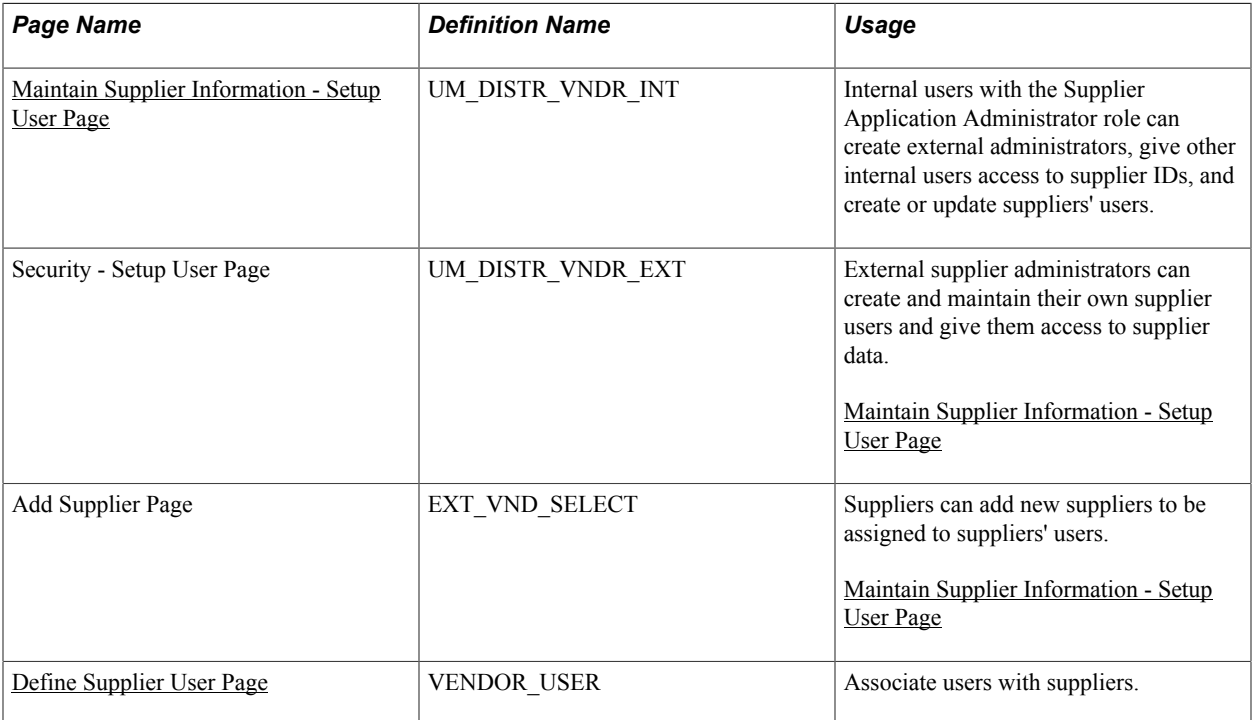

## <span id="page-17-2"></span>**Define Supplier User Page**

Use the Define Supplier User page (VENDOR\_USER) to associate users with suppliers.

#### **Navigation**

Internal Users: Suppliers > Supplier Information > Add/Update > Define Supplier User

#### **Image: Define Supplier User page**

This example illustrates the fields and controls on the Define Supplier User page. You can find definitions for the fields and controls later on this page.

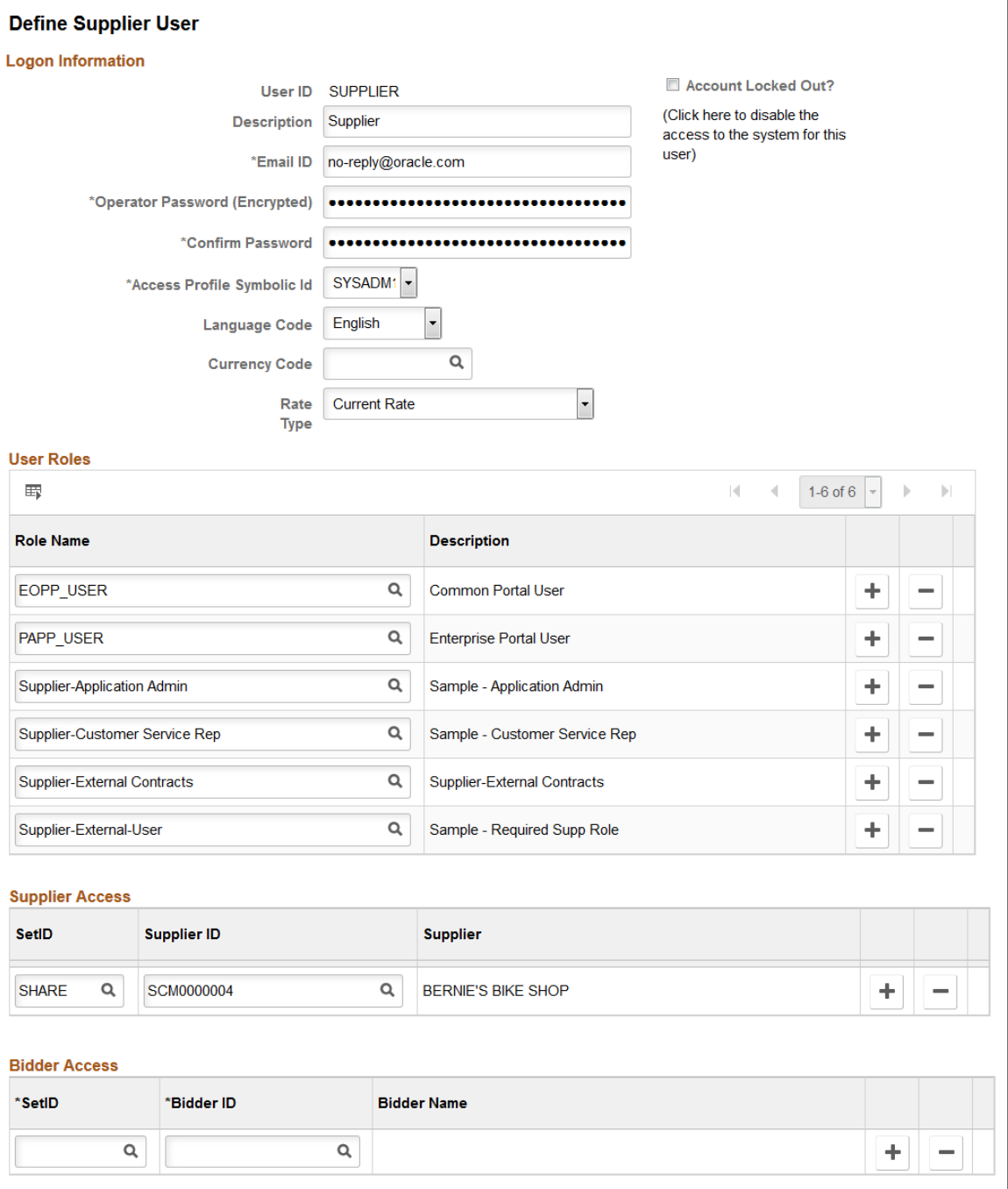

To set up supplier users:

1. Enter logon information, completing these fields in particular:

Account Locked Out? Select to disable this user's access to the PeopleSoft system.

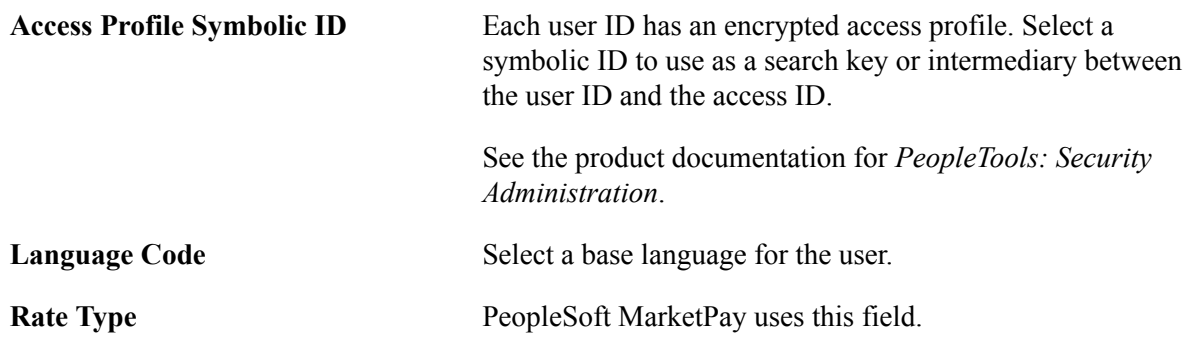

2. Assign roles to the user.

**Note:** To set up security for external users, you must assign the PeopleSoft Supplier Application Administrator role to internal users. See Establishing Self-Service Security for Suppliers.

See [Establishing Self-Service Security for Suppliers](#page-12-3).

3. Associate (existing) supplier IDs to the user. If suppliers have registered online, then supplier IDs are automatically associated to the user ID.

Each user ID can be associated with one or multiple supplier codes. This enables the user to view and, with the proper permissions, maintain data for the associated suppliers. When the user logs in to PeopleSoft eSupplier Connection, the system determines to which supplier the user is associated. If the user is associated with multiple suppliers, the Select Supplier page lists the suppliers.

4. Associate bidder IDs to the user. Only the active bidder IDs are displayed for selection. Inactive or Unapproved bidders are not displayed.

To view the Bidder Access details, you need to select the Allow Supplier User to Access Multiple Suppliers and Bidders check box on the strategic sourcing installation.

**Note:** When you convert a bidder to a supplier or post award for events, the bidder ID is set to Inactive. This generates a new supplier ID. In such cases, the bidder is automatically removed from the Bidder Access grid. The corresponding supplier ID will be added to the Supplier Access table.

## <span id="page-19-0"></span>**Maintain Supplier Information - Setup User Page**

Use the Maintain Supplier Information - Setup User page for external users to associate user IDs with supplier codes.

#### **Navigation**

External users: Maintain Supplier Information >Manage User Profiles

The values on this page duplicate the fields on the Define Supplier User page, but they apply to external users only and are designed for the casual self-service user.

#### **Related Links**

[Establishing Self-Service Security for Suppliers](#page-12-3)

# <span id="page-20-0"></span>**Maintaining Supplier Address Information**

This topic lists the pages used to maintain supplier address information.

## <span id="page-20-1"></span>**Pages Used to Maintain Supplier Address Information**

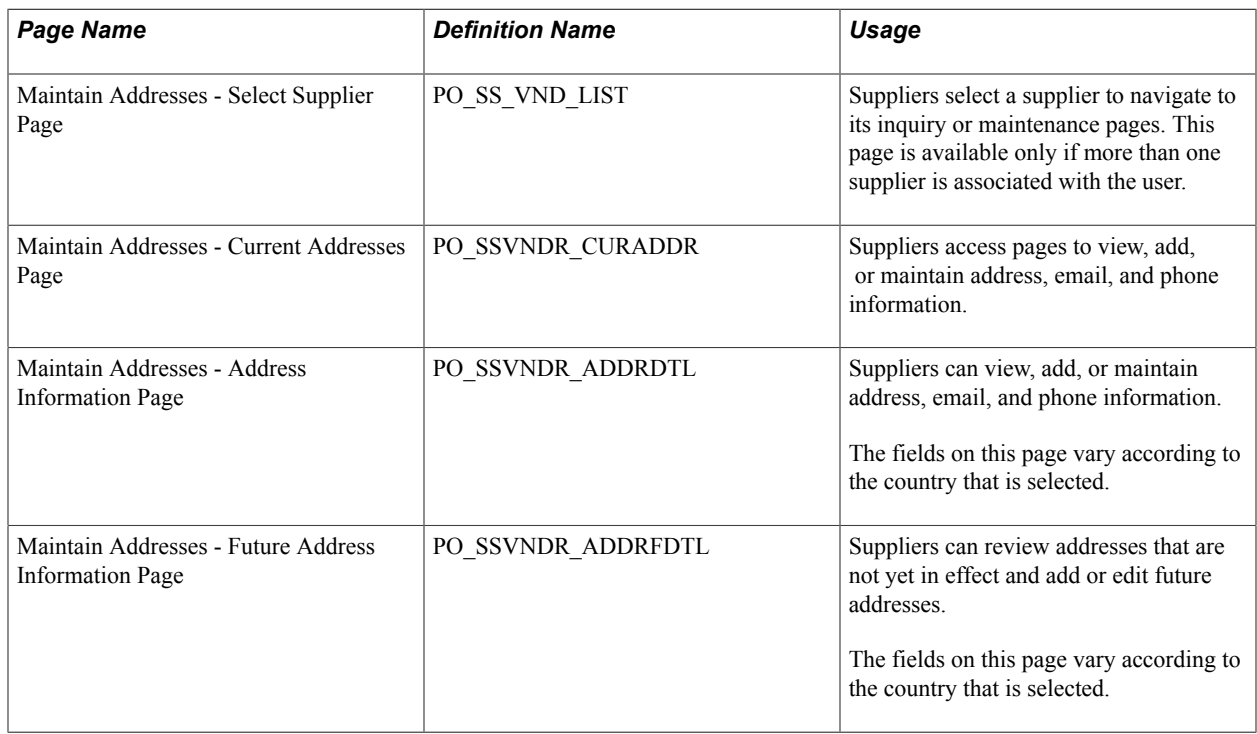

# <span id="page-20-2"></span>**Maintaining Supplier Contact Information**

This topic lists the pages used to maintain supplier contact information.

## <span id="page-20-3"></span>**Pages Used to Maintain Supplier Contact Information**

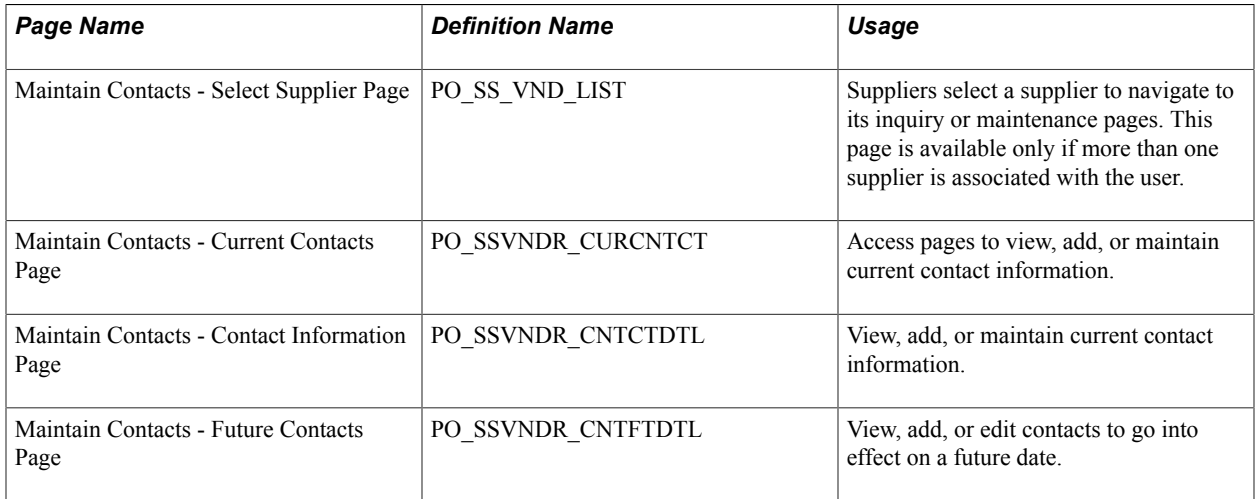

## <span id="page-21-0"></span>**Sending Email Messages**

The Email Message page is accessible from several supplier- and employee-facing pages. Use the Email Message page (WV\_PE\_EMAIL\_SP) to send an email that contains a link to the page from which the Email Message page was accessed.

The body of the message contains two URLs: one that an internal recipient uses to access the referenced page through the PeopleSoft Applications Portal, and one that an external recipient uses to access the page through an external portal (in this case, the supplier portal registry). Even though the recipients get a URL, they need the correct privileges to access the system.

**Note:** This email messaging is not intended to be the facility for sending out self-registration emails. Instead, the online registration system provides email templates for ongoing email communications to registrants at various stages of registration, including invitations, notifications of approved or rejected requests, requests for additional information to complete registration, notice of duplicate supplier identification or OFAC and options for proceeding, and reminders about pending requests in the system. See "Using Supplier Registration Email Templates" (PeopleSoft 9.2: Source to Settle Common Information).

#### **Image: Example of the Email Message page**

This example illustrates the fields and controls on the Email Message page. A supplier who sends email notification from one of the pages in the ASN History component would use this version of the Email Message page.

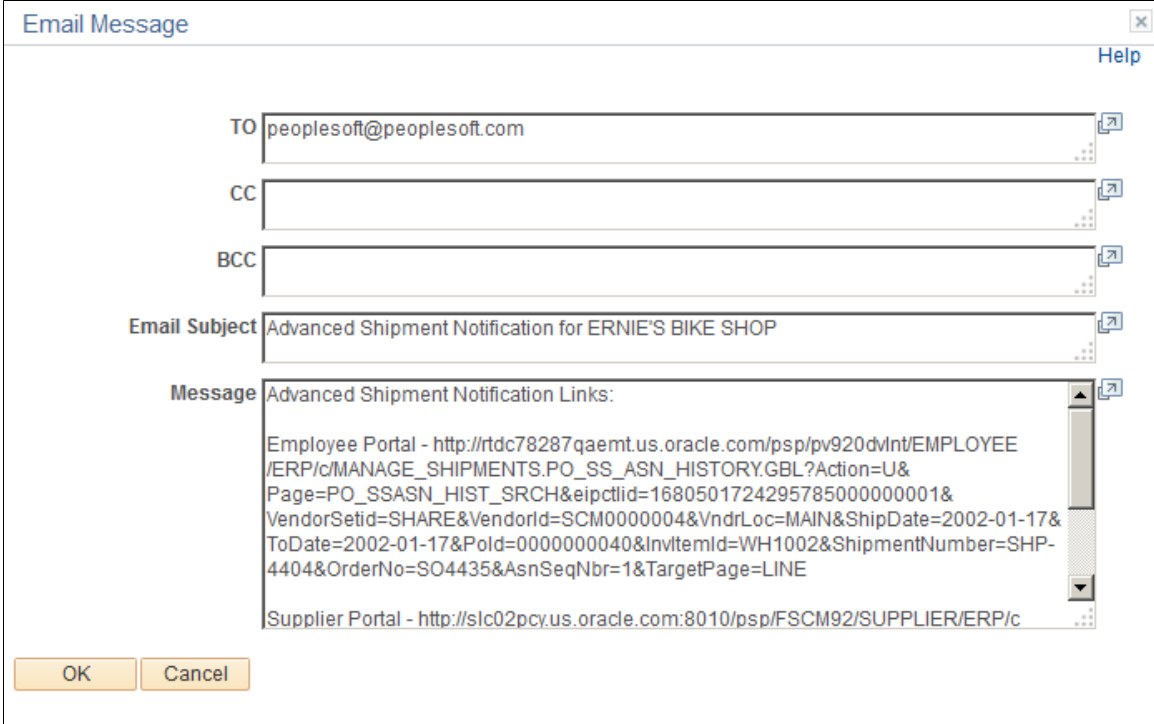

 $\mathcal{A}$ 

# <span id="page-22-0"></span>**Maintaining RFQ Responses**

# <span id="page-22-1"></span>**Understanding the eRFQ Feature**

Complex quoting and contracting procurement processes require extensive communication, collaboration, and negotiation between buying and selling organizations, and are critical to establishing long-term partnerships with trusted suppliers. In today's environment, traditional applications do not facilitate realtime communications and collaboration between trading partners. In PeopleSoft eSupplier Connection, the eRFQ feature enables your suppliers to use an internet browser to review and respond to RFQs that are generated in PeopleSoft Purchasing.

## <span id="page-22-2"></span>**eRFQ Process Flow**

The buyer:

1. Creates and dispatches the RFQ in PeopleSoft Purchasing.

Before a supplier can view and respond to an RFQ in PeopleSoft eSupplier Connection, you must create it, use the Dispatch Supplier List or the Item Supply Supplier List to assign the RFQ to the supplier, and dispatch it to the supplier. When dispatching by email, the email includes a link which returns the supplier back to the RFQ to respond.

2. Alerts the supplier to the RFQ.

You can set up automatic workflow notification if your installation includes PeopleSoft Applications Portal, or you can generate an email that contains a URL to send the supplier directly to the RFQ details as part of the dispatch process.

The supplier:

1. Accesses the RFQ in PeopleSoft eSupplier Connection.

If the supplier accesses the RFQ component using the portal menu, the Request for Quote List page displays the RFQs that meet the search criteria. The supplier can also access the component using the RFQ pagelet.

2. Reviews new RFQs and submits responses.

The supplier can review requested items and submit responses by item regarding information such as quantity, price, date, and lead time.

When the supplier submits a response, the system captures and date- and time-stamps the current RFQ details and the supplier's response. This enables the buyer to review supplier responses even if the RFQ or response information subsequently changes The RFQ response status also changes in PeopleSoft eSupplier Connection to *Responded,* and now you can view or maintain the RFQ response in PeopleSoft Purchasing.

**Note:** The buyer can view or maintain the RFQ or RFQ responses after the RFQ is dispatched; the buyer does not need to await supplier response to access it through PeopleSoft Purchasing.

### **RFQ Response Modification**

The buyer can propose a change to the quote by reopening the RFQ line (by deselecting the Responded check box) and directly changing the price, quantity, due date, or other fields on the RFQ Response (request for quote response) page in PeopleSoft Purchasing.

Upon saving the changes, the system changes the RFQ status back to *New* (as seen by the supplier), and now the supplier can enter a new response to the RFQ.

**Note:** The system does not capture buyer changes to RFQ responses in the RFQ history.

See the product documentation for *PeopleSoft Purchasing*.

## <span id="page-23-0"></span>**Common Elements Used in Maintaining RFQ Responses**

**Item ID** and **Supplier Item ID** These are the supplier item identifiers, if defined for the selected supplier-item combination on the Purchasing Attributes - Item Supplier page. If no supplier-item information exists, then your item ID appears.

# <span id="page-23-1"></span>**Alerting Suppliers About Dispatched RFQs**

You can alert suppliers by email (or, if your installation includes PeopleSoft Applications Portal, by a worklist item using the Tasks pagelet) that you have dispatched a new RFQ to them.

This section discusses how to:

- Automatically email RFO alerts.
- Send workflow task list alerts.

See *PeopleSoft Portal Solutions* documentation, including Portal and Site Administration and Using Portal Features.

See also the product documentation for *PeopleTools: Workflow Technology* and *PeopleTools: Security Administration*.

## <span id="page-23-2"></span>**Automatically Emailing RFQ Alerts**

To set up automatic RFQ dispatch alert email messages to your suppliers:

1. Ensure that the supplier contact is specified on the RFQ and that the contact's email address is specified on the Supplier Information - Contacts page.

If you do not specify the contact on the RFQ, or if the contact email address is missing, the system sends an email to the supplier's email address that you specify on the Supplier Information - Address page.

2. Run the RFQ Print/Dispatch SQR process (PORFQ01) and the Email Application Engine process (PO\_RFQ\_EMAIL) in PeopleSoft Purchasing.

**Note:** Because you must run the RFQ Print/Dispatch process before sending an alert with the Email process, run RFQDISP job, which runs both processes sequentially.

An email that is sent to a supplier regarding a dispatched RFQ contains a link that points to the Request For Quote List page (bypassing the search page) so that your supplier can view the RFQ. The email can also include the RFQ as an attachment.

See the product documentation for *PeopleSoft Purchasing*.

## <span id="page-24-0"></span>**Sending Workflow Task List Alerts**

While the task list processes function independently of PeopleSoft self-service applications and dispatchbased alerts, you can optionally use PeopleSoft Workflow to add a worklist item to the Tasks pagelet if:

- 1. You are using PeopleSoft Workflow and:
	- a. You have set up the PO\_RFQ\_DISPATCH business process.
	- b. Workflow activity is *Active.*
- 2. Your installation includes PeopleSoft Applications Portal and you have enabled the Integrated Task List feature.

When the supplier selects a worklist item, the Request for Quote List page opens, displaying the quote. The system marks the worklist item as *worked,* and it no longer appears on the Tasks pagelet.

**Note:** If you give suppliers the appropriate privileges, they can access action items or worklist items through PeopleTools.

### **Enabling Users to See Tasks for Specific Suppliers**

To view action items or worklist items for demonstration purposes, the workflow activity (PO\_RFQ\_DISPATCH) is set up to use the Supplier-Customer Service Rep role. In addition, this role routes the control profiles that include the required route control types or the role that you define within the PO\_RFQ\_DISPATCH business process workflow activity.

Use two route control profiles:

- 1. Supplier includes three route control types:
	- a. Supplier.
	- b. Supplier Loc (supplier location).
	- c. TableSet ID.

2. Admin Area PO includes Administrative Area.

Before a task appears on the Tasks pagelet, the PO\_RFQ\_DISPATCH workflow activity validates that ROLENAME = Supplier-Customer Service Rep (or role that you defined and assign to the activity). It also validates that these route control type values (for the route control profile for the user) match these values:

- Administrative Area = PO.
- TableSet ID = VENDOR SETID.
- Supplier = VENDOR ID.
- Supplier\_Loc = VNDR\_LOC of RFQ.

See [Delivered Workflows for PeopleSoft eSupplier Connection](#page-96-1).

**Note:** The SetID, supplier, and supplier location are defined on the RFQ.

If all of these conditions are met, the system creates a task list item for the user. Depending on the setup, a task list item for the same RFQ-supplier-item combination might appear in multiple user action item lists.

# <span id="page-25-0"></span>**Reviewing and Responding to RFQs**

## <span id="page-25-1"></span>**Pages Used to Review and Respond to RFQs**

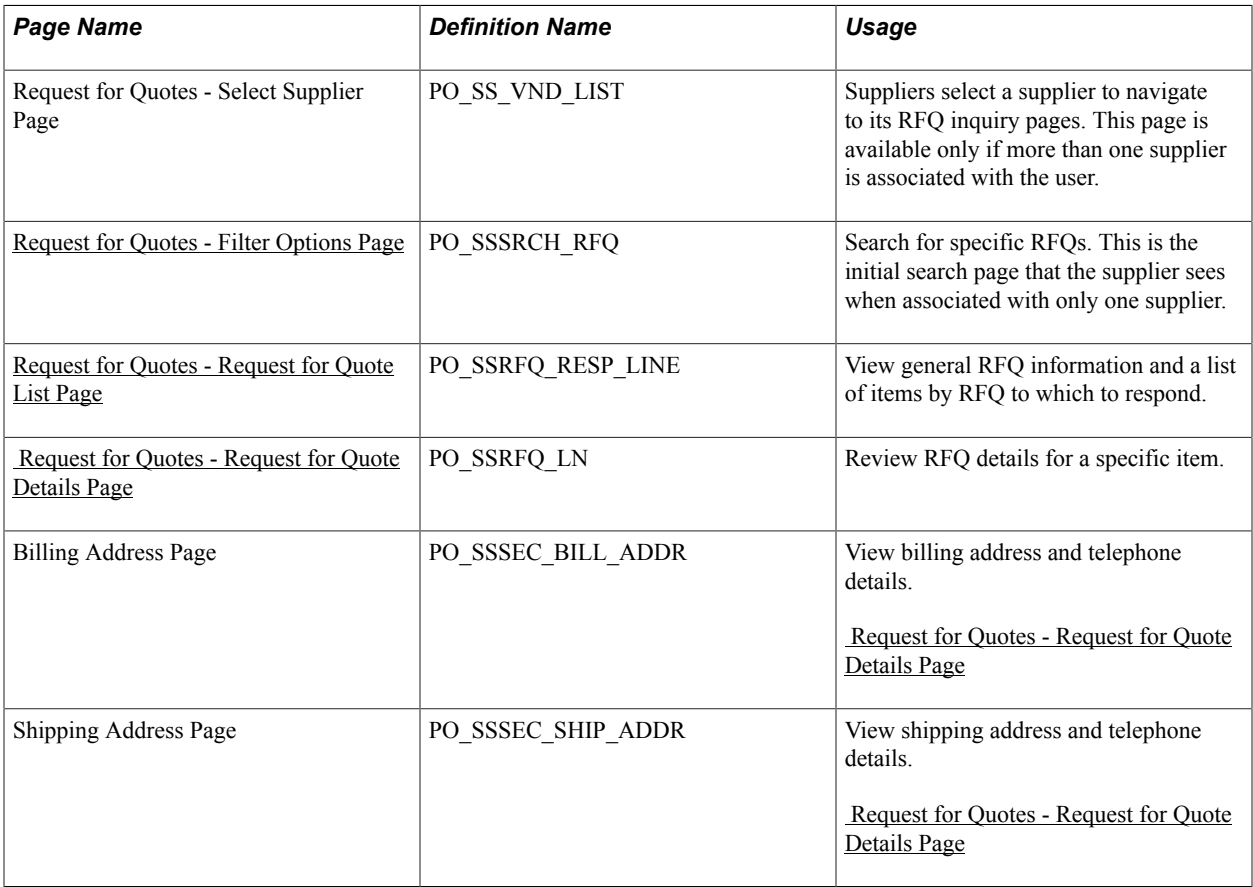

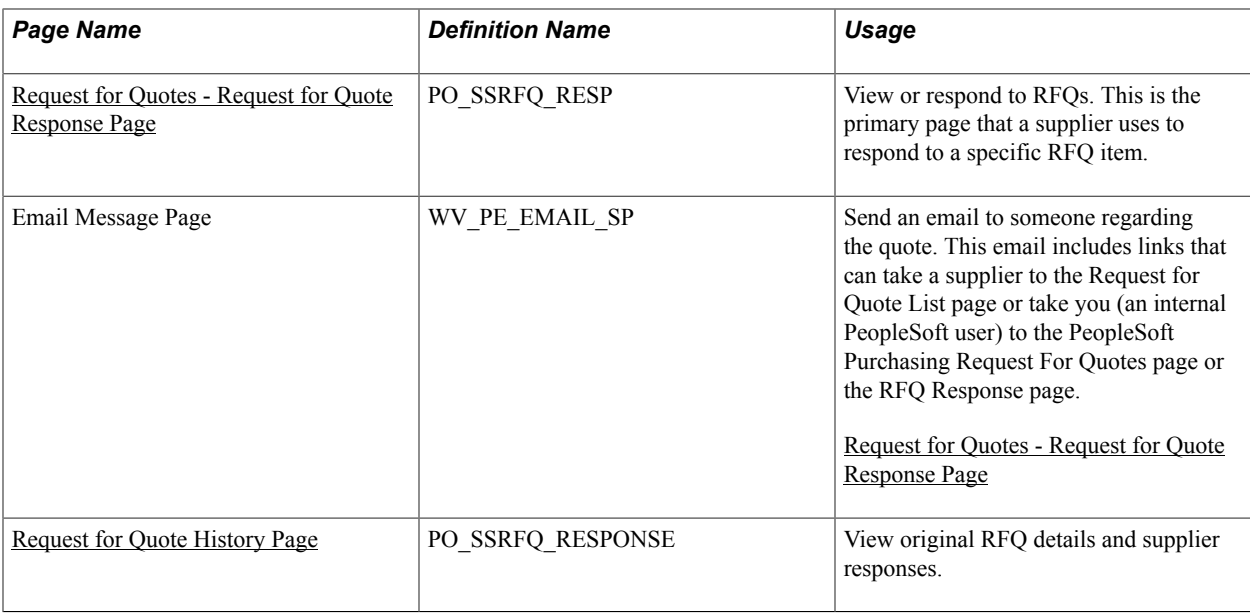

## <span id="page-26-0"></span>**Request for Quotes - Filter Options Page**

Use the Request for Quotes - Filter Options page (PO\_SSSRCH\_RFQ) to search for specific RFQs.

This is the initial search page that the supplier sees when associated with only one supplier.

#### **Navigation**

Process Quotes > Respond to Quote

Click the Show all/Enhanced link on the Recently Dispatched RFQs pagelet.

**Note:** Your suppliers can review only those RFQs for which they have security. Also, the system retrieves only dispatched RFQs with a status of *Approved* or *Closed;* it ignores RFQs with *Open, On Hold,* and *Canceled* statuses.

See "Dispatching RFQs" (PeopleSoft FSCM 9.2: Purchasing).

The supplier selects the criteria with which to filter the search. In particular:

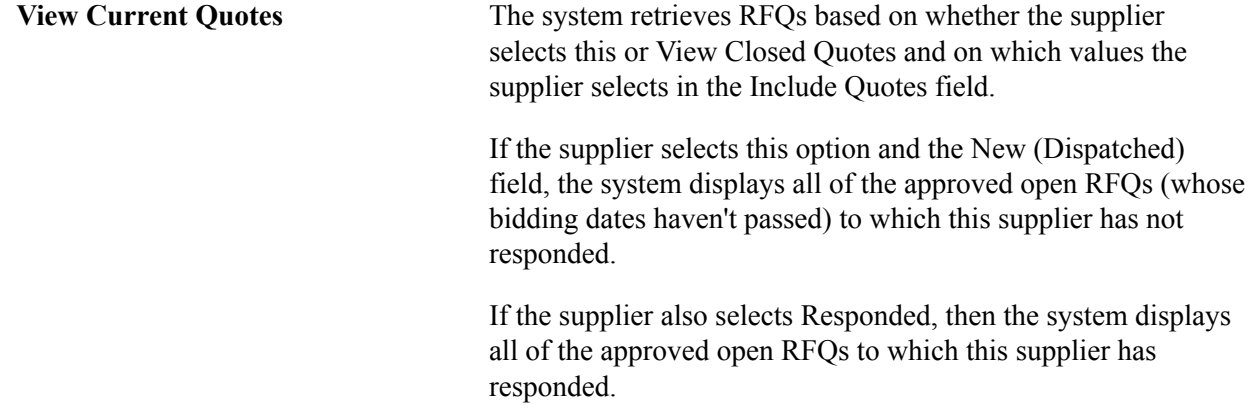

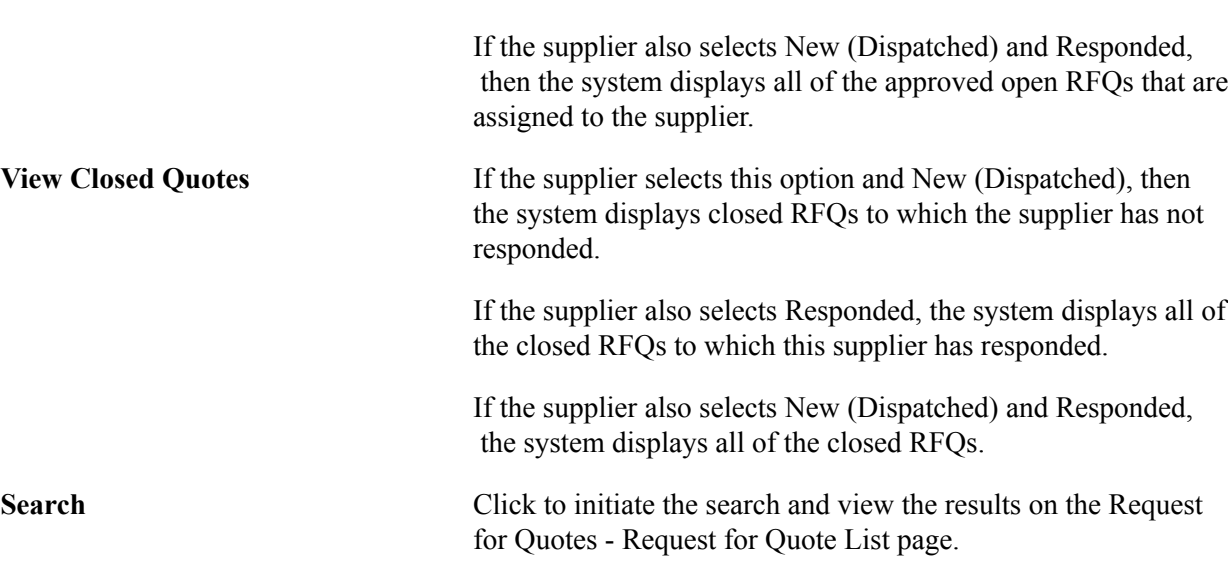

## <span id="page-27-0"></span>**Request for Quotes - Request for Quote List Page**

Use the Request for Quotes - Request for Quote List page (PO\_SSRFQ\_RESP\_LINE) to view general RFQ information and a list of items by RFQ to which to respond.

#### **Navigation**

- Click the Search button on the Request for Quotes Filter Options page.
- Click an RFQ ID link on the Recently Dispatched RFQs pagelet.

The system displays any RFQs that are associated with the supplier.

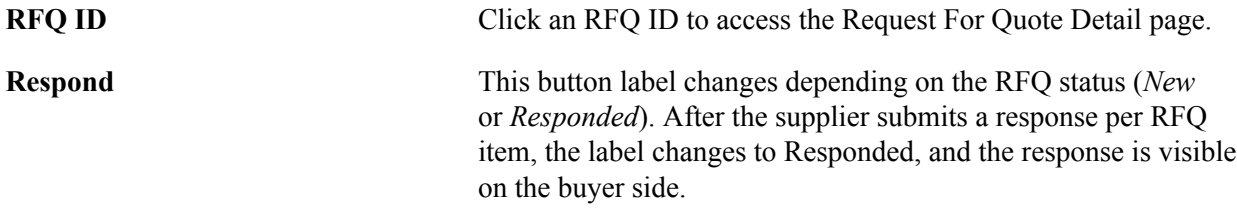

## <span id="page-27-1"></span> **Request for Quotes - Request for Quote Details Page**

Use the Request for Quotes - Request for Quote Detail page (PO\_SSRFQ\_LN) to review RFQ details for a specific item.

#### **Navigation**

Click an RFQ ID link on the Request for Quotes - Request for Quote List page.

The system displays RFQ details.

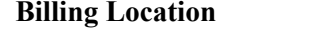

Click to view specific billing address and phone information on the Billing Address page (PO\_SSSEC\_BILL\_ADDR).

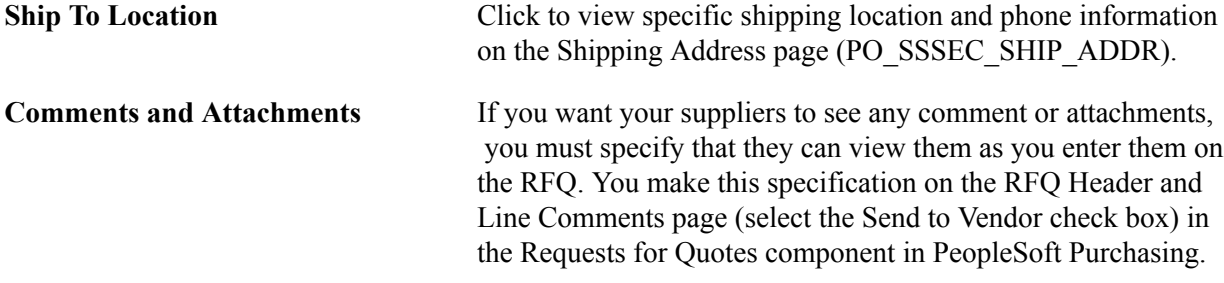

## <span id="page-28-0"></span>**Request for Quotes - Request for Quote Response Page**

Use the Request for Quotes - Request for Quote Response page (PO\_SSRFQ\_RESP) to view or respond to RFQs.

This is the primary page that a supplier uses to respond to a specific RFQ item.

#### **Navigation**

Click the New or Responded button on the Requests For Quote List page.

#### **Image: Request For Quote Response page (1 of 2)**

This example illustrates the fields and controls on the Request For Quote Response page (1 of 2).

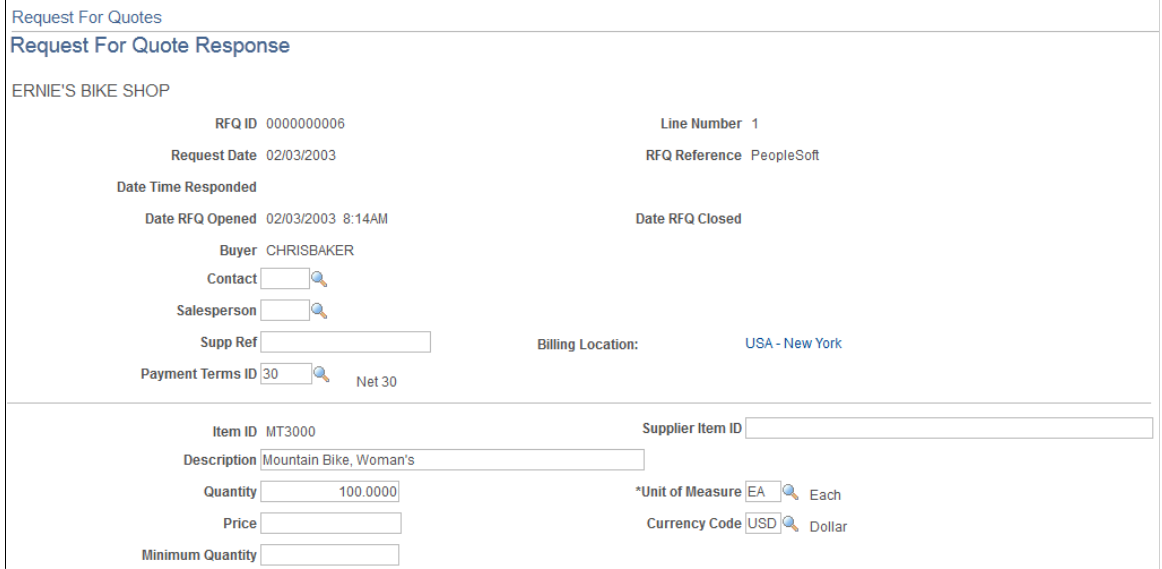

#### **Image: Request For Quote Response page (2 of 2)**

This example illustrates the fields and controls on the Request For Quote Response page (2 of 2).

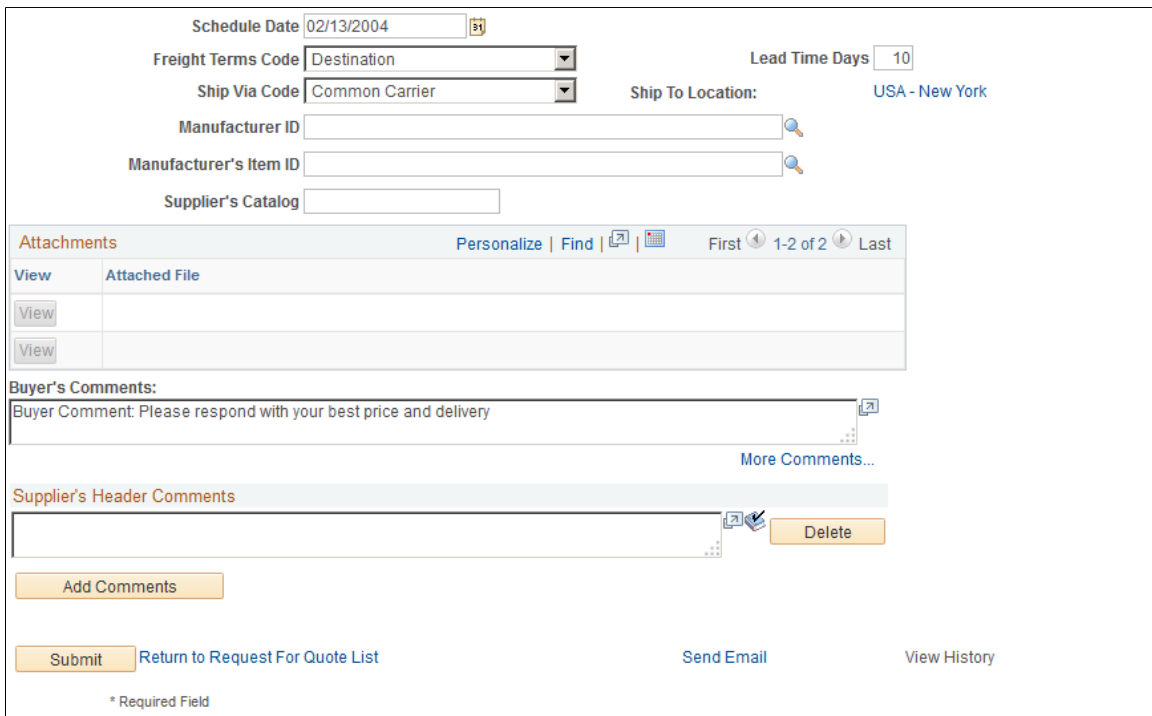

The status of the RFQ response (by item) determines the mode of this page:

• When the supplier accesses this page by clicking New on the Request for Quote List page, several supplier response fields are available for modification, including Quantity, Price, and Schedule Date.

The New button appears when an RFQ item requires a response from the buyer.

• When the supplier clicks the Responded button, this page is display-only.

The Responded button appears when this supplier has previously entered a response for the RFQ item.

### **Submitting RFQ Responses**

To respond to an RFQ:

1. On the Request for Quote List page, click the New button for the RFQ ID to which you want to respond to access the Request for Quote Response page.

**Note:** An RFQ's *New* status can be the result of the buyer reopening the line for further response; it does not necessarily indicate that this is the first time that the supplier has received or responded to the RFQ. See Reviewing RFQ Response History.

2. Many of the following field values appear by default from the actual RFQ.

In addition to the fields to which suppliers would most commonly respond (such as Price, Quantity, Unit of Measure, Lead Time Days, and Schedule Date), they can also respond to related fields, including:

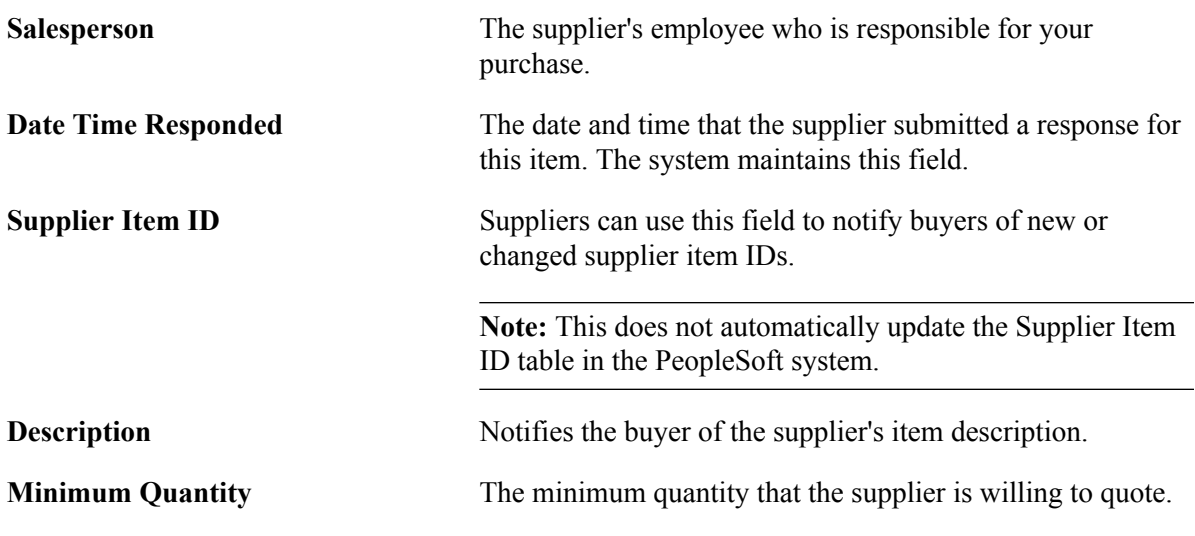

**Note:** Supplier responses are made on an item-by-item basis. However, several editable fields on the Request for Quote Response page include header values and supplier comments. When the supplier changes these values during an RFQ item response, the system stores them at the header level of the RFQ response. Thus any changes of the most recent item response are present on the buyer side. The response history displays any changes to these values as they occur response by response.

3. After entering any changes or comments, submit the response.

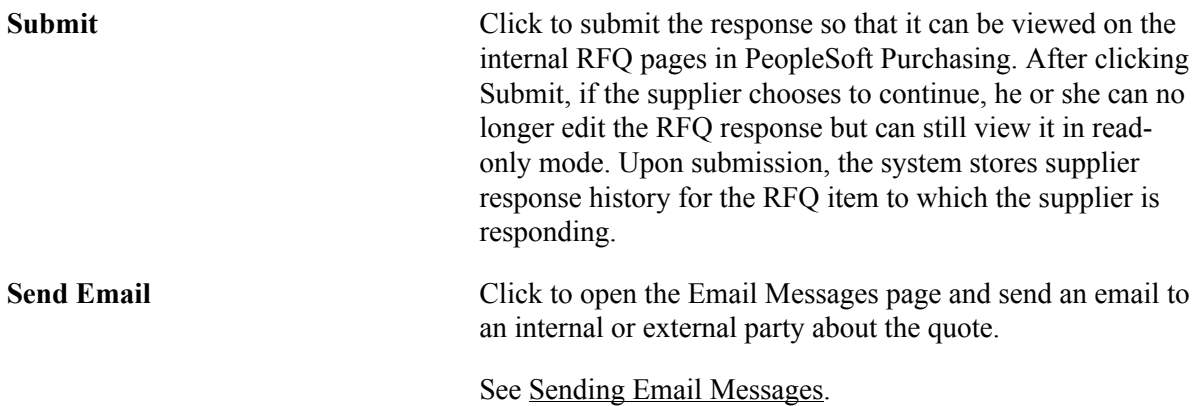

## <span id="page-30-0"></span>**Request for Quote History Page**

Use the Request for Quote History page (PO\_SSRFQ\_RESPONSE) to view original RFQ details and supplier responses.

#### **Navigation**

The supplier clicks the View History link on the Request for Quote Response page; the buyer clicks the Supplier History button on the RFQ Response page.

The Request for Quote History page displays RFQ header details, the line details from the original RFQ at the time that the response was made, and the supplier's response. (There can be multiple supplier responses for the same RFQ line.)

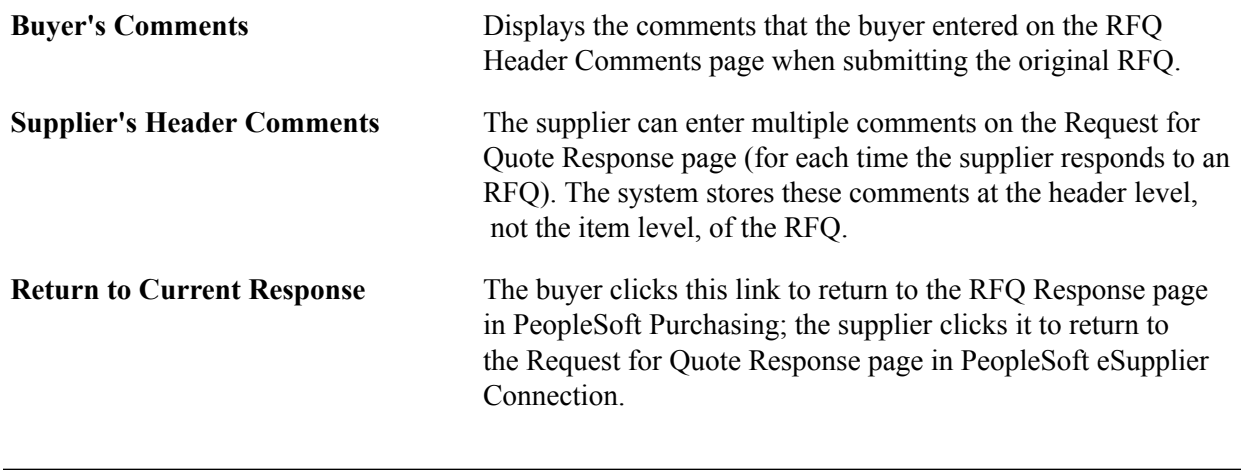

**Note:** You can also view a single RFQ response using the Response By Supplier inquiry page in PeopleSoft Purchasing.

#### **Related Links**

"Inquiring and Reporting on RFQs and Supplier Responses" (PeopleSoft FSCM 9.2: Purchasing)

# <span id="page-32-0"></span>**Acknowledging Purchase Orders Online**

# <span id="page-32-1"></span>**Understanding Online POAs**

PeopleSoft eSupplier Connection enables your suppliers to enter POAs directly into the system, bypassing the need to perform the transaction using an electronic data exchange (EDX) method. This online POA feature enables buyers and suppliers to collaborate on any acknowledgement issues in realtime and capture the supplier response history and purchase order details at the time acknowledgements are made.

The online POA business process follows these general steps:

1. (Optional) The buyer establishes POA settings.

POA alert criteria and POA tolerance settings are defined by the buyer for the purchasing business unit using the POA Settings page in the Processing Options component or for a supplier location using the Procurement Options page in the Supplier component. When the system retrieves the settings, it first looks in the supplier location and only if not specifically defined there does it use the general purchasing business unit settings.

2. The purchase order is dispatched to the supplier.

When PeopleSoft eSupplier Connection is installed and the email dispatch method is used, an URL is provided to bring your suppliers back into your supplier portal and to the specific POA. This is done for initial dispatching of purchase orders as well as change order dispatches. When a change order is dispatched, the email indicates that the order is a change order including the change order number. Within the POA, the latest changes associated to the change order number are shown to the supplier for review and acknowledgement.

- 3. The supplier creates an online acknowledgement using the Purchase Order Acknowledgement component, and can:
	- a. Accept or reject the purchase order in its entirety, or at the line item level.
	- b. Suggest changes to prices, quantities, shipping methods, or delivery dates.
	- c. Indicate backorder schedules and suggest splitting schedule lines if required.
	- d. Save a POA in progress for later submission.
	- e. Submit the POA for buyer approval.

**Note:** If there are no changes to the POA or if there are changes made to a POA but they do not exceed the POA tolerance settings defined, the status is automatically set to *Buyer Accepted* since there is either nothing for the buyer to approve or the buyer wishes to have the system automatically approve changes that are within the tolerance settings defined for the supplier.

**Note:** A workflow option is included which sends notification to the buyer when a supplier creates a POA specifying changes. To enable this workflow, activate the event Buyer Notify within activity PO\_ACKNOWLEGEMENT; this adds worklist entries for the buyer user associated to the purchase order that link to the buyer side PO Acknowledgement page.

See [Delivered Workflows for PeopleSoft eSupplier Connection](#page-96-1).

- f. Send an ad hoc email to the buyer or other external users containing a link to access the POA directly (the recipient must have proper security to the page).
- g. Collaborate on any further issues with the buyer.

For example, if the buyer is not satisfied with the supplier response, they can enter comments and reset the status back to *Supplier Review* so that they can continue to collaborate until the issues are resolved.

- 4. The buyer uses the Acknowledge Purchase Orders component in PeopleSoft Purchasing to view supplier-entered POAs, and can:
	- a. Review the changes suggested by the supplier.
	- b. Acknowledge on behalf of the supplier. For example, the supplier called them with changes and the buyer wants to log them as acknowledgements.
	- c. Approve a POA and if desired, submit the PO Auto Change Order process immediately.

The PO Auto Change Order Application Engine process (PO\_AUTO\_CHNG) is a process that runs the Load Change Request process and the Process Change Orders process sequentially. If you want to run those processes individually you still can.

The POA can be changed at any time before the Load Change Request process is run. Once the process runs, the POA is not editable. Approved POAs feed suggested changes such as quantity, price, and schedule date into the Change Request Load tables, which when approved update the original purchase order.

**Note:** You can set up automatic approval for online POA change requests on the Purchasing Definitions - Business Unit Options page. Once approved using the Purchase Order Acknowledgement pages, the changes won't need to be approved again between the Load Change Request and Process Change Orders processes. You must have this set up to automatically approve online POA change requests if you wish to submit the PO Auto Change process directly from the Maintain Purchase Order pages.

- d. Return the POA with changes for supplier review.
- e. Send an ad hoc email to the supplier or other internal users containing a link to access the POA directly.

### **Additional Processing Actions**

You can optionally perform a process to assist buyers when purchase orders have not been acknowledged by the supplier.

Use the Run Acknowledgement Alerts page (PO\_POA\_ALERTS) to initiate the Purchase Order Acknowledgements Alert Application Engine process (POA\_ALERTS), which will generate worklist entries (alerts) for the buyer.

Buyers will receive a worklist entry for each purchase order that is violating the defined rules for when a POA should be received by the supplier.

#### **Navigation**

Purchasing > Purchase Orders > Acknowledgements > Run Acknowledgement Alerts > Run Acknowledgement Alerts

If the buyer specifies alert criteria for the purchasing business unit using the POA Settings page in the Processing Options component or for a supplier location using the Procurement Options page in the Supplier component, this process will create worklist entries for the buyer specifying which purchase orders have not been acknowledged by the supplier with a POA.

## <span id="page-34-0"></span>**POA Status**

POA status is defined at several levels in PeopleSoft eSupplier Connection.

**Note:** POAs that are submitted to PeopleSoft Purchasing from EDX use a status structure (header, line, and schedule) that refers to the action taken in the POA rather than the collaboration status the POA is in between the buyer and supplier. EDX POAs use a similar approval flow as those submitted online.

See "Manage PO Acknowledgements - Header Page" (PeopleSoft FSCM 9.2: Purchasing).

### **Acknowledgement Status**

The stage of the dispatched purchase order, and its subsequent acknowledgement by the supplier, applies to the entire POA and determines the following:

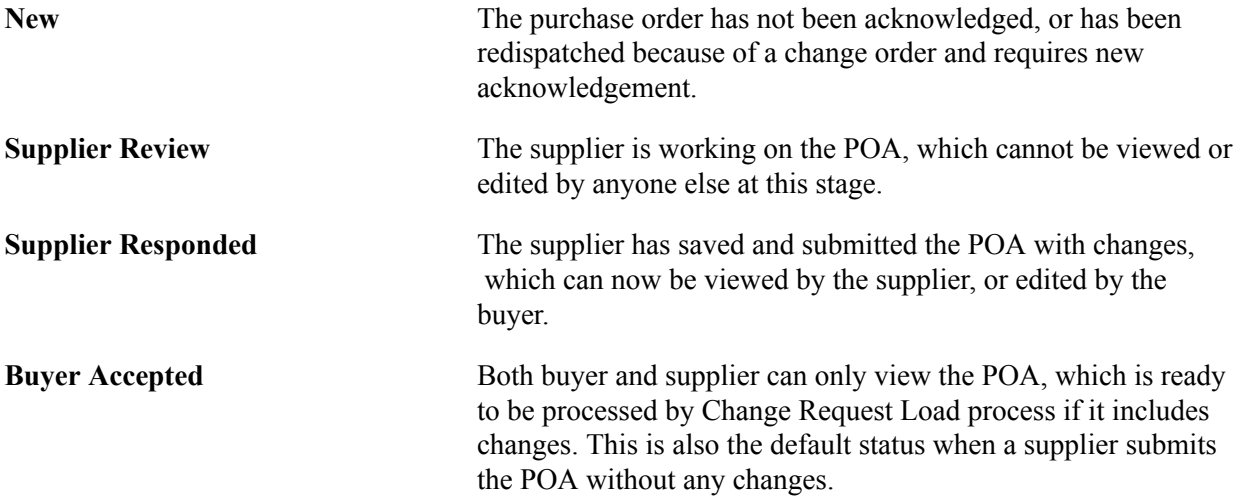

This status appears on the:

- Search/Filter Options pages.
- Header section of the Acknowledgement Details pages.

• Recently Dispatched POs pagelet.

#### **Header POA Response**

The action the supplier has taken; applies to the entire POA and indicates to the buyer the following:

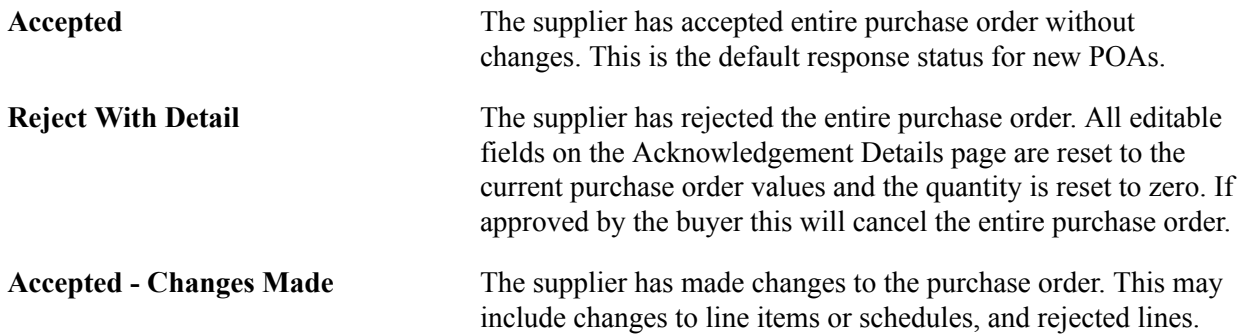

This POA response status appears on the Header section of the Acknowledgement Details pages.

## **Line POA Response**

Indicates the following:

![](_page_35_Picture_151.jpeg)

#### **Schedule POA Status**

The action the supplier has taken; applies to the selected schedule, and indicates the following:

![](_page_35_Picture_152.jpeg)

#### **POA Status Example**

This table shows the different statuses that occur when a POA is required and change order acknowledgements are required during the processing of a POA.
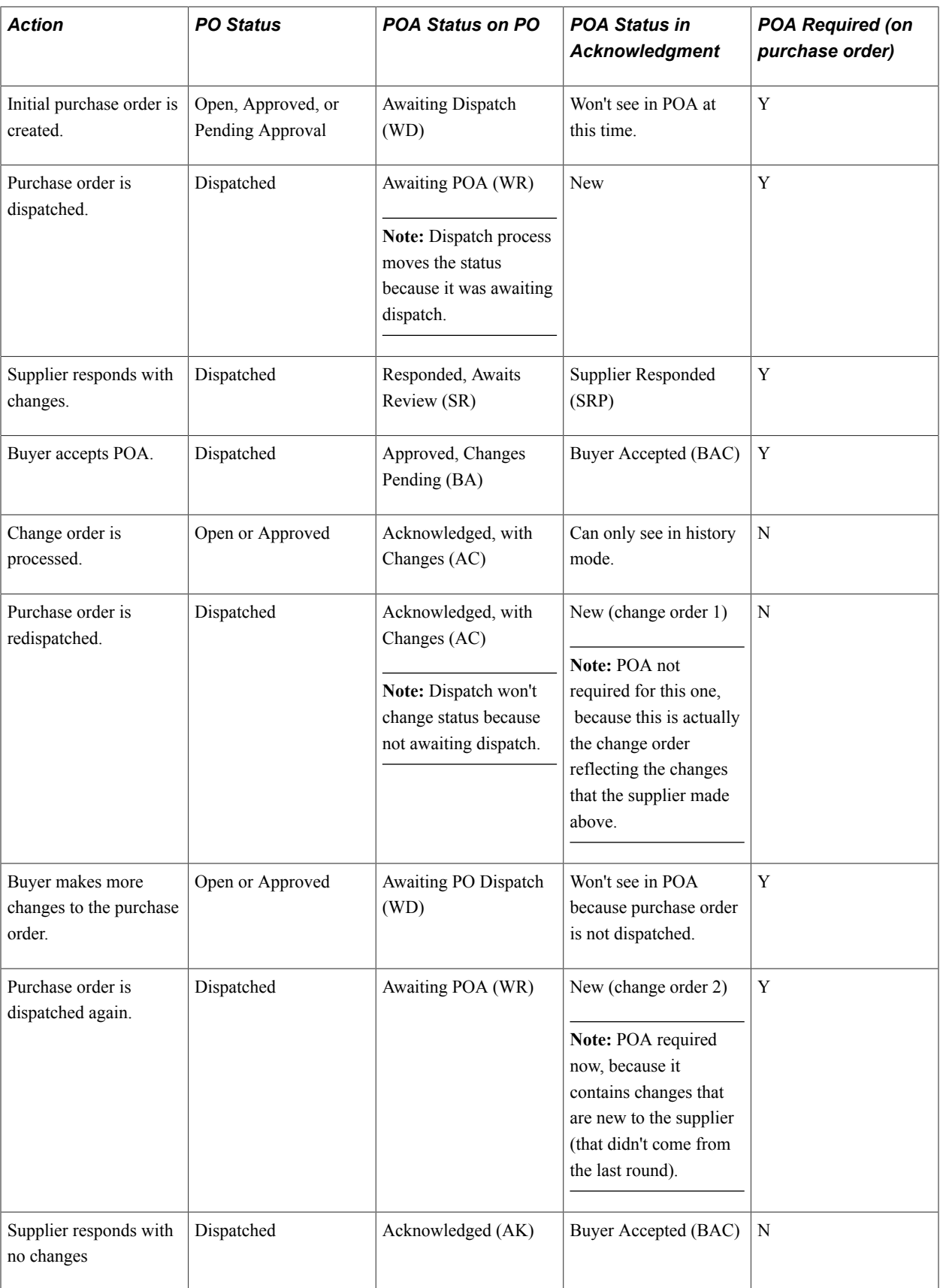

### <span id="page-37-0"></span>**Creating Online POAs (Suppliers)**

Suppliers can enter POAs directly into the PeopleSoft system.

This topic discusses how the suppliers search and create POAs, view and change acknowledgement details.

### **Pages Used to Create Online POAs**

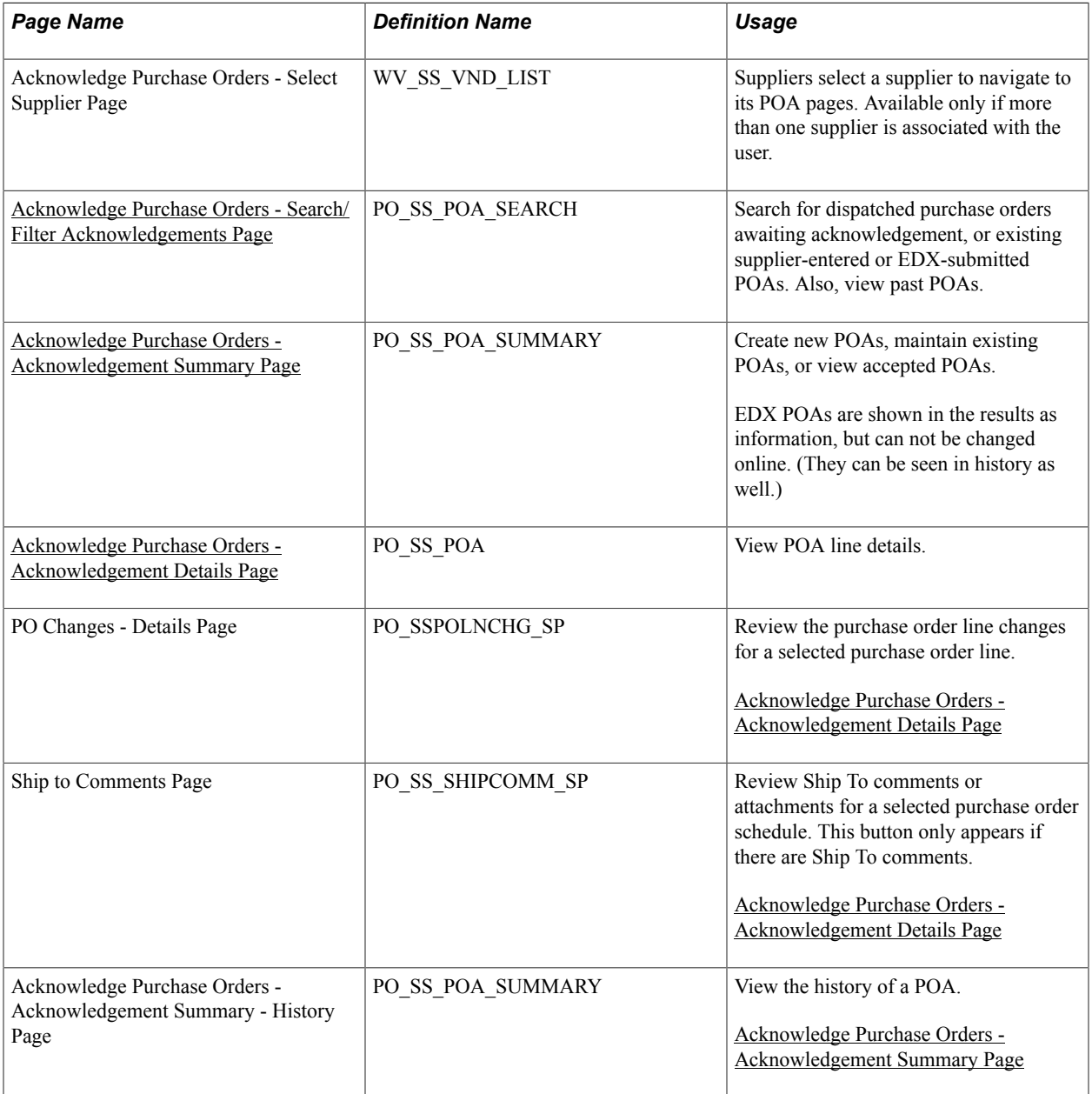

### <span id="page-38-0"></span>**Acknowledge Purchase Orders - Search/Filter Acknowledgements Page**

Use the Acknowledge Purchase Orders - Search/Filter Acknowledgements page (PO\_SS\_POA\_SEARCH) to search for dispatched purchase orders awaiting acknowledgement, or existing supplier-entered or EDX-submitted POAs.

Also, view past POAs.

#### **Navigation**

- Manage Orders > Acknowledge Purchase Orders. Optionally select a supplier on the Acknowledge Purchase Orders - Select Supplier page.
- Click the Show All Acknowledgements link on the Recently Dispatched POs pagelet.

This page essentially duplicates the Manage PO Acknowledgements page (as documented later), with these exceptions.

See [Manage PO Acknowledgements Page.](#page-43-0)

The supplier selects the criteria with which to filter the search. In particular:

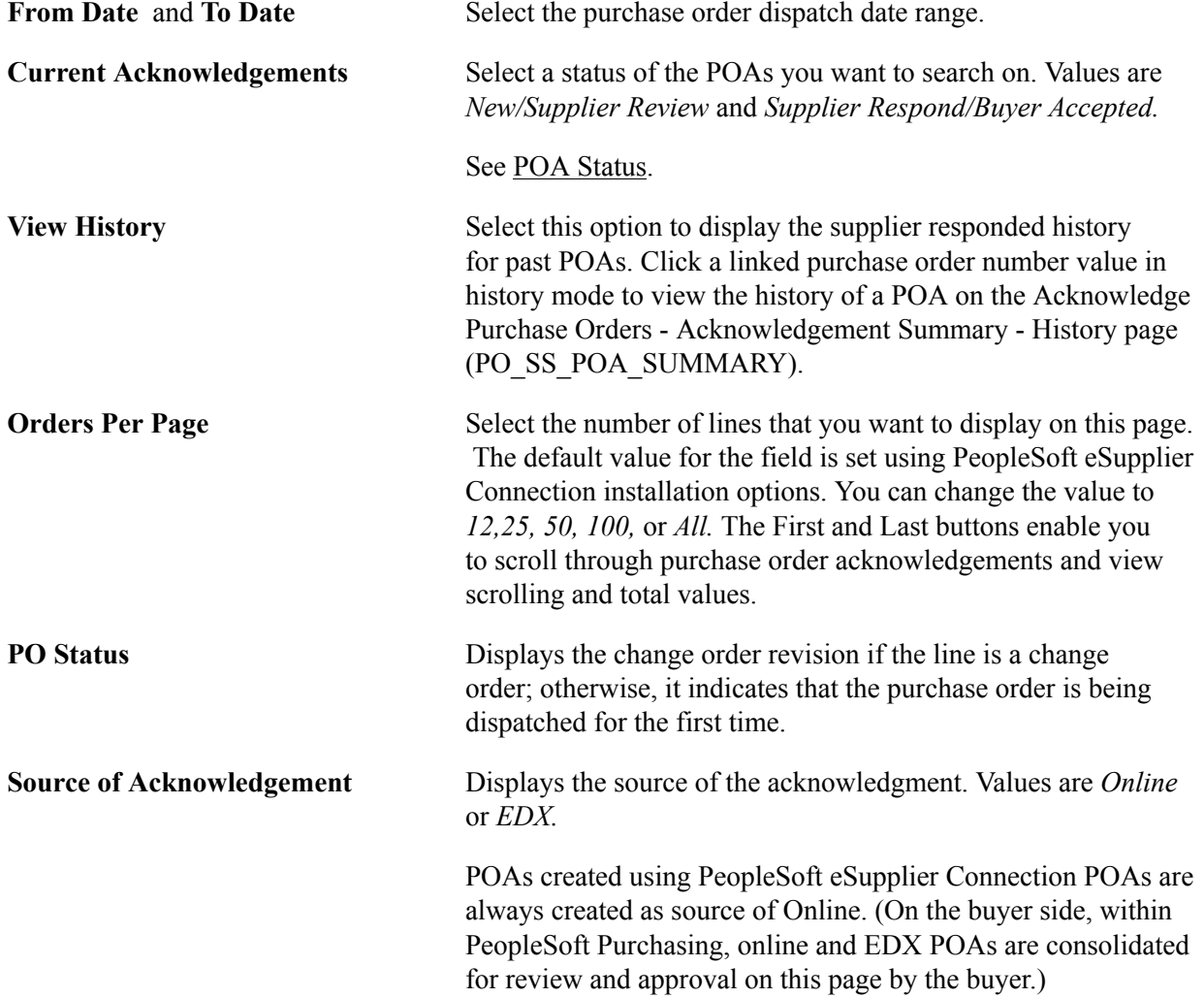

If you are viewing current acknowledgements, depending on the Source of the POA, clicking the purchase order number takes the supplier to the Acknowledge Purchase Orders - Acknowledgement Summary page for online collaborative POAs. POAs with a source of EDX can not be changed by the supplier, they are shown for informational purposes. (However, on the buyer sided POAs with a source of EDX will take the buyer to the Review POA page for EDX which is not collaborative.

If you are viewing history, clicking the purchase order number takes the supplier to the Acknowledge Purchase Order - Acknowledgement Summary - History page. Using the history page you can view the POA history.

See "Using Purchase Order Acknowledgements" (PeopleSoft FSCM 9.2: Purchasing).

See "Manage PO Acknowledgements - Header Page" (PeopleSoft FSCM 9.2: Purchasing).

### <span id="page-39-0"></span>**Acknowledge Purchase Orders - Acknowledgement Summary Page**

Use the Acknowledge Purchase Orders - Acknowledgement Summary page (PO\_SS\_POA\_SUMMARY) to create new POAs, maintain existing POAs, or view accepted POAs.

#### **Navigation**

- Click a linked purchase order number value on the Acknowledge Purchase Orders Search/Filter Acknowledgements page.
- Click a linked Acknowledge Status value on the Recently Dispatched POs pagelet.

#### **Image: Acknowledge Purchase Orders - Acknowledgement Summary page**

This example illustrates the fields and controls on the Acknowledge Purchase Orders - Acknowledgement Summary page. You can find definitions for the fields and controls later on this page.

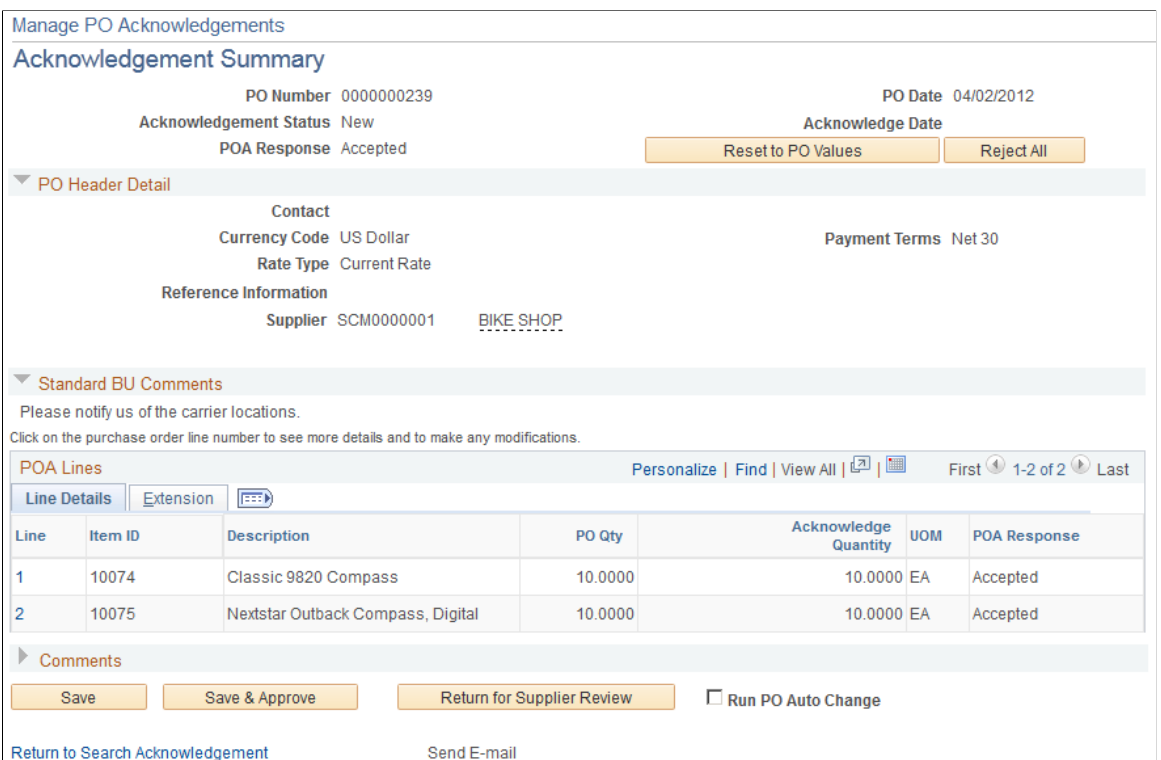

The fields on this page essentially duplicate those on the Managing PO Acknowledgements - Acknowledgement Summary page, although the suppliers always access this page in *create* mode, while buyers can create, review, and approve POAs.

See "Manage PO Acknowledgements - Header Page" (PeopleSoft FSCM 9.2: Purchasing).

The system displays purchase order or POA history details in view-only fields. The supplier can accept or reject the entire purchase order or the selected line item, or enter changes in the editable fields. In particular:

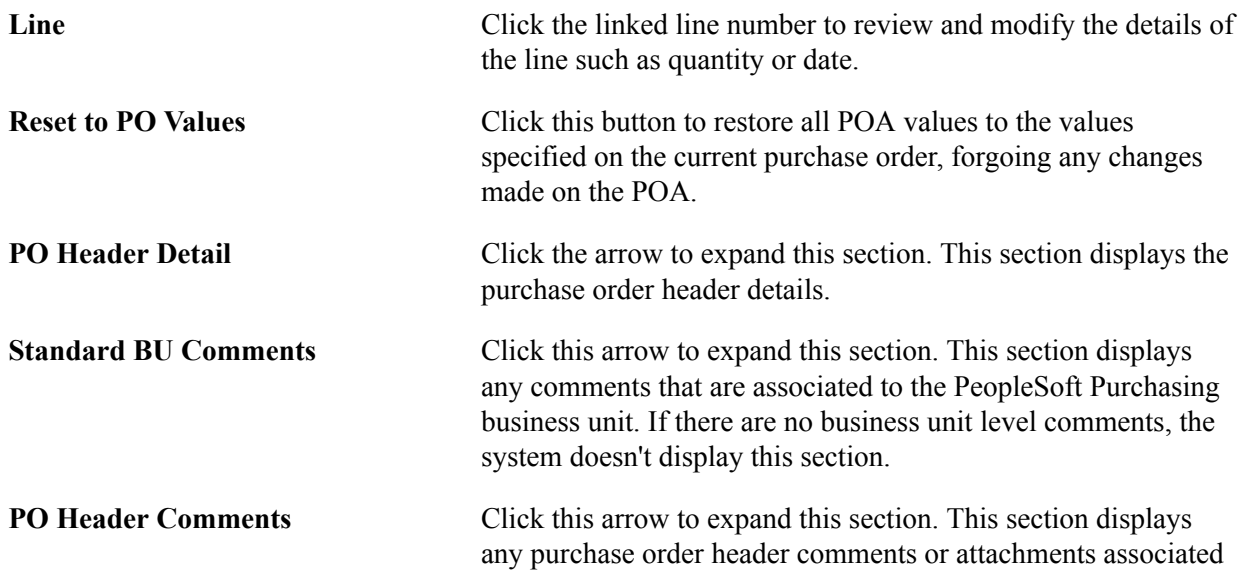

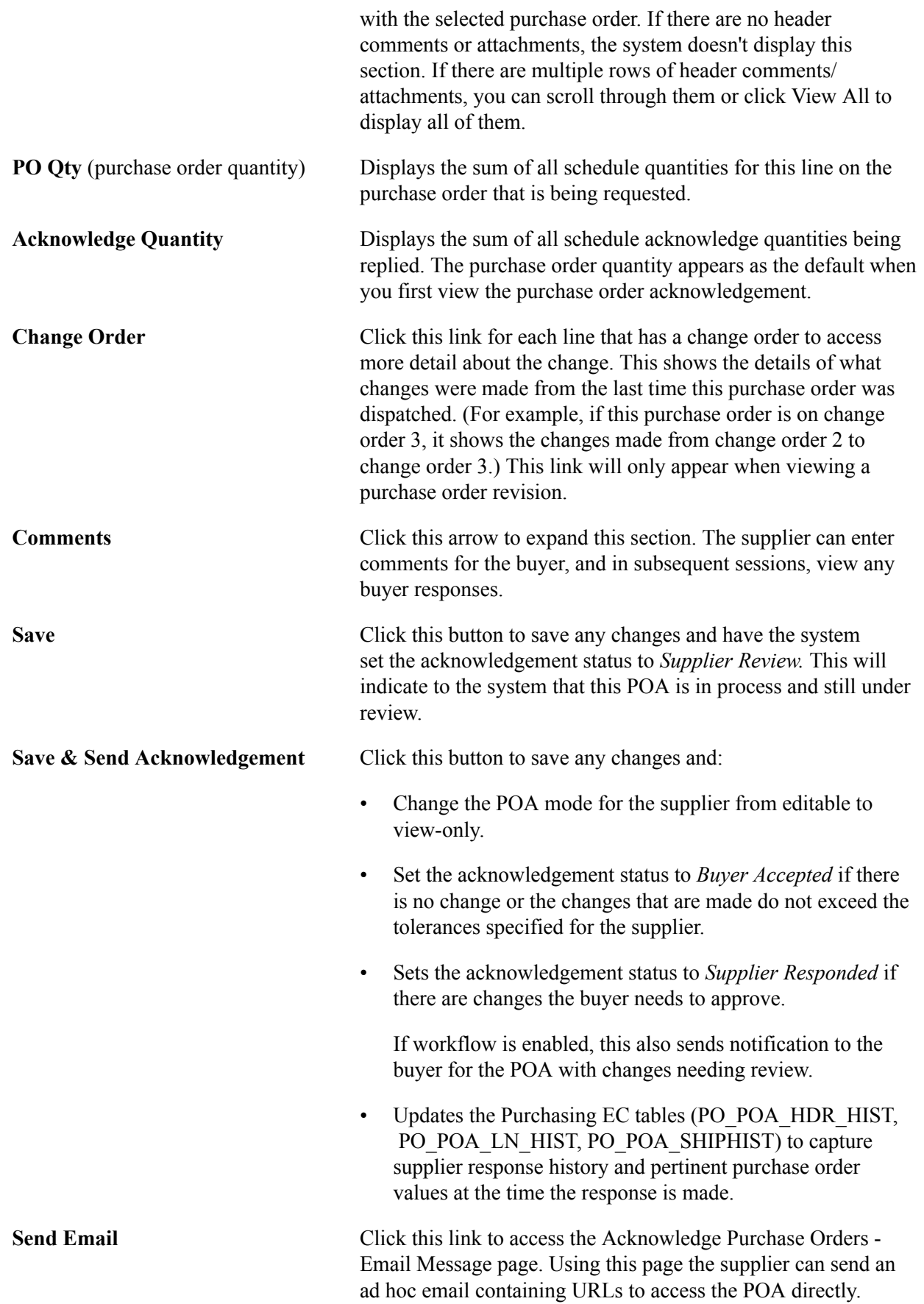

#### **Related Links**

[Sending Email Messages](#page-21-0)

### <span id="page-42-0"></span>**Acknowledge Purchase Orders - Acknowledgement Details Page**

Use the Acknowledge Purchase Orders - Acknowledgement Details page (PO\_SS\_POA) to view POA line details.

#### **Navigation**

Click a line number link on the Acknowledge Purchase Orders - Acknowledgement Summary page.

#### **Image: Acknowledge Purchase Orders - Acknowledgement Details page**

This example illustrates the fields and controls on the Acknowledge Purchase Orders - Acknowledgement Details page. You can find definitions for the fields and controls later on this page.

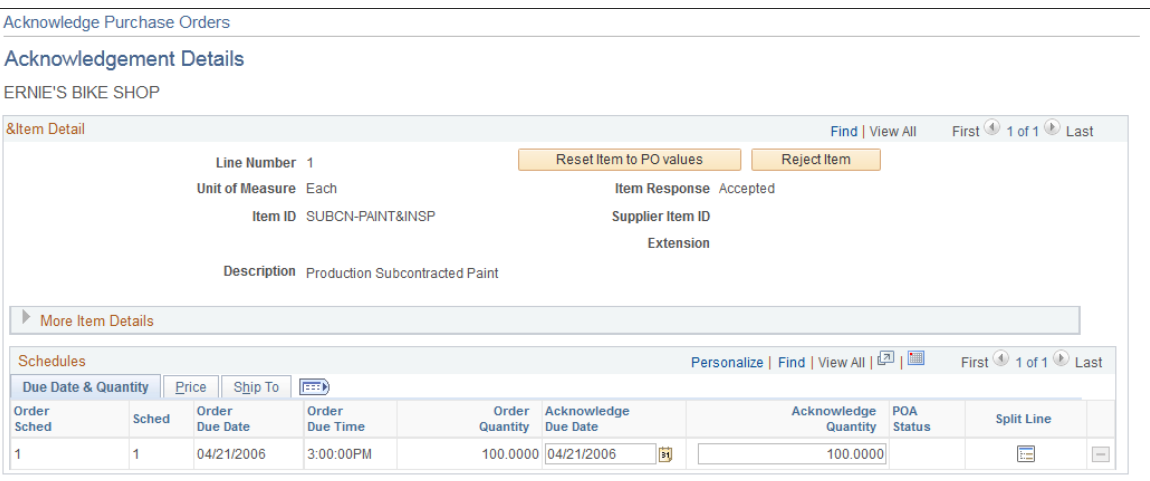

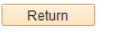

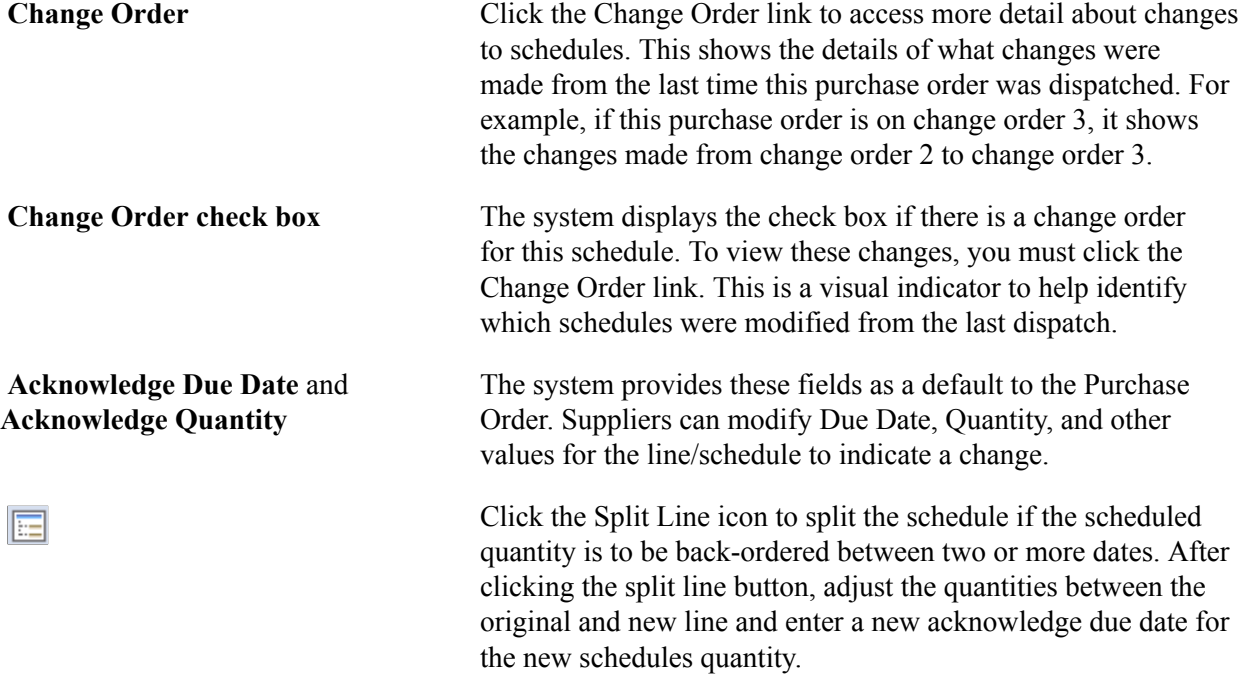

**Comments** Click this button for each schedule that includes Ship To comments or attachments to view the comments on the Ship to Comments page (PO\_SS\_SHIPCOMM\_SP). The comments and attachments are specific to each ship to location, so if all lines and schedules have the same ship to address, all the ship to comments and attachments will be the same.

This button only appears if there are Ship To comments.

### <span id="page-43-1"></span>**Reviewing and Approving Online POAs (Buyers)**

Once the supplier has created an online POA, the buyer can review the information, and accept, reject, or change the acknowledgement.

### **Pages Used to Review and Approve Online POAs**

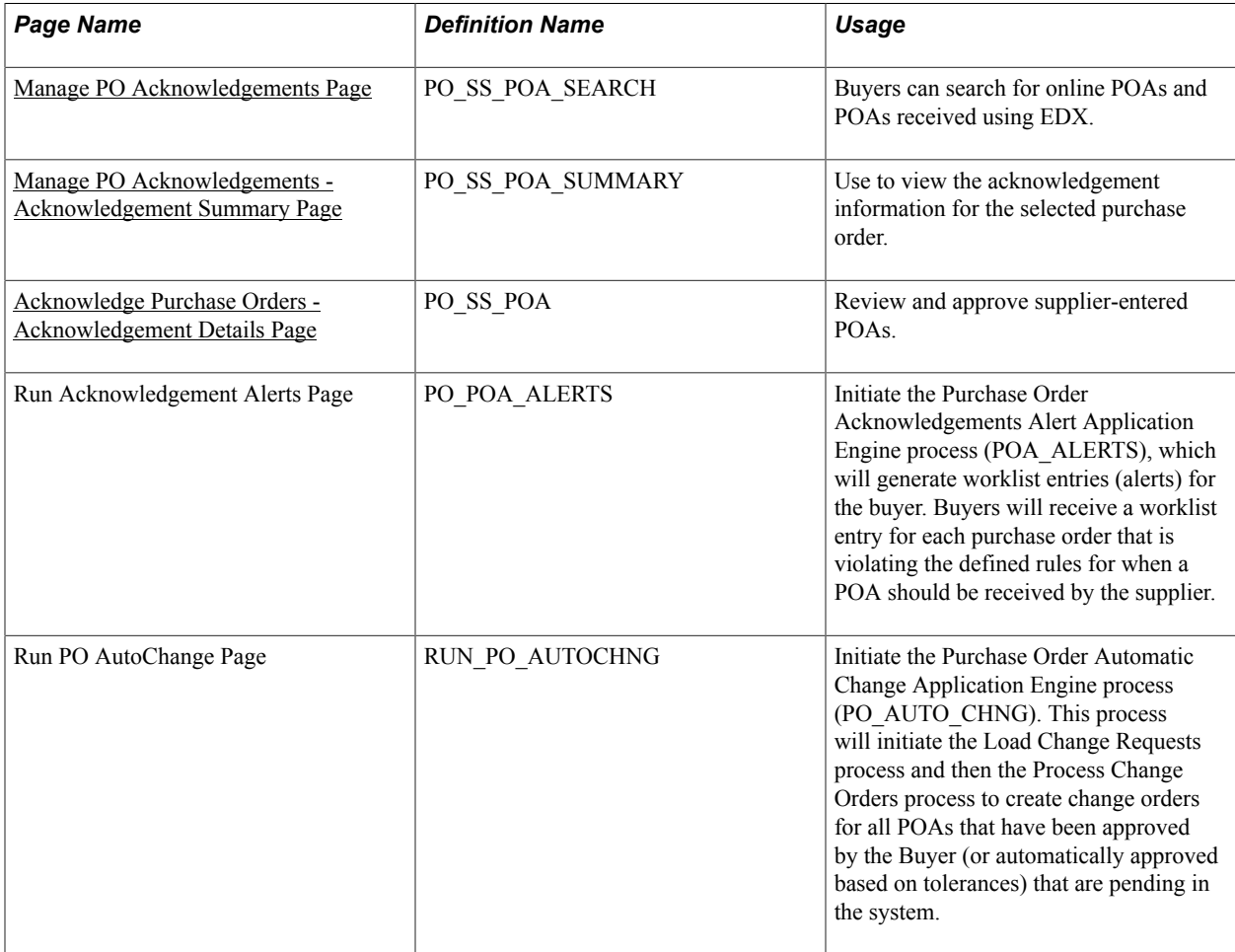

### <span id="page-43-0"></span>**Manage PO Acknowledgements Page**

Use the Manage PO Acknowledgements page (PO\_SS\_POA\_SEARCH) to search for online POAs and POAs received using EDX. (Buyers)

#### **Navigation**

Purchasing > Purchase Orders > Acknowledgements > Manage PO Acknowledgements

This page essentially duplicates the Acknowledge Purchase Orders - Search/Filter Acknowledgements page, with these exceptions:

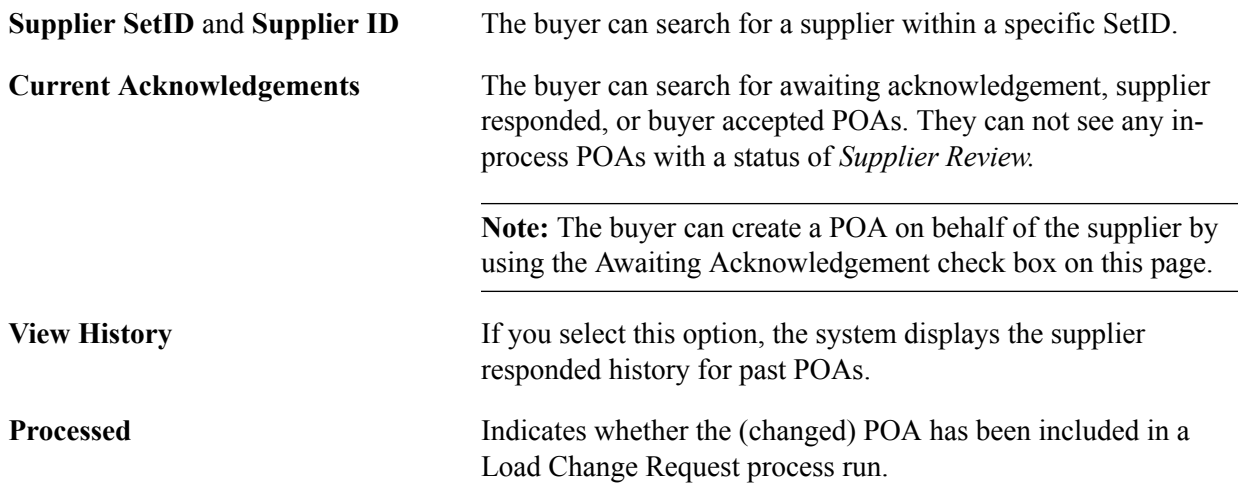

#### **Related Links**

[Acknowledge Purchase Orders - Search/Filter Acknowledgements Page](#page-38-0)

### <span id="page-44-0"></span>**Manage PO Acknowledgements - Acknowledgement Summary Page**

Once the supplier submits a POA online, the buyer can access this page to review information such as acknowledged dates and quantities for the given purchase order. From here your buyers can:

- Review overall POA response at the header level.
- Review any line level exceptions.
- Modify and react to them accordingly within this page, which includes changing the POA information or sending the POA back to the supplier for further review.
- Approve the POA so that it can be passed to the Change Order processes and update the purchase order.

If using workflow, this action also marks the entry as worked in the worklist for the buyer associated to the purchase order.

See "Manage PO Acknowledgements - Header Page" (PeopleSoft FSCM 9.2: Purchasing).

Use the Manage PO Acknowledgements - Acknowledgement Summary page (PO\_SS\_POA\_SUMMARY) to view the acknowledgement information for the selected online purchase order.

#### **Navigation**

Purchasing > Purchase Orders > Acknowledgements > Manage PO Acknowledgements

Click a linked purchase order number on the Manage PO Acknowledgements search page.

#### **Image: Manage PO Acknowledgements - Acknowledgement Summary page**

This example illustrates the fields and controls on the Manage PO Acknowledgements - Acknowledgement Summary page. You can find definitions for the fields and controls later on this page.

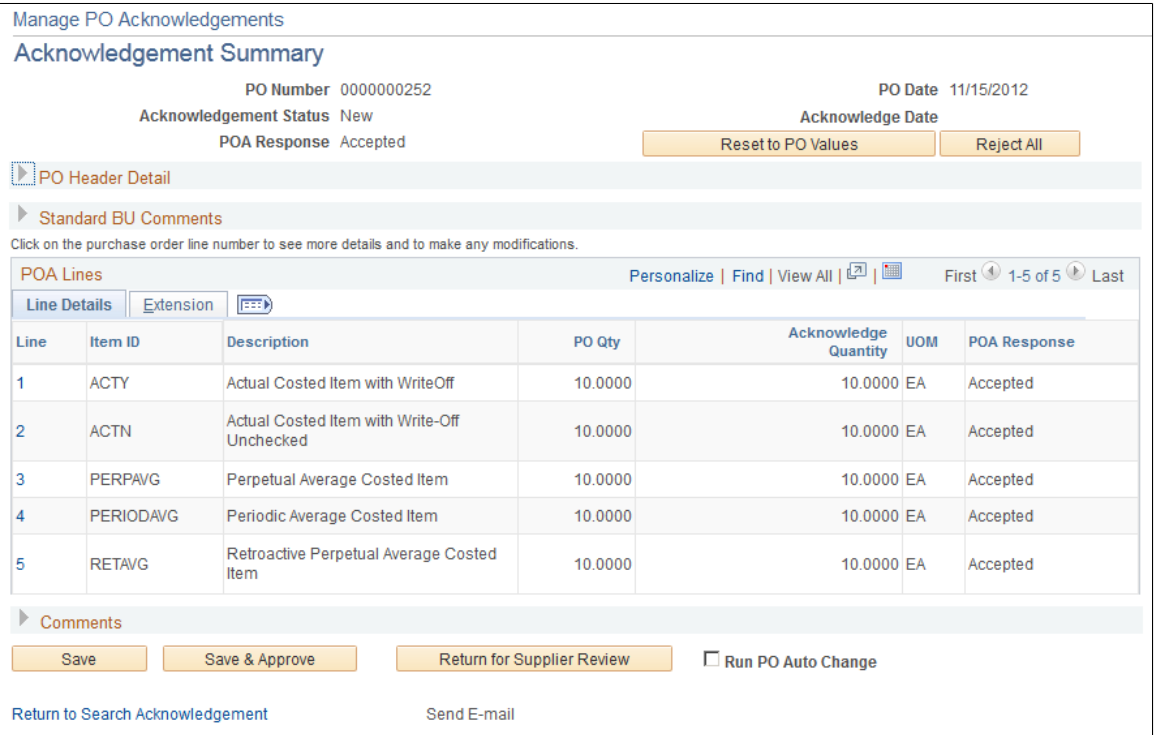

The fields on this page essentially duplicate those on the Acknowledge Purchase Orders -

Acknowledgement Summary page, although the suppliers always access this page in "create" mode, while your buyers are able to use "create, review, modify, and approve" mode.

In addition, the buyers have the option to immediately create change orders by selecting the Run PO Auto Change check box and then saving and approving the POA.

See [Creating Online POAs \(Suppliers\).](#page-37-0)

**Note:** POAs that are created by way of EDX are visible in the summary results but not visible within this collaborative POA page. Clicking a POA that was created from EDX will transfer the buyer to the EDX review pages discussed in the purchasing section.

See "Using Purchase Order Acknowledgements" (PeopleSoft FSCM 9.2: Purchasing).

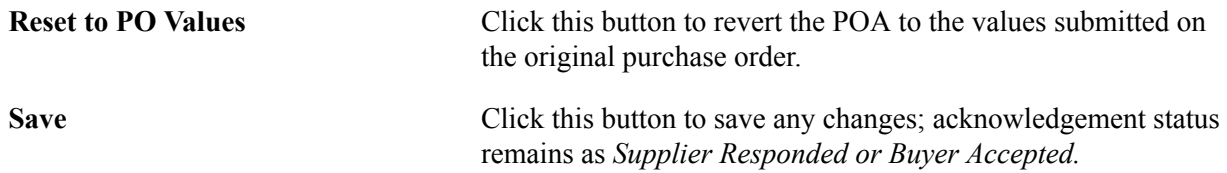

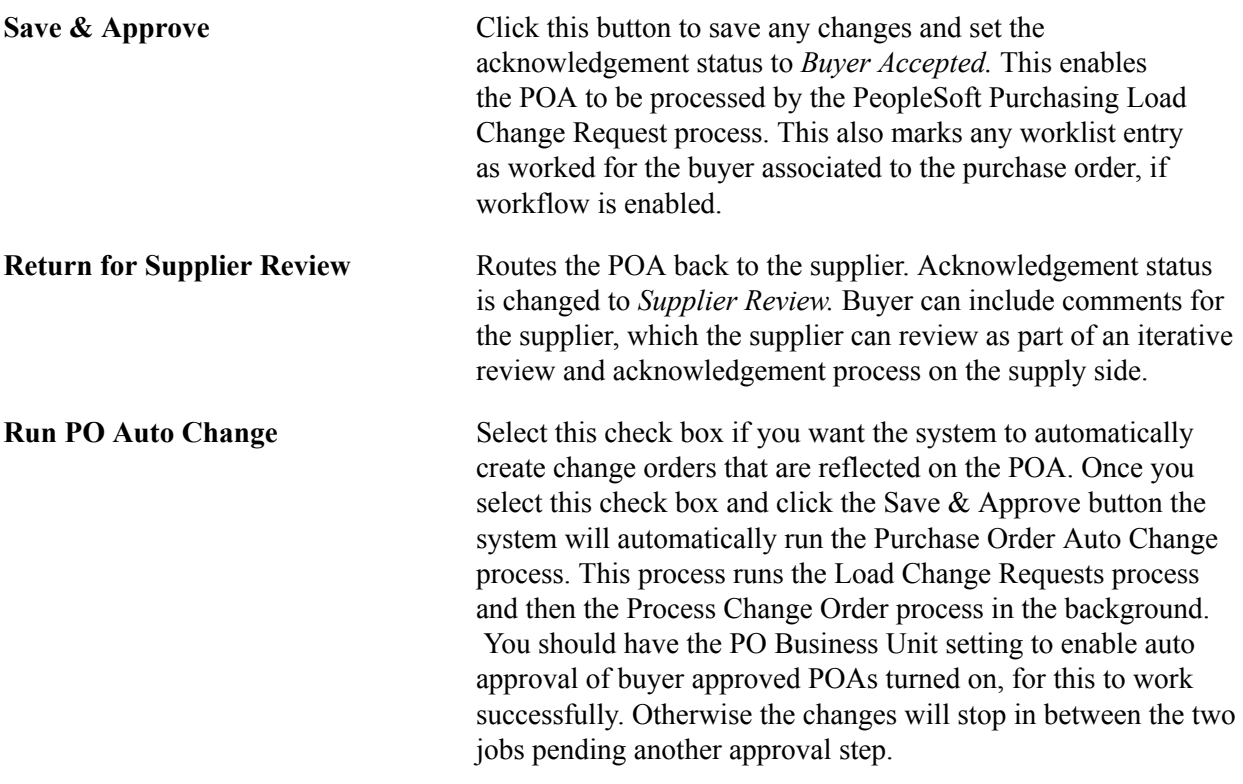

## **Responding on Behalf of the Supplier (Buyers)**

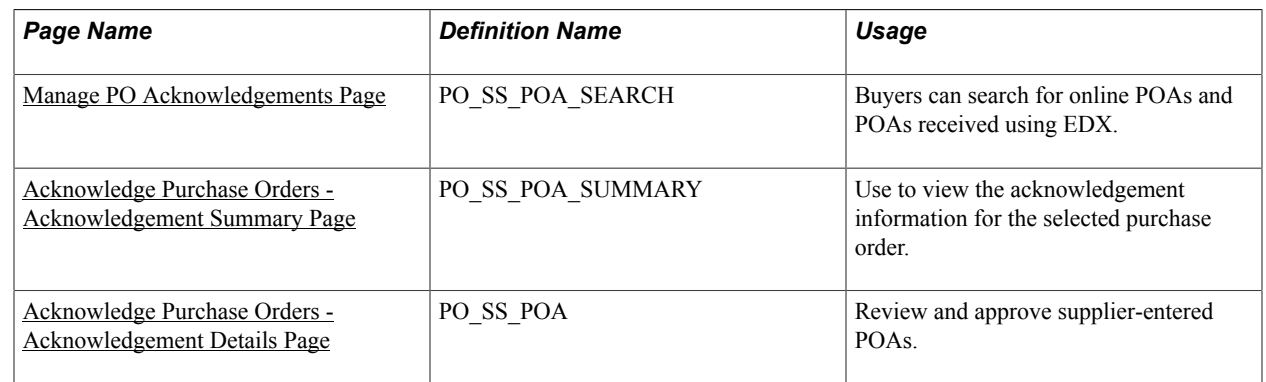

### **Pages Used to Respond on Behalf of the Supplier**

### <span id="page-46-0"></span>**Manage PO Acknowledgements Page**

Buyers can use the Manage PO Acknowledgements page (PO\_SS\_POA\_SEARCH) to accept and create acknowledgements for the supplier against a purchase order. For example, the supplier called a buyer with changes and the buyer wants to log them as acknowledgements.

#### **Navigation**

Purchasing > Purchase Orders > Acknowledgements > Manage PO Acknowledgements

This process basically functions the same as that discussed in the section Reviewing and Approving Online POAs (Buyers) except the buyer will search for POAs with an *Awaiting Acknowledgement* status.

Select the Awaiting Acknowledgement check box on this page under the Current Acknowledgements option to retrieve the POAs that you want to address for the supplier.

See [Reviewing and Approving Online POAs \(Buyers\)](#page-43-1).

# **Creating Advanced Shipping Notices**

## <span id="page-48-0"></span>**Understanding Supplier ASNs**

In most PeopleSoft documentation, *ASN* refers to internal PeopleSoft system users sending notification of shipment to an external party, and *advance shipping receipt (ASR)* refers to internal PeopleSoft users receiving or entering information that is derived from an external source.

In PeopleSoft eSupplier Connection, ASN refers to the shipment notification that helps your internal users in the receiving process, and that the supplier enters directly into the PeopleSoft system. Suppliers can use the Recent ASNs (recent advanced shipment notifications) pagelet to enables suppliers to navigate to shipment and receipt line information as well as create ASNs from your extranet homepage.

#### **Supplier ASNs Are Created Against Your Purchase Orders**

Suppliers view the lines and schedules for one or more purchase orders (POs), select specific records, and create ASNs that communicates shipment number, bill of lading, Pro number, Invoice number, carrier ID, expected arrival date, and carrier information. For evaluated receipt settlement related invoices (ERS) the Invoice information entered by the supplier is required and utilized for payment processing. Online ASNs also include line information such as item, revision, lot, serial, quantity shipped, and related supplier (sales) order numbers.

When suppliers perform searches for available PO schedules, the system returns all dispatched PO lines with an *Active* status that are not included in:

- Direct (drop) shipment POs.
- Flow-based kanban POs.

#### **Once Supplier ASNs Are Submitted**

When suppliers submits their ASNs, they are treated internally (and referred to in the PeopleSoft Purchasing documentation) as ASRs. Upon submission, the system:

- Assigns an enterprise integration point (EIP) control ID.
- Populates the EC staging tables:
	- RECV ASHD EC (ASN header table).
	- RECV AOHD EC (ASN Inventory header table).
	- RECV AOLN EC (ASN Inventory order line table).
	- RECV AOLS EC (ASN Inventory order lot serial table).

• Treats the advance shipment information, during Receive Load processing, as if it were an ASR that the system received electronically by EDX using the ASR EIP.

**Note:** Your suppliers cannot change or cancel ASNs once they submit the ASNs. However, your employees can maintain them using the ASR Review component in PeopleSoft Purchasing. Your employees can also use the ASN History component to search for supplier ASNs using a variety of search criteria.

#### **Related Links**

[Understanding PeopleSoft eSupplier Connection Pagelets](#page-84-0) "Using ASRs" (PeopleSoft FSCM 9.2: Purchasing) "Loading Receipts Received Using EIPs and EDC" (PeopleSoft FSCM 9.2: Purchasing)

### **Creating Supplier ASNs**

This topic discusses how to create supplier ASNs.

### **Pages Used to Create Supplier ASNs**

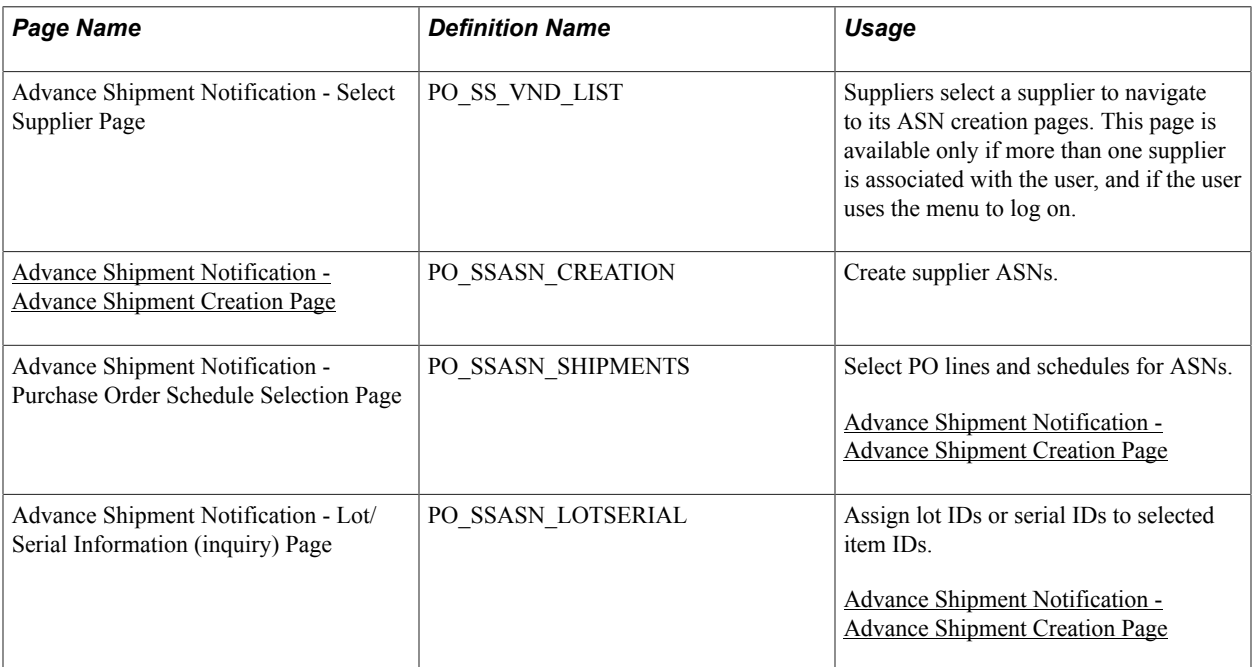

### <span id="page-49-0"></span>**Advance Shipment Notification - Advance Shipment Creation Page**

Use the Advance Shipment Notification - Advance Shipment Creation page (PO\_SSASN\_CREATION) to create supplier ASNs.

#### **Navigation**

Manage Orders > Create ASNs

Click the Create ASNs link on the Recent ASNs pagelet.

Use the Advance Shipment Notification - Purchase Order Schedule Selection page (PO\_SSASN\_SHIPMENTS) to select PO lines and schedules for ASNs.

#### **Navigation**

Enter a shipment number on the Advance Shipment Creation page, and click the Add Lines button.

Use the Advance Shipment Notification - Lot/Serial Information (inquiry) page (PO\_SSASN\_LOTSERIAL) to assign lot IDs or serial IDs to selected item IDs.

#### **Navigation**

Select a lot- or serial-controlled item, and click the Lot/Serial link on the Advance Shipment Creation page.

To create an online ASN:

1. Enter the ASN header information including any defaults (such as order number) which will be applied to all ASN lines as they are added.

The shipment number is required.

- 2. Click Add Lines to access the Purchase Order Schedule Selection page and search for the appropriate (dispatched) PO lines to include in the ASN.
	- a. Enter a supplier location if the supplier is associated to more than one (if not, the location appears by default), a purchase order number, and an item ID or supplier item ID; and optionally change the default date range to further control the search.

Select the Exclude Received Schedules check box to prevent previously received schedules from being included in the search.

To ease data entry on the supplier side, you can enter a date range and item number to identify which POs are awaiting shipment for the item.

b. Click Search.

The system returns all PO lines and schedules that meet the search criteria and are available to be shipped. If the page was already populated with data from a different PO, the system doesn't refresh the page until you click this button.

3. Select one ore more resulting PO Schedule lines to indicate the line is to included with the ASN.

**Note:** You can select a PO schedule for inclusion more than once, but the system adds it only once to the ASN. Also, the from and to dates narrow down the expected shipment based on scheduled due date on the purchase order schedule lines.

- 4. Add the selected PO schedule to the ASN:
	- a. Click Include in ASN (include in advance shipment notice) to clear the search results, transfer the selected PO lines to the Advance Shipment Creation page, and remain on the Purchase Order Schedule Selection page to perform another search and add more lines to the ASN.
- b. Click Include/View ASN (include and return to advance shipment notice) to access and transfer the selected PO lines to the Advance Shipment Creation page (or return to the page without selecting more lines).
- 5. Now that the Advance Shipment Creation page is now populated with current information for the selected schedules:
	- a. You can modify the shipment line number, revision, shipped quantity, ship unit of measure (UOM), invoice ID, bill of lading, pro number, and supplier sales order number.

**Note:** The Shipped quantity field displays *outstanding* quantities: the quantity ordered minus any previous receipts for the purchase order schedule in the supplier UOM. If the ERS Action on the PO Matching page is set to Yes, the system requires an invoice ID form the supplier.

b. The supplier can associate lot or serial numbers to lot- or serial-controlled items by selecting the radio button on the appropriate line and clicking the Lot/Serial link to access the Lot/Serial Information page.

Enter the lot or serial ID for the selected item and click Return to return to the Advance Shipment Creation page.

6. Click Submit ASN (submit advanced shipping notice) to create the ASN.

The system saves the ASN data to the EC staging tables and, from this point on, processes the data as if it were an ASR that was entered using the ASR EIP.

See [Understanding Supplier ASNs](#page-48-0).

7. To send an email containing a URL to the ASN, click ASN History to access the ASN History component.

**Note:** The Send Email link is located on the ASN History - Summary and Line Details pages; the ad hoc email function automatically generates a URL to the page from which it is generated.

### **Reviewing ASN History By Suppliers**

### **Pages Used to Review ASN History By Suppliers**

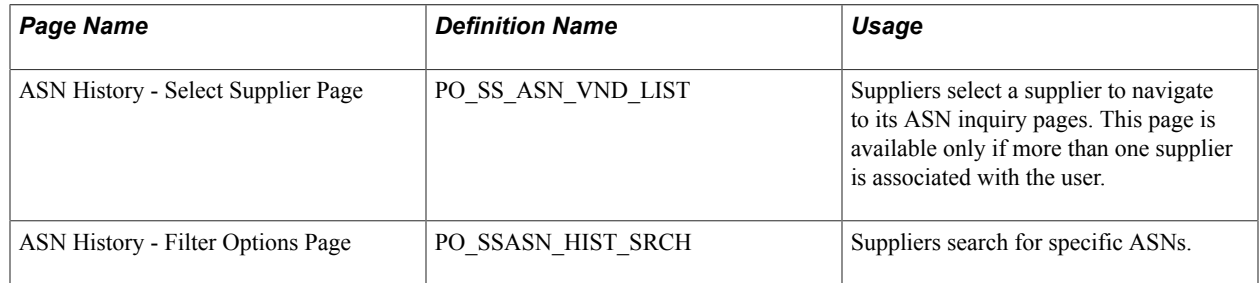

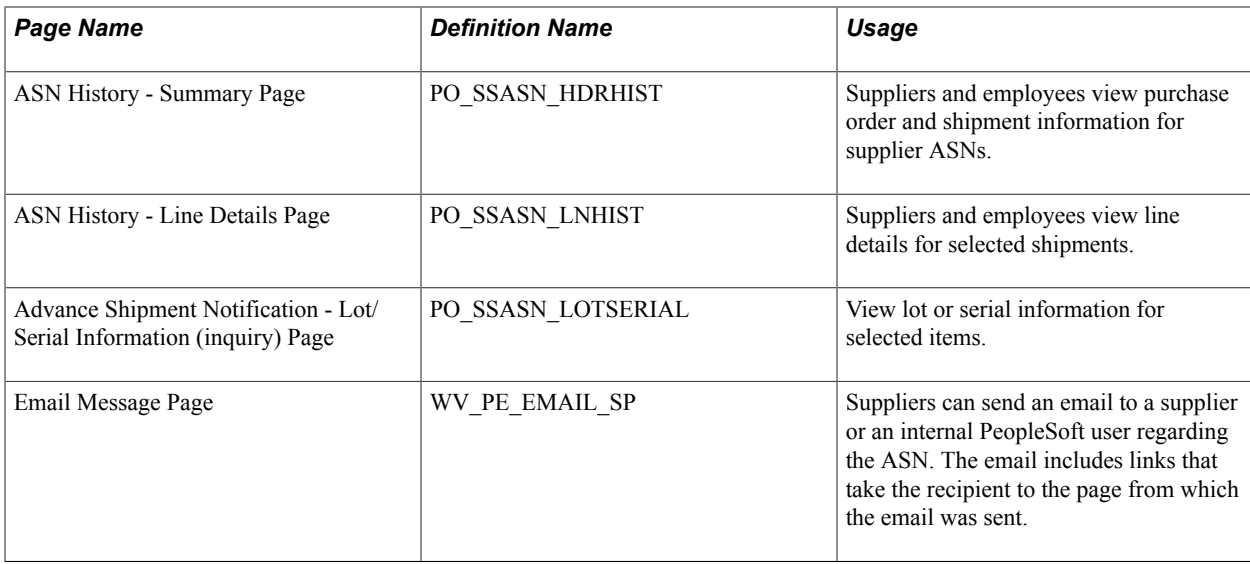

#### **Related Links**

"Using ASRs" (PeopleSoft FSCM 9.2: Purchasing)

### **Reviewing ASN History By Employees**

Employees should navigate to these pages on the EMPLOYEE portal.

### **Pages Used to Review ASN History By Employees**

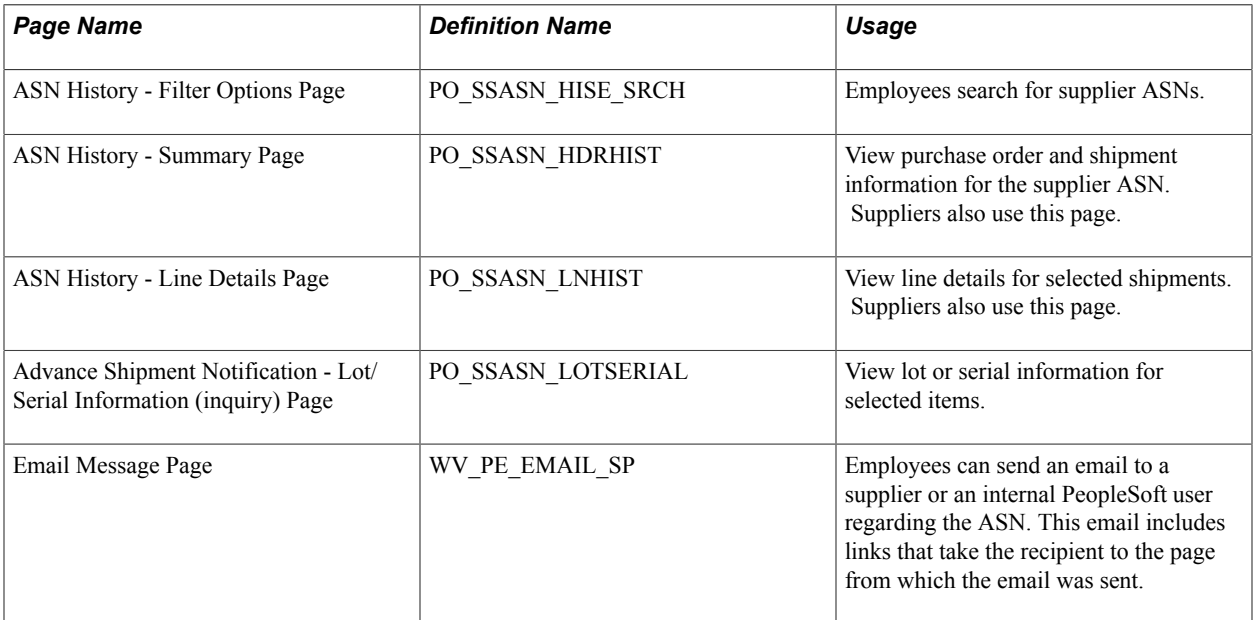

#### **Related Links**

"Using ASRs" (PeopleSoft FSCM 9.2: Purchasing)

# **Reviewing Supplier Account Activity**

### **Understanding Supplier Account Activity**

Review activity transactions permit your accounts payable employees to spend their time more efficiently by enabling your suppliers to answer their own questions about existing invoices, purchase orders (POs), receipts, payments, and account balances.

### **Common Element Used in Reviewing Supplier Account Activity**

**Item ID** Displays the supplier item identifier, if defined for the selected supplier-item combination on the Purchasing Attributes - Item Supplier page. If no supplier-item information exists, then your item ID appears.

## **Setting Up Supply Side Print Capability**

To configure the setup and defaults of external access for suppliers, use the Configure External Access component (PO\_SUPP\_SETUP).

For users created prior to release 8.8, you may need to set up security so that suppliers can use the print functionality with PeopleSoft eSupplier Connection. You need to:

• Edit the permission list supplied to all external Supplier users to enable permission for supply side print.

If you are using the delivered EPSS8000 permission list (recommended), then you will not need to do this step as the permission list will already be modified.

• Edit any existing Supplier Portal User profiles to which you wish to add the PO Print capability.

Edit user profiles in the PeopleTools User Profile component.

### **Pages Used to Set Up Supply Side Print Capability**

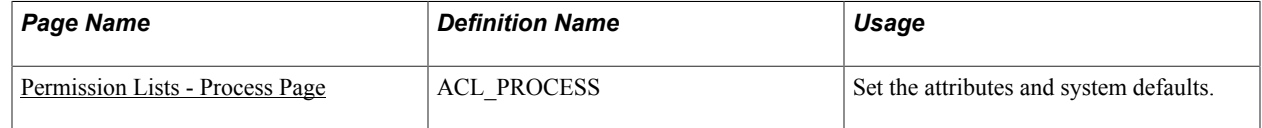

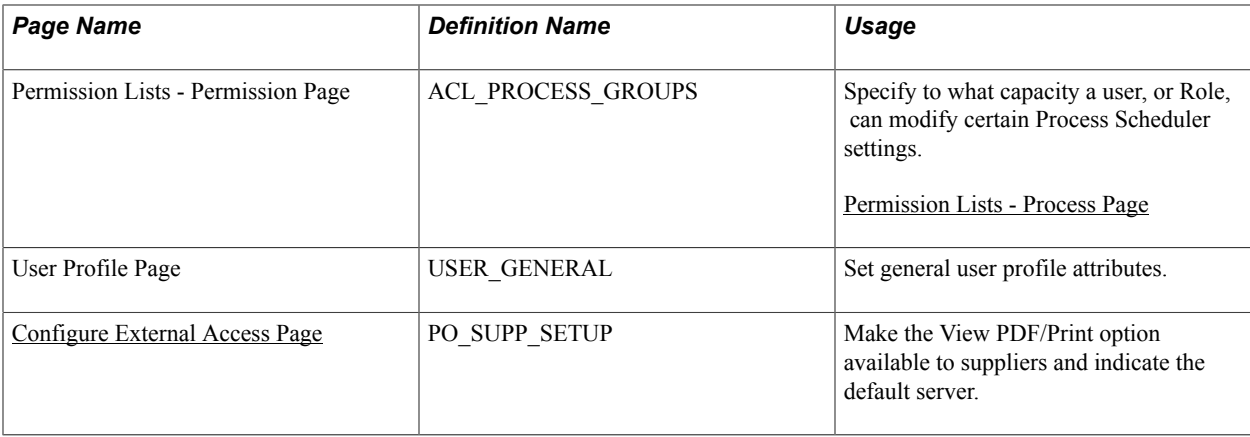

### <span id="page-55-0"></span>**Permission Lists - Process Page**

Use the Permission Lists - Process page (ACL\_PROCESS) to set the attributes and system defaults.

#### **Navigation**

PeopleTools > Security > Permissions  $& Roles$  > Permission Lists > Process

This step enables the supply side permission list to allow for printing POs. If you are using the delivered permission list EPSS8000, then this step will already be done for you.

- 1. Enter permission list that is equivalent to the *EPSS8000-All user access,* permission list that you are using for suppliers and select the Process page.
- 2. Click the Process Group Permissions link on the Process page.

Use the Permission Lists - Permission page (ACL\_PROCESS\_GROUPS) to specify to what capacity a user, or Role, can modify certain Process Scheduler settings.

3. Add *POALL* to the grid, and click OK. The POALL Process group is required on this page so that the supplier user has security to run the PO Print report.

**Note:** This does not allow suppliers to run other internal buyer side PO processes.

4. Access the User Profile page (USER\_GENERAL) in PeopleTools for any existing supplier users added in prior releases for which you want to enable print capability, and if the Process Profile field is blank, enter the permission list you modified, *EPSS8000,* in the Process Profile and Primary Permission Lists fields.

**Note:** For any external users already created in the system, you must edit the user profile if you want them to have print capability. This will be done automatically for any new external user as long as they are created using the Distributed Supplier User pages. If you aren't already using the delivered permission lists, you only need to make sure there is a permission list called *EPSS8000* defined in the system. It can be an empty permission list, but it does need to exist so that the Distributed Supplier User page can automatically enable printing for new users.

### <span id="page-56-0"></span>**Configure External Access Page**

Use the Configure External Access page (PO\_SUPP\_SETUP) to make the View PDF/Print option available to suppliers and indicate the default server.

#### **Navigation**

Set Up Financials/Supply Chain >Product Related > Procurement Options > Suppliers > Define External Suplr Access

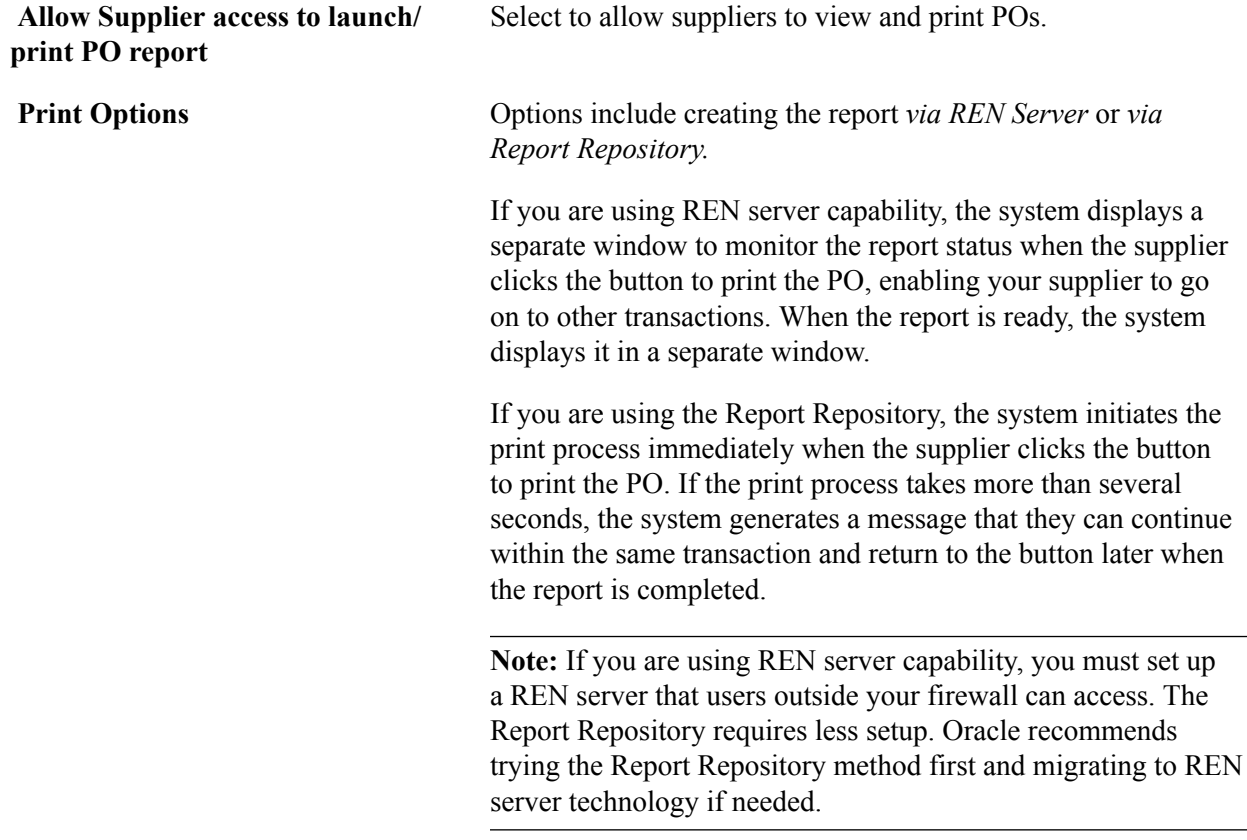

### **Reviewing POs**

### **Pages Used to Review POs**

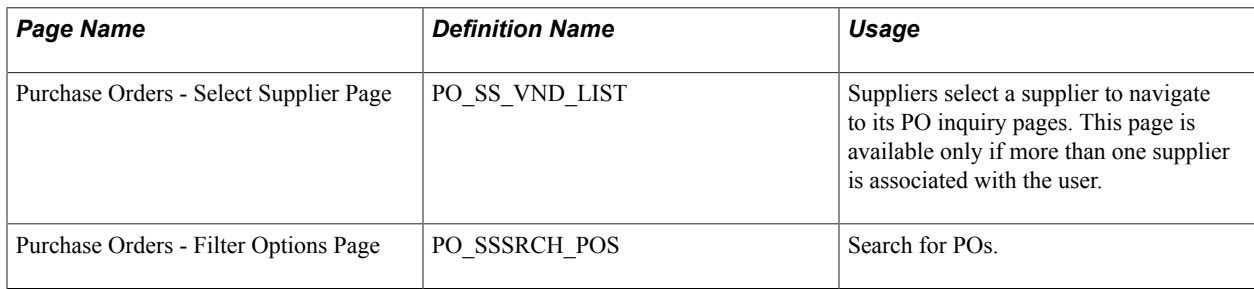

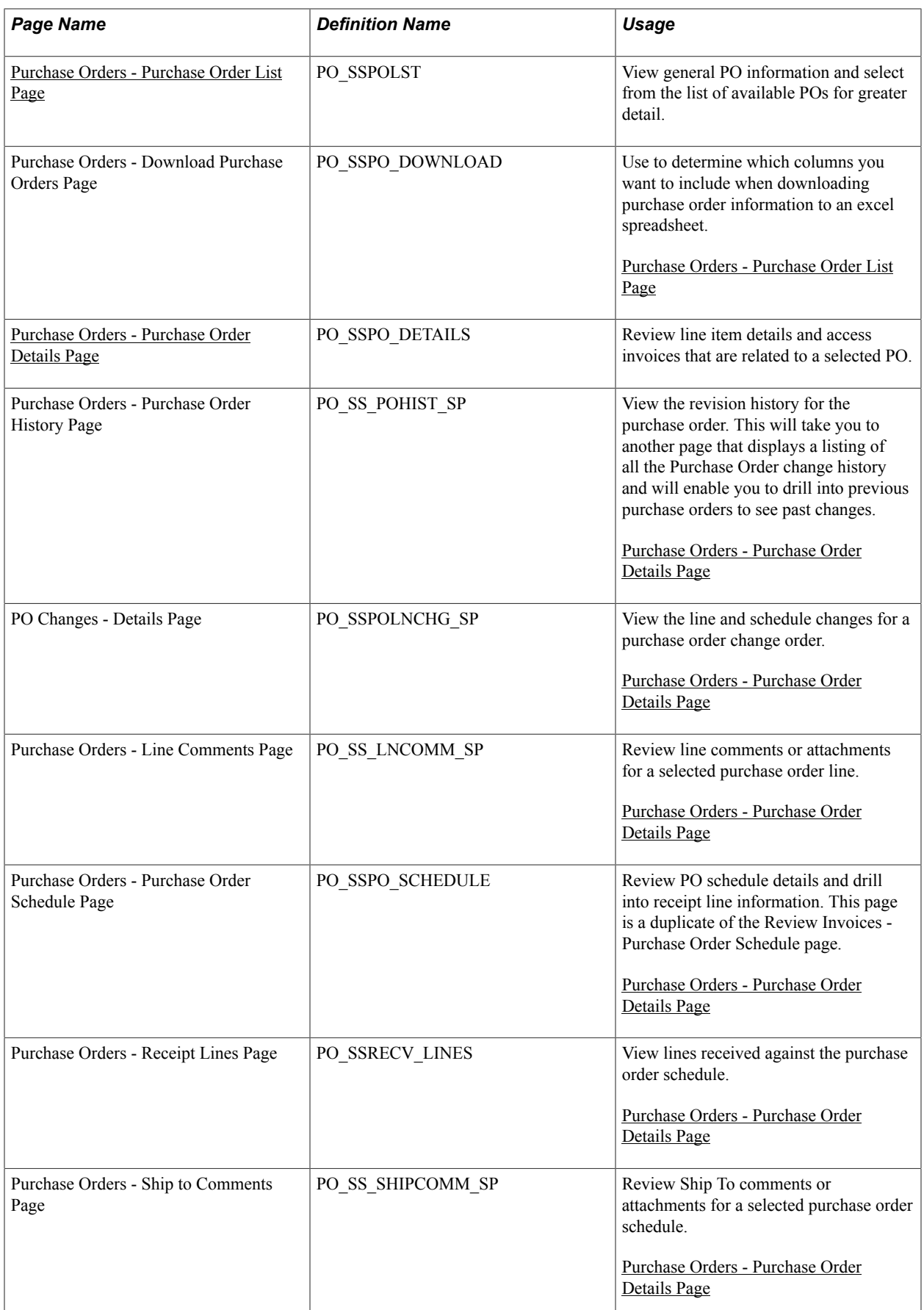

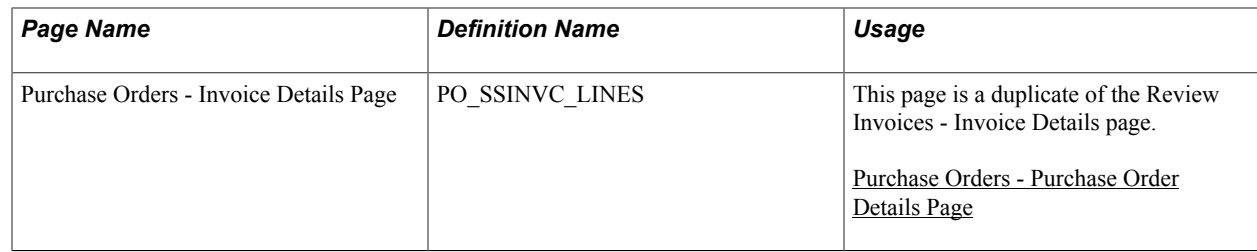

### <span id="page-58-0"></span>**Purchase Orders - Purchase Order List Page**

Use the Purchase Orders - Purchase Order List page (PO\_SSPOLST) to view general PO information and select from the list of available POs for greater detail.

#### **Navigation**

Manage Orders >Review Purchase Orders

Enter selection criteria and click the Search button on the Review Purchase Orders - Filter Options page.

#### **Image: Purchase Orders - Purchase Order List page**

This example illustrates the fields and controls on the Purchase Orders - Purchase Order List page. You can find definitions for the fields and controls later on this page.

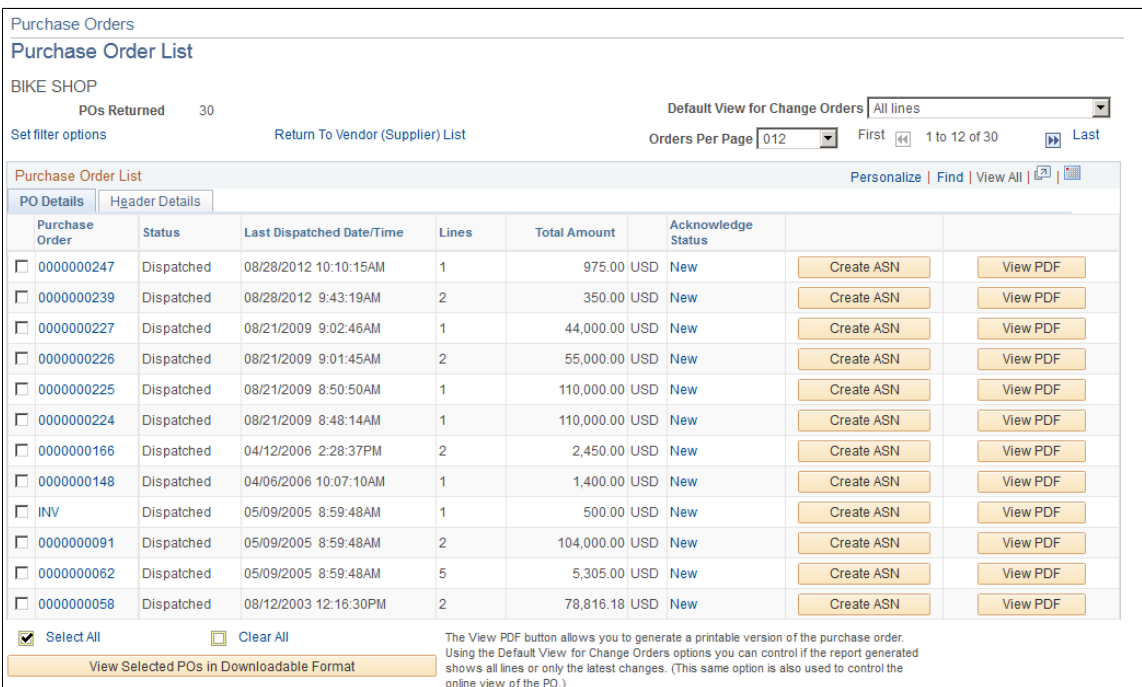

Use this page to move between various supplier activities related to purchase orders including inquiry, printing, downloading, acknowledgements, and entering advanced shipment notifications.

**Default View for Change Orders** If your purchase order list includes a PO with a change order, you can view *All lines* or *Latest changes only* when you view PO details for a PO. When viewing or printing a purchase order in PDF format, *All lines* prints all lines on the PO, and *Latest changes only* prints only the changes on the report.

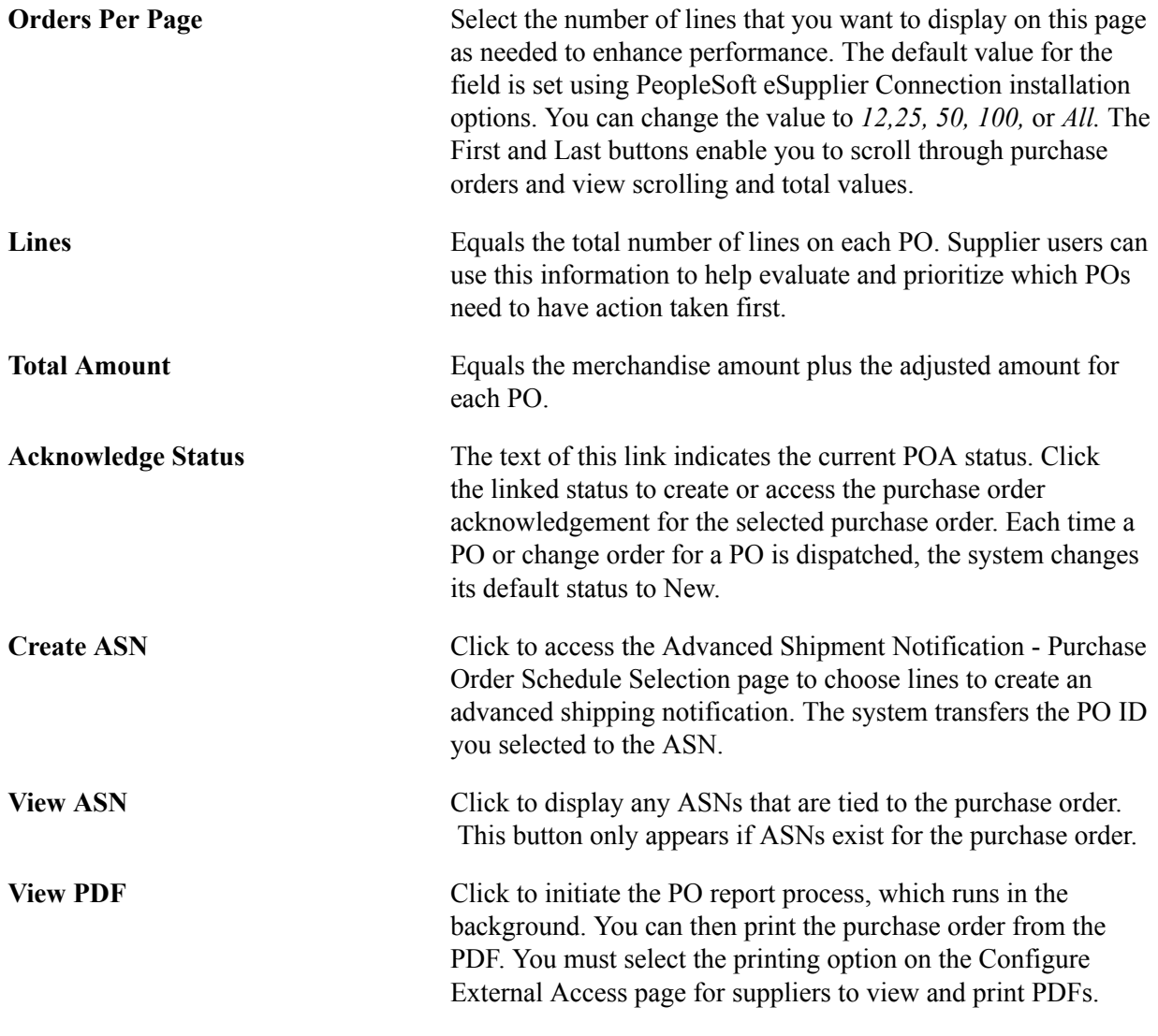

**Note:** When REN Server method is not used for viewing the PDF and ten seconds has passed but the PDF has not opened, the system displays a message explaining that the process is taking longer, wait a few seconds and then click the button again. The system then checks to see if the report is finished and when it is, pulls the PDF up immediately.

You must stay within the transaction or else clicking the button again will regenerate the report. You can navigate to other pages and look at other POs, and so forth, but leaving the transaction loses the link to the report.

When the REN Server method is used for viewing the PDF, a new window will open when the report has finished.

**View Selected PDFs in Downloadable Format**

For every row selected, the system displays the PO information in a grid that you can then use to download to an excel spreadsheet.

#### **Related Links**

[Configure External Access Page](#page-56-0)

"Defining Purchasing Item Attributes" (PeopleSoft FSCM 9.2: Purchasing)

### <span id="page-60-0"></span>**Purchase Orders - Purchase Order Details Page**

Use the Purchase Orders - Purchase Order Details page (PO\_SSPO\_DETAILS) to review line item details and access invoices that are related to a selected PO.

#### **Navigation**

- Click a PO number link on the Purchase Order List page.
- Click a PO ID link on the Recent Purchase Orders pagelet.

#### **Image: Purchase Orders - Purchase Order Details page**

This example illustrates the fields and controls on the Purchase Orders - Purchase Order Details page. You can find definitions for the fields and controls later on this page.

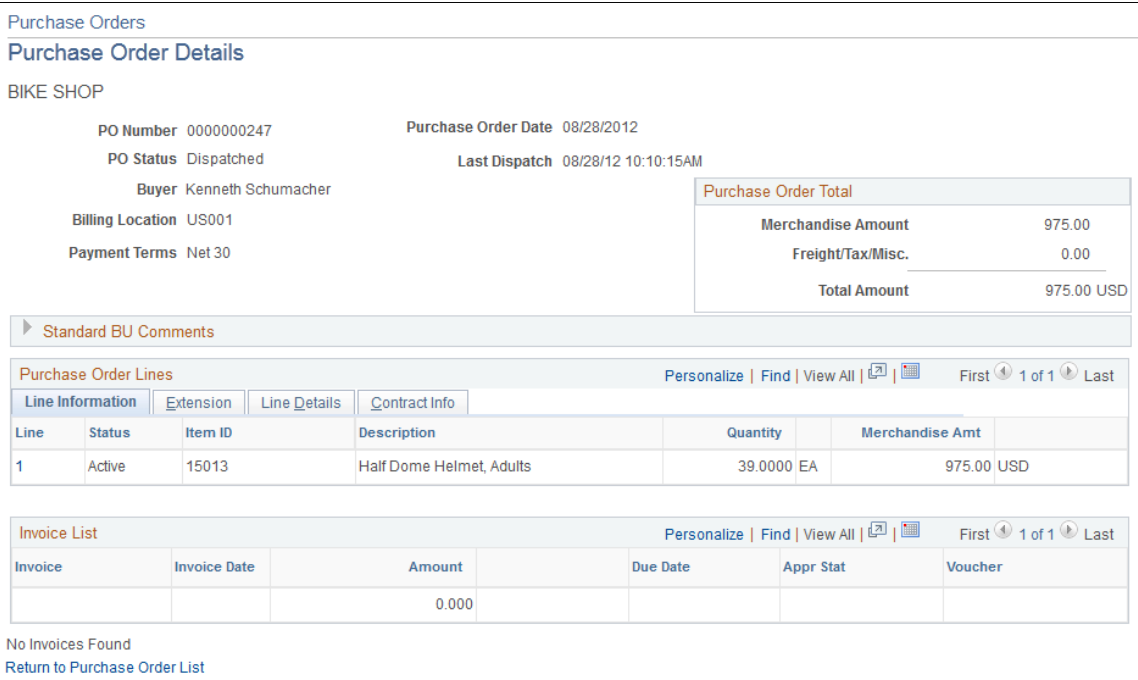

The system displays PO line item details.

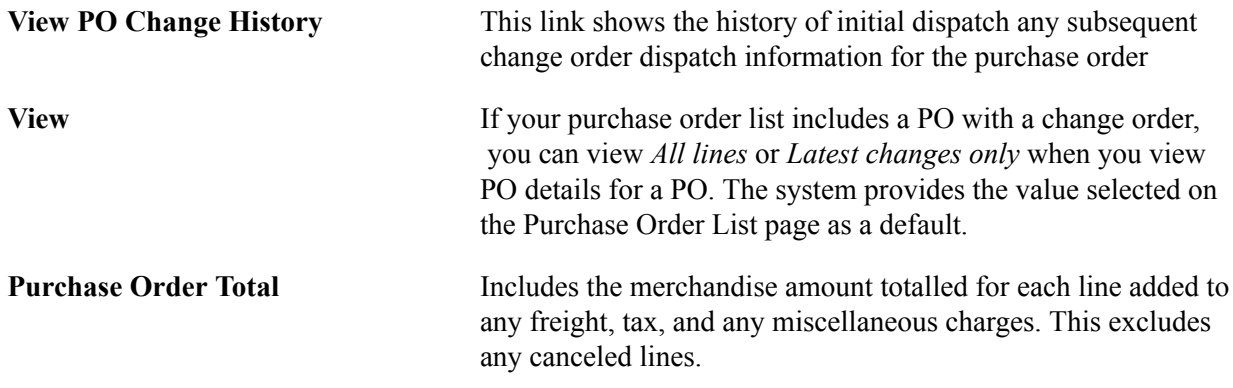

#### **Purchase Order Lines**

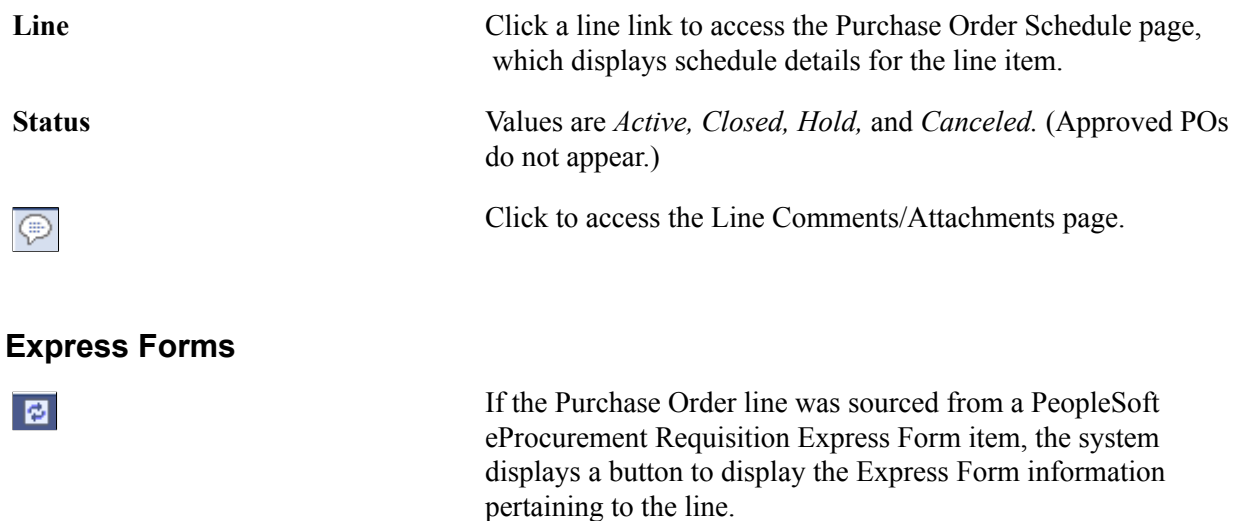

#### **Image: Example of an Express Form page**

This example illustrates the fields and controls on the Express Form page. You can find definitions for the fields and controls later on this page.

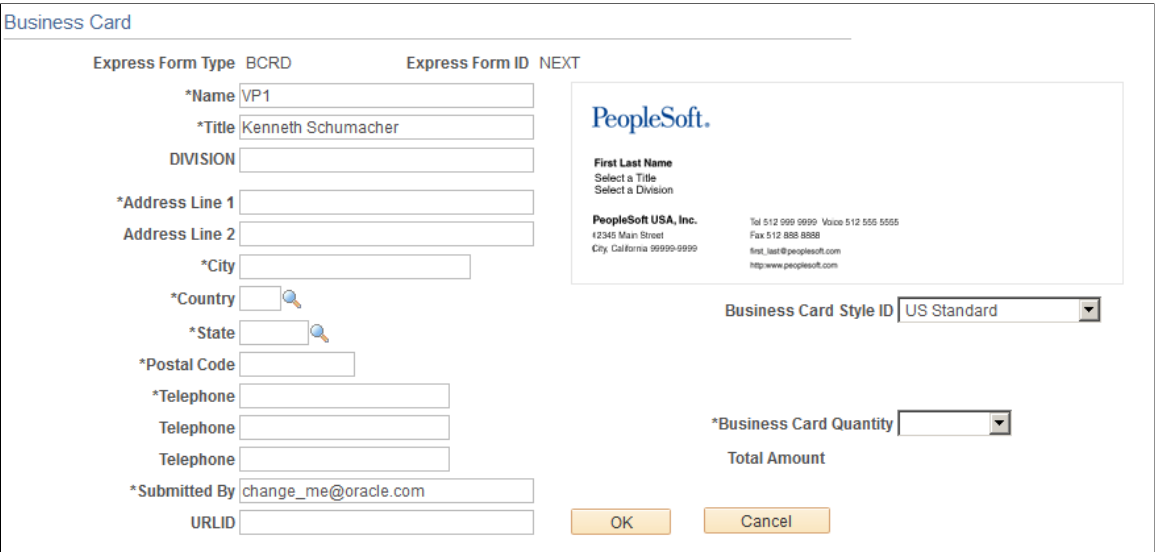

See "Understanding Special Requests and Express Forms" (PeopleSoft FSCM 9.2: eProcurement).

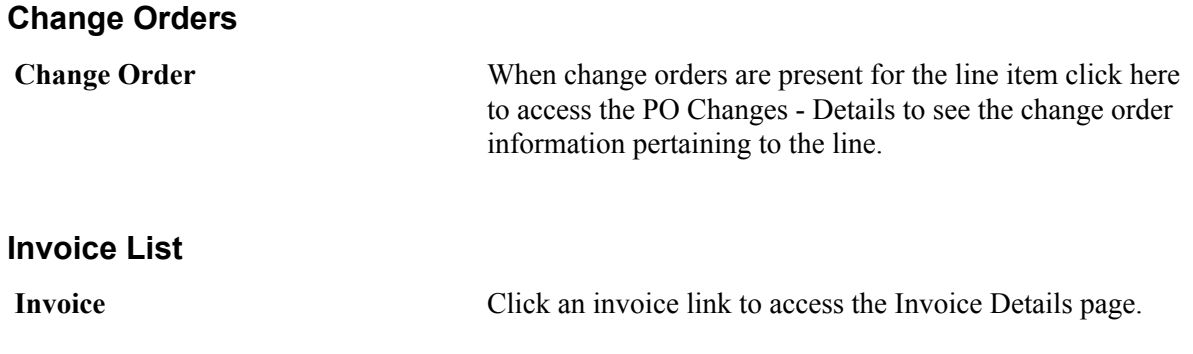

#### 62 Copyright © 1988, 2021, Oracle and/or its affiliates.

#### **Related Links**

[Reviewing Invoices](#page-64-0)

### **Reviewing Order Summaries**

### **Pages Used to Review Order Summaries**

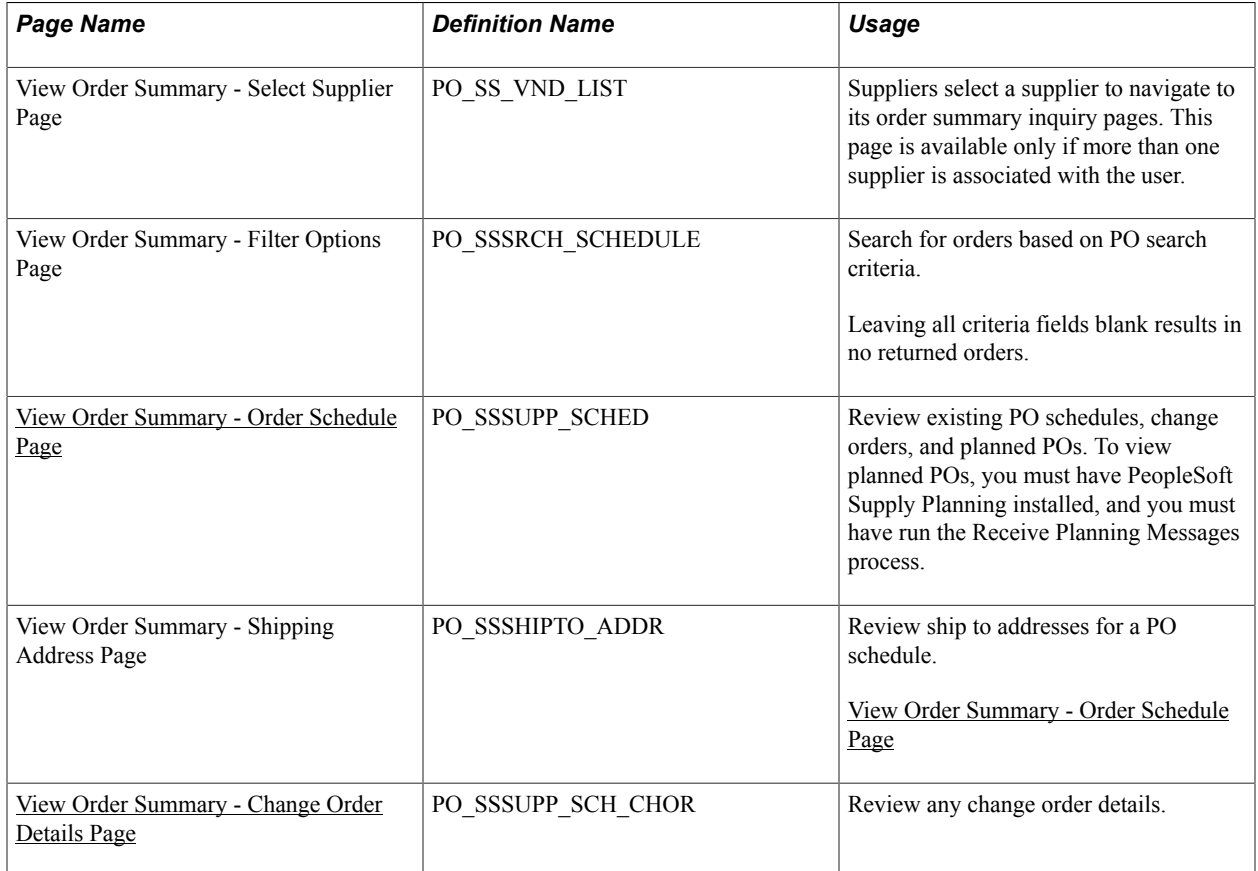

### <span id="page-62-0"></span>**View Order Summary - Order Schedule Page**

Use the View Order Summary - Order Schedule page (PO\_SSSUPP\_SCHED) to review existing PO schedules, change orders, and planned POs.

To view planned POs, you must have PeopleSoft Supply Planning installed, and you must have run the Receive Planning Messages process.

#### **Navigation**

Enter selection criteria and click the Search button on the View Order Summary - Filter Options page.

The system displays details for the order line's selected schedule. In particular:

**Type** *PO:* Existing PO.

*Plan:* Planned PO.

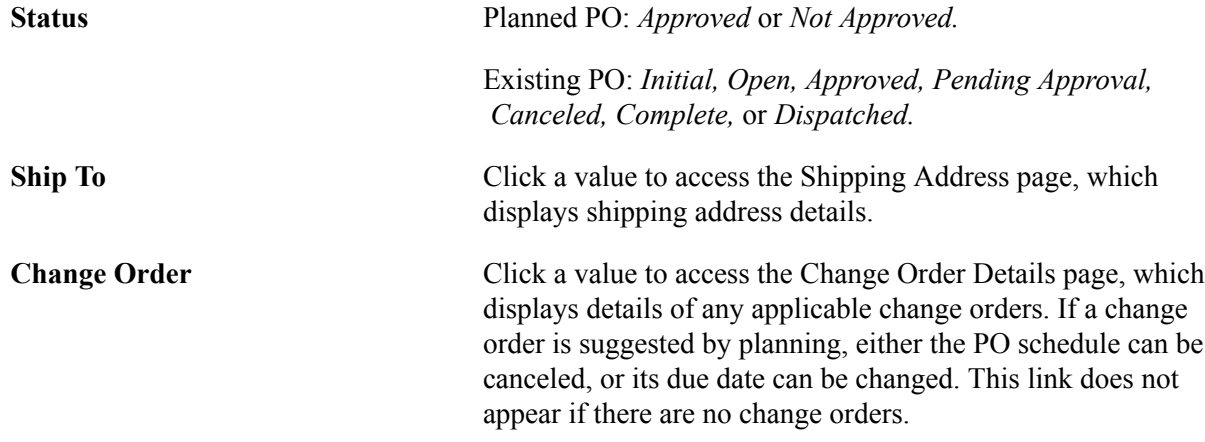

### <span id="page-63-0"></span>**View Order Summary - Change Order Details Page**

Use the View Order Summary - Change Order Details page (PO\_SSSUPP\_SCH\_CHOR) to review any change order details.

#### **Navigation**

Click a change order link on the View Order Summary - Order Schedule page.

The system displays details for the changed order.

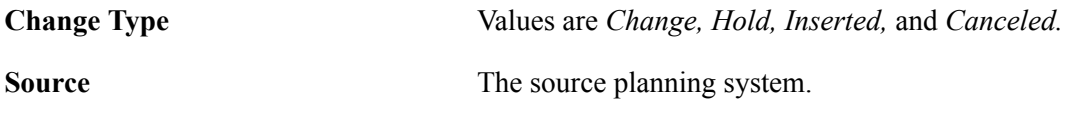

### **Reviewing Receipts**

### **Pages Used to Review Receipts**

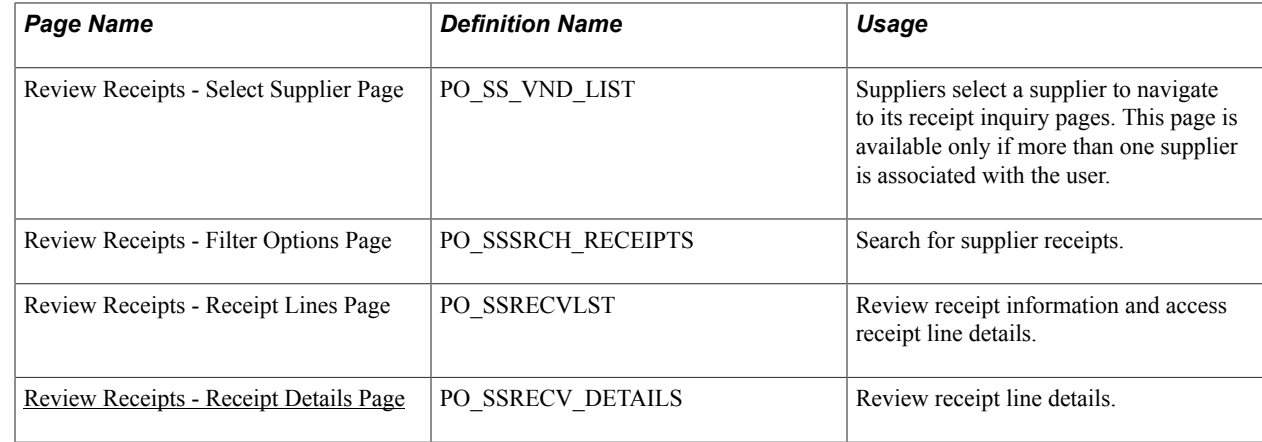

### <span id="page-63-1"></span>**Review Receipts - Receipt Details Page**

Use the Review Receipts - Receipt Details page (PO\_SSRECV\_DETAILS) to review receipt line details.

#### **Navigation**

Manage Orders > View Receipts

Click a receiver ID link on the Review Receipts - Receipt Lines page.

The system displays details for the selected receipt.

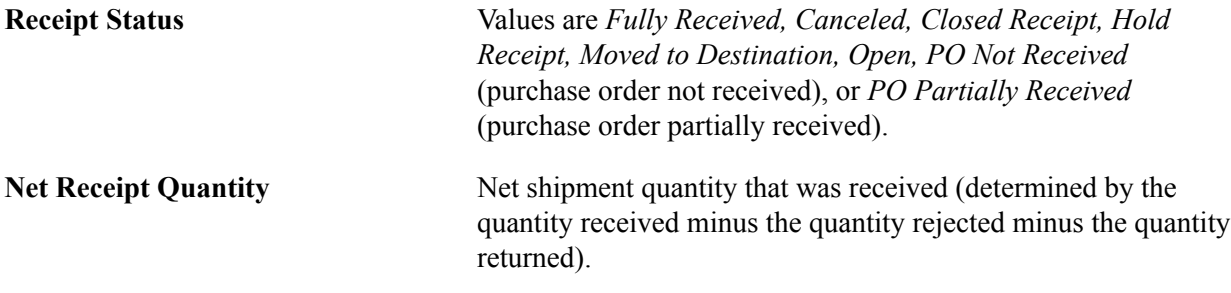

### <span id="page-64-0"></span>**Reviewing Invoices**

### **Pages Used to Review Invoices**

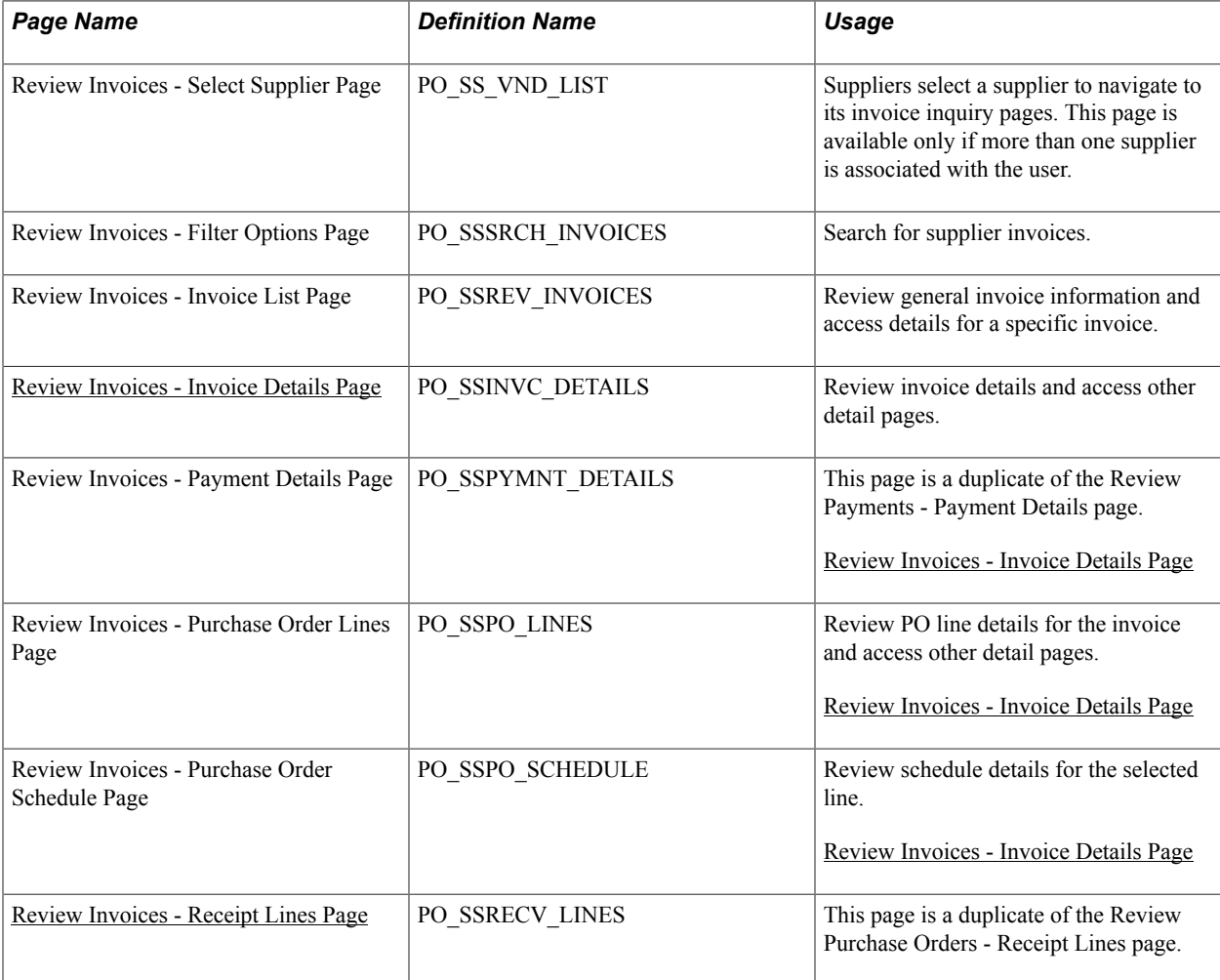

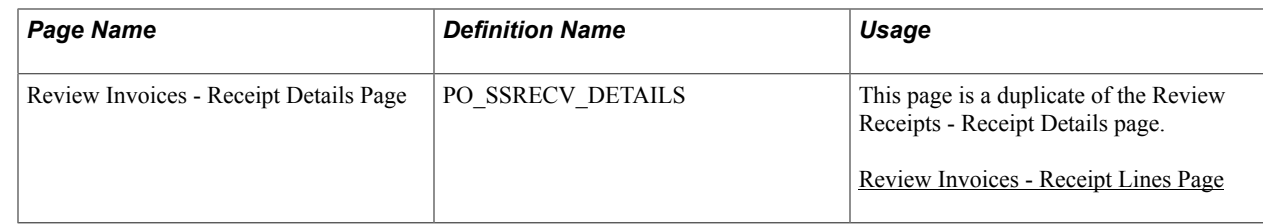

### <span id="page-65-0"></span>**Review Invoices - Invoice Details Page**

Use the Review Invoices - Invoice Details page (PO\_SSINVC\_DETAILS) to review invoice details and access other detail pages.

#### **Navigation**

Review Payment Information >View Supplier Invoices

Click an invoice number link on the Review Invoices - Invoice List page.

The system displays details for the selected invoice.

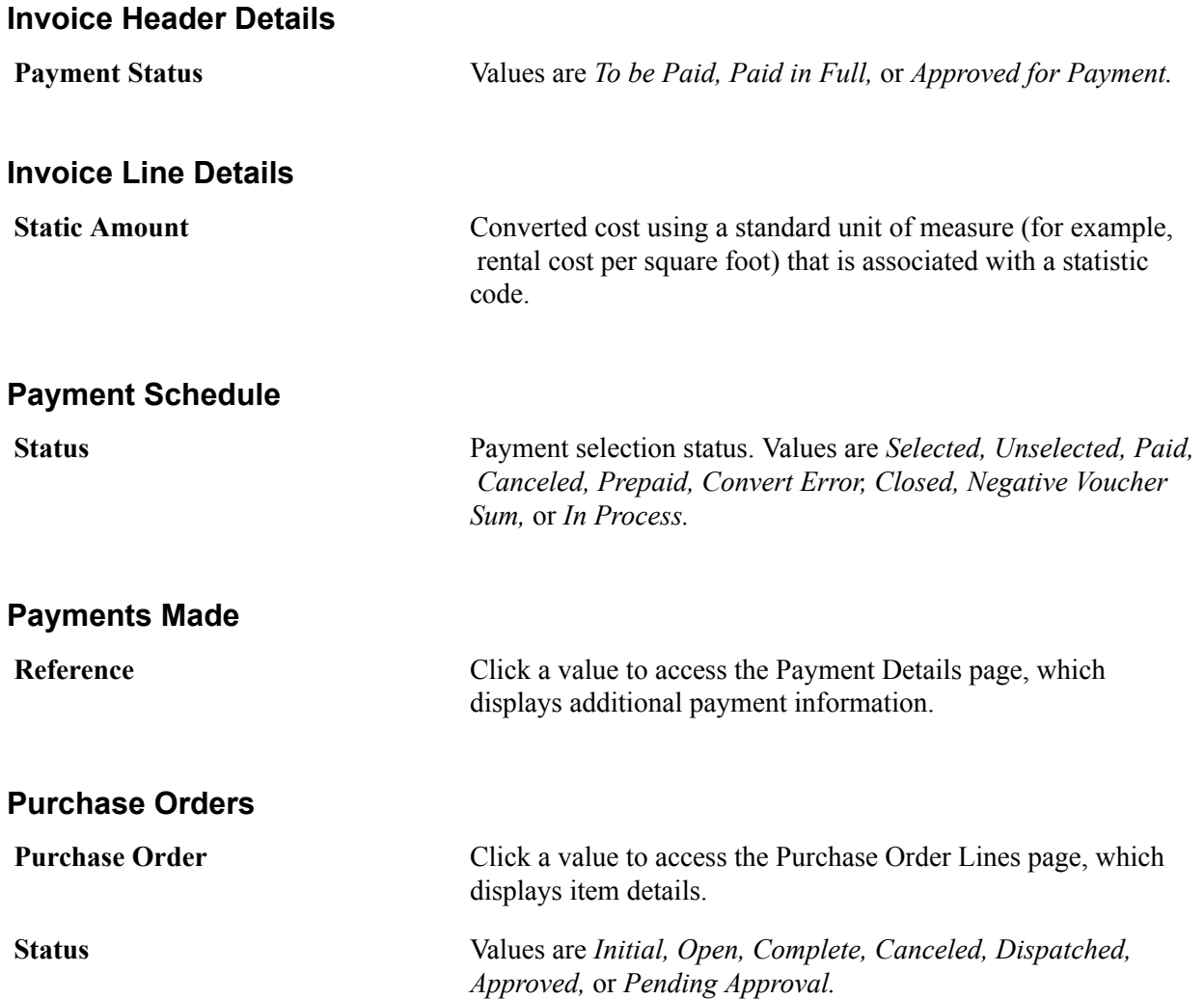

#### **Receipts**

**Received Date** Click a value to access the Receipt Lines page, which displays additional receipt details.

### <span id="page-66-0"></span>**Review Invoices - Receipt Lines Page**

Use the Review Invoices - Receipt Lines page (PO\_SSRECV\_LINES) to view lines received against the invoice.

#### **Navigation**

Click a received date link on the Review Invoices - Invoice Details page.

The system displays details for the selected receipt line.

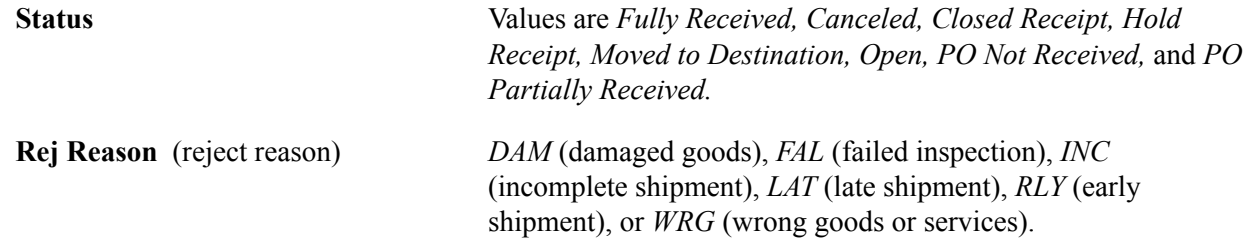

### **Reviewing Payments**

### **Pages Used to Review Payments**

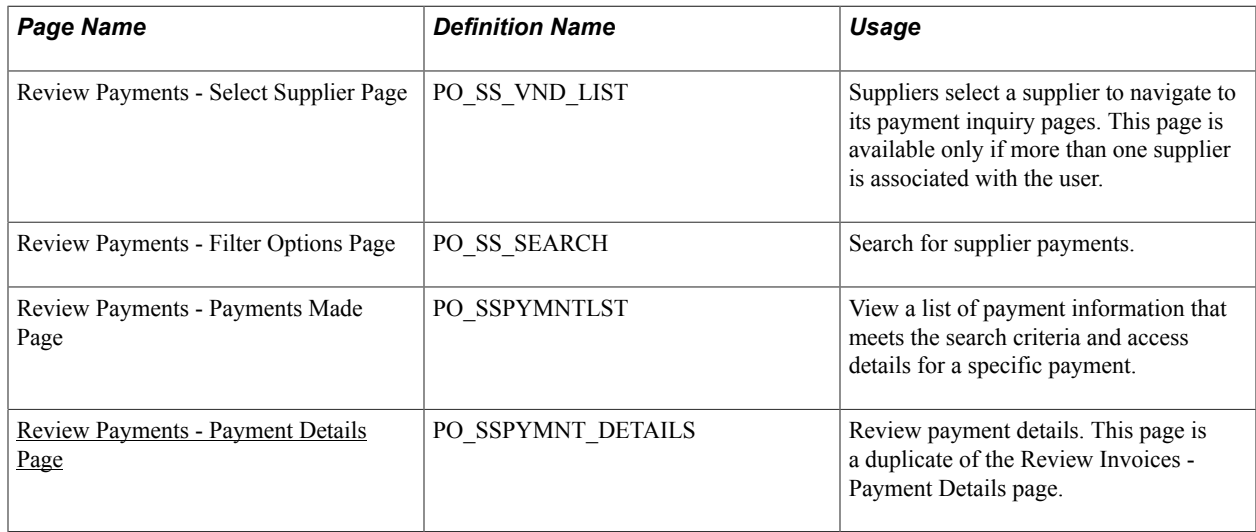

### <span id="page-66-1"></span>**Review Payments - Payment Details Page**

Use the Review Payments - Payment Details page (PO\_SSPYMNT\_DETAILS) to review payment details.

This page is a duplicate of the Review Invoices - Payment Details page.

#### **Navigation**

Review Payment Information >Review Supplier Payments

Click a reference link on the Review Payments - Payments Made page.

The system displays details for the selected payment.

**Method** Payment methods include:

- *ACH:* Automated clearinghouse.
- *Direct DB:* Direct debit.
- *Check System:* Check.
- *Draft:* Promissory payment issued by a supplier or customer.
- *EFT:* Electronic funds transfer.
- *Manual:* Manual check.
- *Wire:* Wire report.

**Pay Status** Values are *To be Paid, Paid in Full,* or *Approve for Payment.*

### **Reviewing Account Balances**

#### **Pages Used to Review Account Balances**

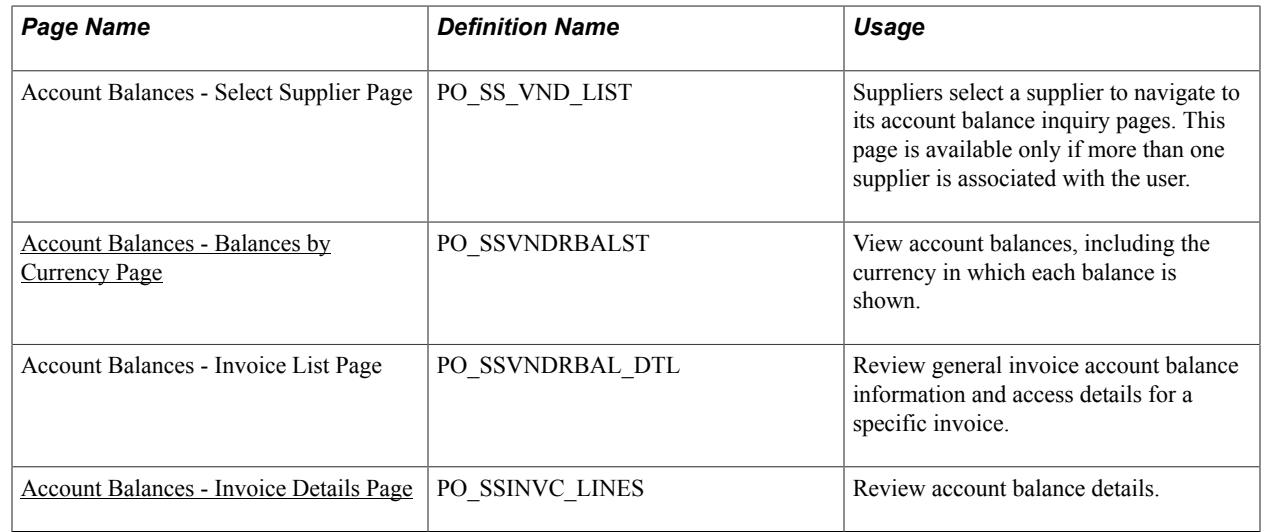

### <span id="page-67-0"></span>**Account Balances - Balances by Currency Page**

Use the Account Balances - Balances by Currency page (PO\_SSVNDRBALST) to view account balances, including the currency in which each balance is shown.

#### **Navigation**

Review Payment Information > Account Balances

This page appears only if the supplier has outstanding vouchers in different currencies. Otherwise, the Account Balances - Invoice List page appears.

**Gross Amount** For all outstanding vouchers for the selected supplier. Click a gross amount link to access the Account Balances - Invoice List page, which displays the invoices that are included in the gross amount for this supplier and currency.

### <span id="page-68-0"></span>**Account Balances - Invoice Details Page**

Use the Account Balances - Invoice Details page (PO\_SSINVC\_LINES) to review account balance details.

#### **Navigation**

- Click an invoice number link on the Account Balances Invoice List page.
- Click an invoice number link on the Purchase Order Details page.

The supplier name and gross amount appear if you selected them on the Account Balances - Balance by Currency page. Otherwise, the supplier from the Account Balances - Select Supplier page appears.

The system displays detailed information for each invoice in the list.

#### **Payment Schedule**

**Status** Payment selection status. Values are *Selected, Unselected, Paid, Canceled, Prepaid, Convert Error, Closed, Negative Voucher Sum,* and *In Process.*

# **Reviewing Supplier Performance**

### **Understanding Supplier Performance Metrics**

Supplier performance is crucial to your ongoing relationship with your suppliers. Problems (such as poor quality or late delivery) with supplier shipments can lead to additional expense, a breakdown in the relationship, and, ultimately, exclusion of the supplier.

You can provide your employees (and your suppliers) with ongoing performance measurements against various metrics and provide instant feedback (against predefined targets) if there are delivery or quality problems.

You can generate metrics to track a supplier's on-time, quantity, quality, and quantity ordered versus received performance.

This section discusses:

- Supplier metric access.
- On-time metric.
- Quantity metric.
- Quantity ordered versus received metric.
- **Quality metric.**

### **Supplier Metric Access**

Supplier performance metrics are available to your internal users as a regular PeopleSoft eSupplier Connection feature. Your suppliers can use the supplier performance pagelets to view these metrics for the suppliers to whom they have access in a graphical display and navigate to the performance detail pages.

All users can navigate from one metric to another by changing their selections in the Metric field on any performance detail page, provided that their security settings allow access to all of the pages.

#### **Related Links**

[Understanding PeopleSoft eSupplier Connection Pagelets](#page-84-0)

### **On-Time Metric**

The On-Time metric tracks the percentage and actual number of supplier shipments that are on time, early, and late for all of the items within a period. You can base your measurements on one of two methods:

• The number of receipts in relation to the schedule date.

For example, if you expect one shipment of 100 pieces on February 15 but, instead, you receive the following, the calculation would reflect a 75 percent early metric:

- 1. Receiver ID 1, 10 items received on February 11.
- 2. Receiver ID 2, 10 items received on February 12.
- 3. Receiver ID 3, 10 items received on February 13.
- 4. Receiver ID 4, 70 items received on February 15.
- The aggregate receipt quantity in relation to the schedule date.

Using the previous example, this calculation would reflect a 30 percent early metric.

#### **Related Links**

[Defining Supplier Performance Targets and Tolerances](#page-73-0) [View Supplier Shipment Performance - On-Time Performance Page](#page-78-0)

#### **Quantity Metric**

The Quantity metric tracks the percentage and actual number of supplier shipments (receipts) with correct quantities, over-shipment quantities, and under-shipment quantities by period.

Using the previous example for on-time metrics, the calculation would reflect a 75 percent under metric (three of four receipts were less than the correct scheduled quantity).

#### **Related Links**

[View Supplier Shipment Performance - Quantity Performance Page](#page-81-0)

### **Quantity Ordered Versus Received Metric**

The PO/Received Quantity (purchase order/received quantity) metric tracks the percentage and actual quantity of the receipts against purchase order (PO) quantity by period.

Using the previous example, the calculation would reflect a 100 percent received metric (100 were scheduled, and 100 were received, regardless of the number of receipts).

#### **Related Links**

[View Supplier Shipment Performance - PO/Receipt Quantity Performance Page](#page-83-0)

### **Quality Metric**

The Quality metric tracks the percentage and actual number of supplier shipment quantities that are inspected, accepted, rejected, and returned by period.
The system calculates a percentage rejected and a percentage returned as part of the quality performance metric. This calculation uses only return-to-supplier records that have a receiver ID and ignores canceled receipts.

You can exempt (or include) certain receiving reject or return reason codes from the percentage of defectives that your supplier performance metrics reflect.

For example, you may not want to use incomplete shipments as a performance measurement for product quality. You can use the Return/Reject Reasons page to remove the Include in Quality Metric flag from that particular reason code.

### **Related Links**

[View Supplier Shipment Performance - Quality Performance page](#page-82-0) "Understanding Procurement Options" (PeopleSoft 9.2: Source to Settle Common Information)

# **Prerequisites**

Before the system can calculate performance metrics, you must:

- 1. Build a calendar using the Calendar Builder page in the Common Definitions menu.
- 2. Set up a procurement analysis reporting entity using the Define Procurement Controls page in the Analyze Procurement menu.

In particular, you must:

- a. Select the Include Receiver Data and Include PO Data check boxes.
- b. Enter at least one receiving and one purchasing business unit.

**Note:** Your business unit selections must include all of the business units that contain the data that you want your suppliers to view. The metrics that appear to suppliers are related only to the reporting entity that you attach to the PeopleSoft eSupplier Performance setup record.

- 3. Define system targets and tolerances for the reporting entity.
- 4. (Optional) Define supplier-specific targets and tolerances for the SetID.
- 5. Run the Procurement History Update process (FS\_PRCRUPD).

#### **Related Links**

"Configuring Procurement Analysis Inquiries" (PeopleSoft FSCM 9.2: Purchasing) "Generating Procurement History" (PeopleSoft FSCM 9.2: Purchasing)

# <span id="page-73-0"></span>**Defining Supplier Performance Targets and Tolerances**

To define supplier performance targets and tolerance levels, use the Supplier Performance Setup component (WV\_PE\_METRIC\_SETUP). To supplier performance targets and tolerance levels, use the Supplier Performance Supplier component (WV\_PE\_METRIC\_VNDR).

You can define how the system derives and displays supplier performance metrics by setting performance targets and tolerances.

## **Pages Used to Define Supplier Performance Targets and Tolerances**

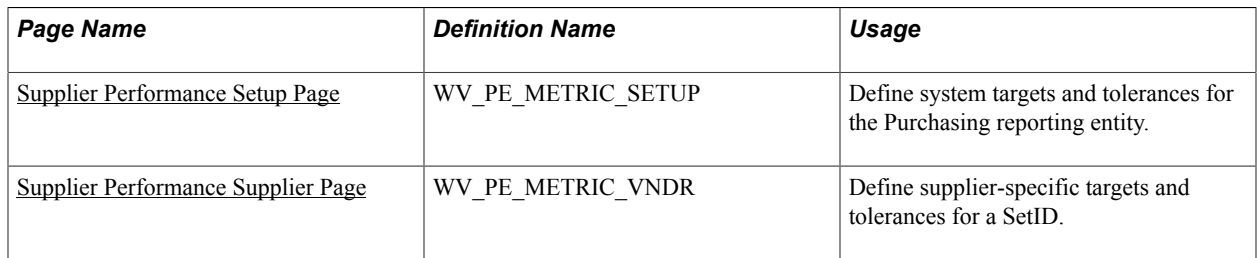

### **Understanding Metric Display**

This section discusses the appearance of the charts that display supplier metrics.

### **Graph Colors**

The target and tolerance percentages that you enter on the metrics setup pages determine certain performance graph bar colors. Values that are:

- Equal to or greater than the target percentage are green (acceptable).
- Less than the target percentage but greater than the target percentage minus the tolerance percentage are yellow (warning).
- Less than this difference between the target percentage and the tolerance percentage are red (unacceptable).

Performance graph bars can also represent *particular* metric values; for example, the percentage of early shipments is expressed in blue on the On-Time Performance graph.

Use PeopleTools 2D Bar chart type.

See *PeopleTools PeopleBook: PeopleCode Language Reference*

### **Metrics**

The system displays metrics against a specific target and tolerance for a particular supplier within a reporting entity if you define targets and tolerances on the Supplier Performance Supplier page. Otherwise, the system uses the general system-level targets and tolerances, which you define on the Supplier Performance Setup page.

### **Periods**

The data (percentages) that appear are an aggregation of the items and units of measure for which receipts have been made. For each period shown, the user must navigate to view the underlying data that supports the chart.

The number of periods that appear is determined at the system level. The periods that appear in the performance detail pages (and their associated supplier pagelets) are based on the date ranges that the calendar ID that is associated with the reporting entity ID in PeopleSoft Purchasing defines.

See "Define Procurement Controls Page" (PeopleSoft FSCM 9.2: Purchasing).

### <span id="page-74-0"></span>**Supplier Performance Setup Page**

Use the Supplier Performance Setup page (WV\_PE\_METRIC\_SETUP) to define system targets and tolerances for the Purchasing reporting entity.

#### **Navigation**

Set Up Financials/Supply Chain > Product Related > Procurement Options > Purchasing > Supplier Performance Setup

To set up system targets and tolerances for the reporting entity:

1. Determine the reporting entity:

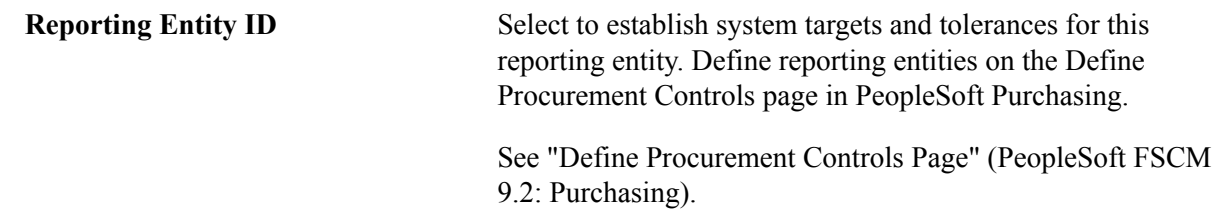

2. Establish performance targets and tolerances (these metrics are expressed in percentages):

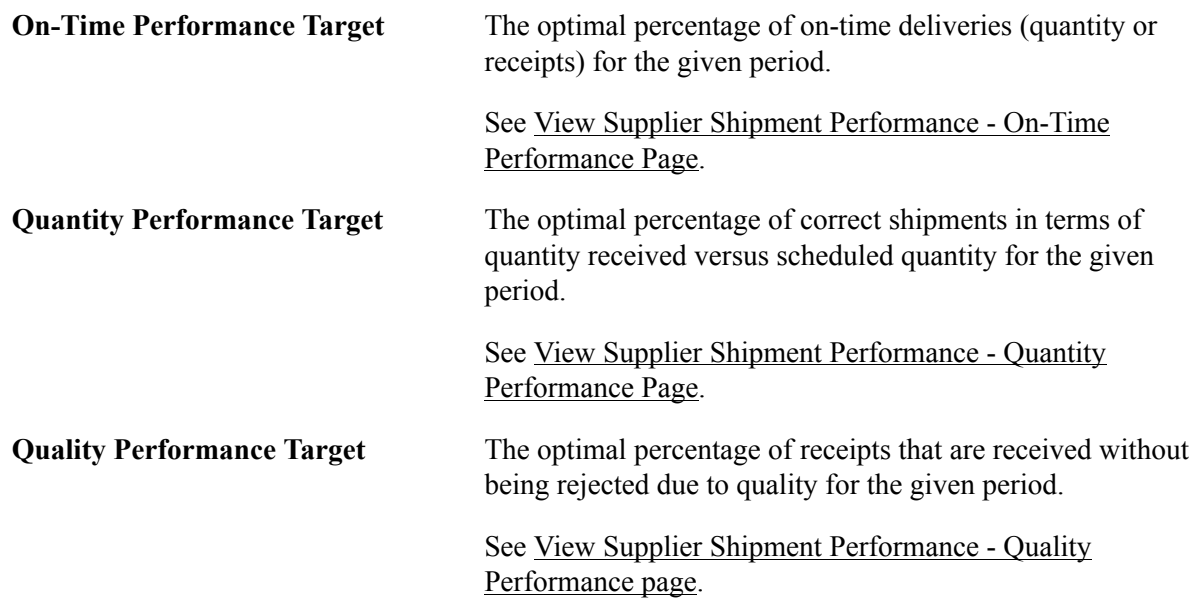

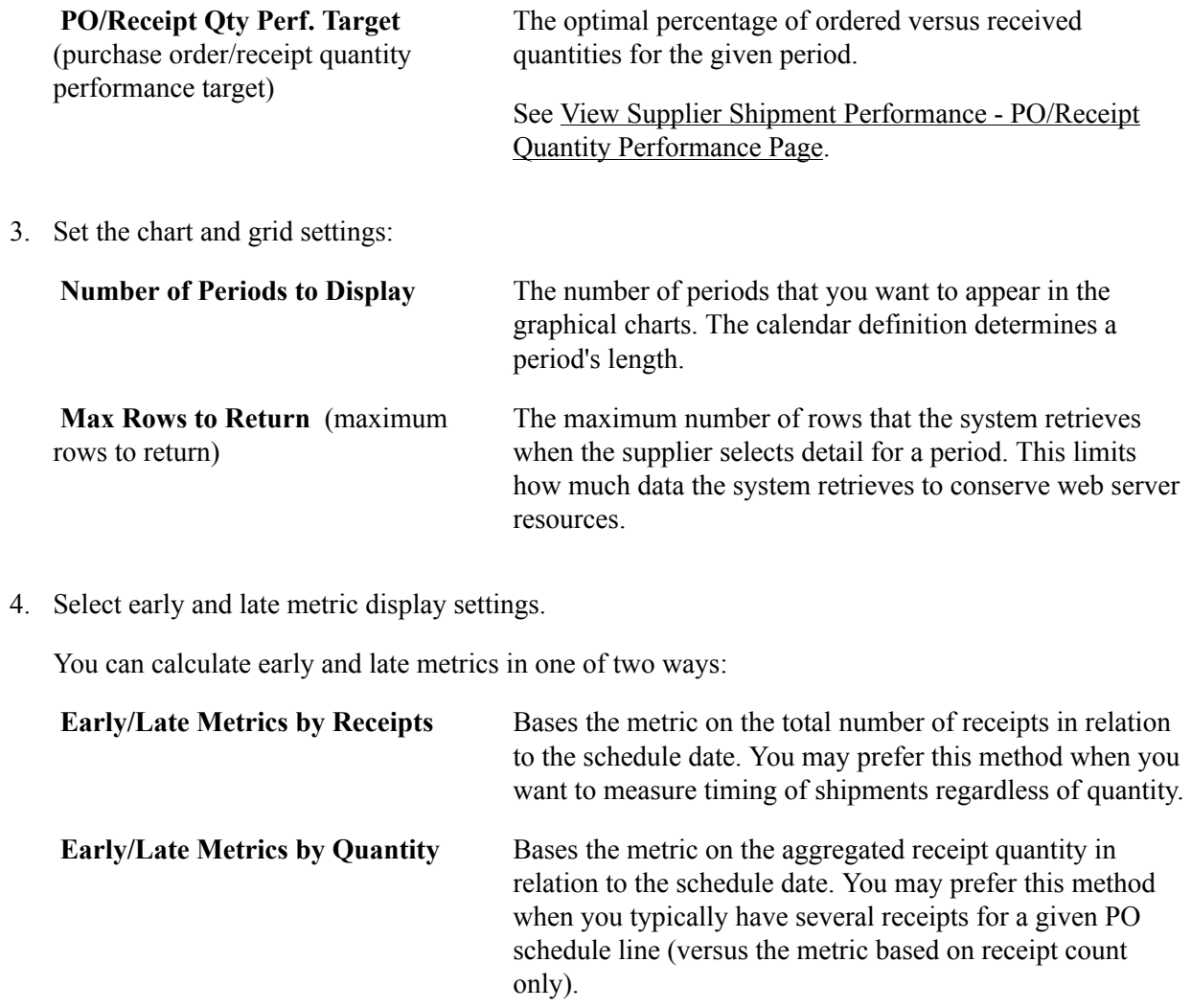

See [Understanding Supplier Performance Metrics.](#page-70-0)

### <span id="page-75-0"></span>**Supplier Performance Supplier Page**

Use the Supplier Performance Supplier page (WV\_PE\_METRIC\_VNDR) to define supplier-specific targets and tolerances for a SetID.

#### **Navigation**

Set Up Financials/Supply Chain > Product Related > Procurement Options > Purchasing >Define Performance Targets

This page is nearly identical to the Supplier Performance Setup page with the exception that you are defining values for a specific supplier in a SetID rather than system-wide reporting entity values.

# <span id="page-75-1"></span>**Viewing Supplier Performance Metrics**

Your employees and your suppliers can access the supplier performance detail pages.

This topic provides an overview of viewing supplier performance metrics.

# **Pages Used to View Supplier Performance Metrics**

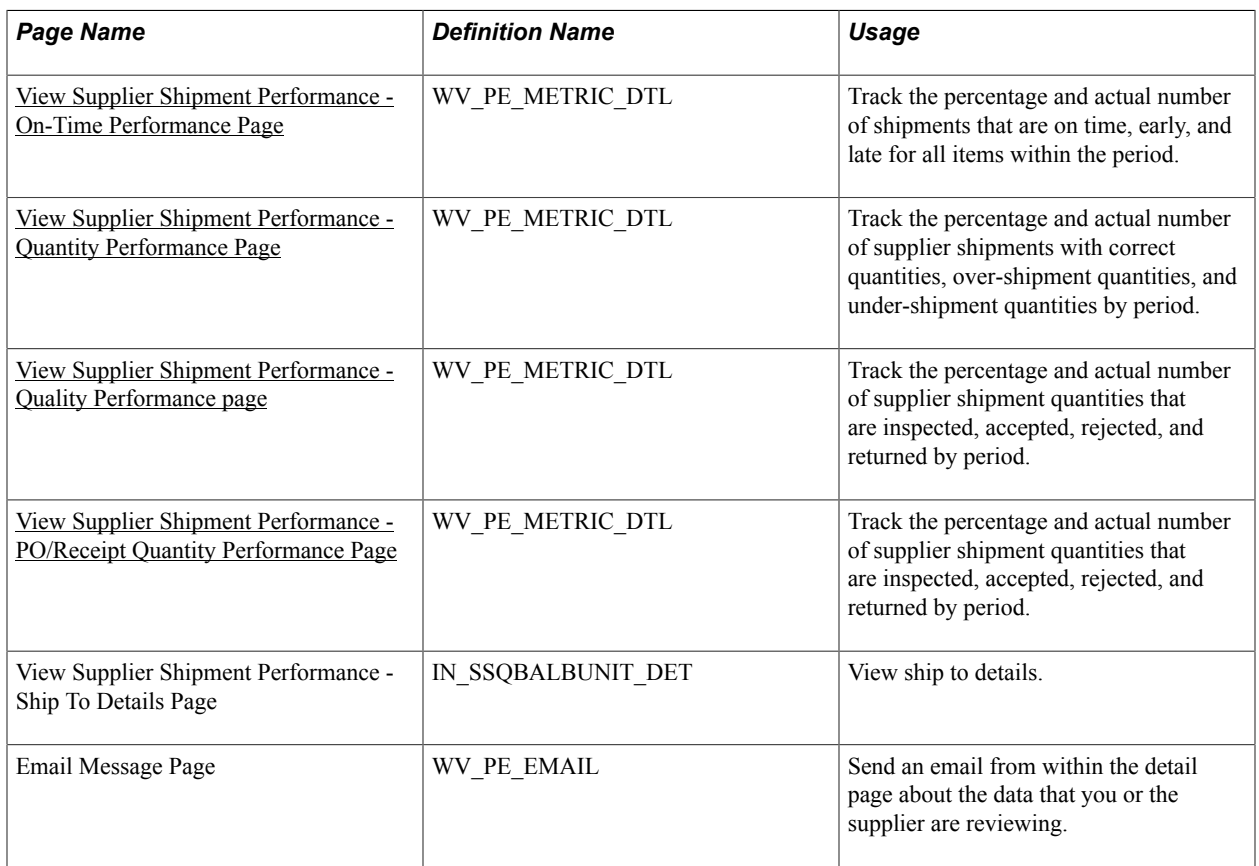

# **Understanding Viewing Supplier Performance Metrics**

The internal-facing versions of the supplier performance detail pages are identical to the external-facing versions, with one exception: internal-facing pages include a SetID field with which internal users can access all suppliers that are associated with the SetID. However, suppliers who use the external-facing pages can access only the suppliers to whom you have granted them access. Suppliers don't have access to the internal-facing detail pages.

# <span id="page-76-0"></span>**Common Elements Used in This Section**

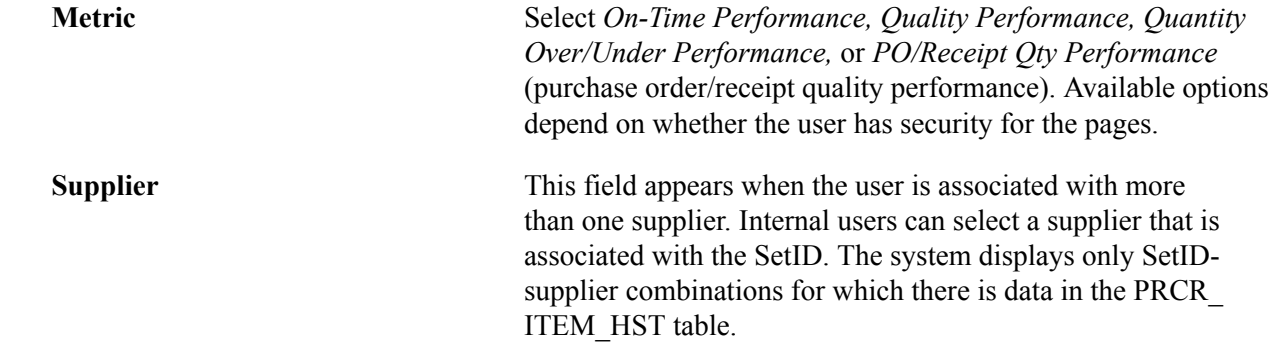

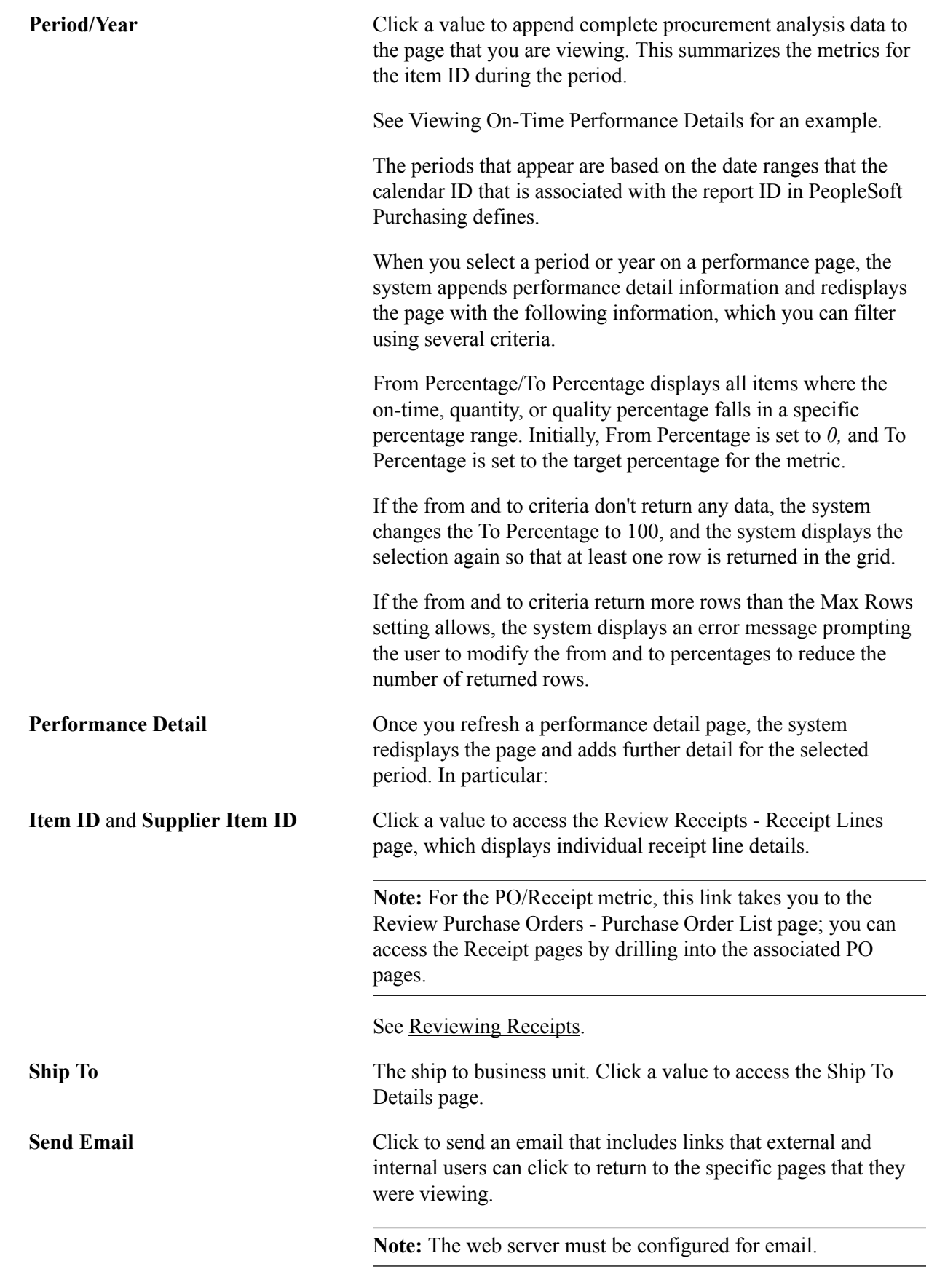

See [Sending Email Messages](#page-21-0).

# <span id="page-78-0"></span>**View Supplier Shipment Performance - On-Time Performance Page**

Use the View Supplier Shipment Performance - On-Time Performance page (WV\_PE\_METRIC\_DTL) to track the percentage and actual number of shipments that are on time, early, and late for all items within the period.

#### **Navigation**

• Internal users: Purchasing > Analyze Procurement > Review Supplier Performance

Select a SetID, the appropriate metric, and supplier.

• External users: Click the Detail link on the appropriate pagelet.

#### **Image: Example of the View Supplier Shipment Performance - On-Time Performance page before clicking the Period/Year link**

This example illustrates the fields and controls on the Example of the View Supplier Shipment Performance - On-Time Performance page before clicking the Period/Year link. You can find definitions for the fields and controls later on this page.

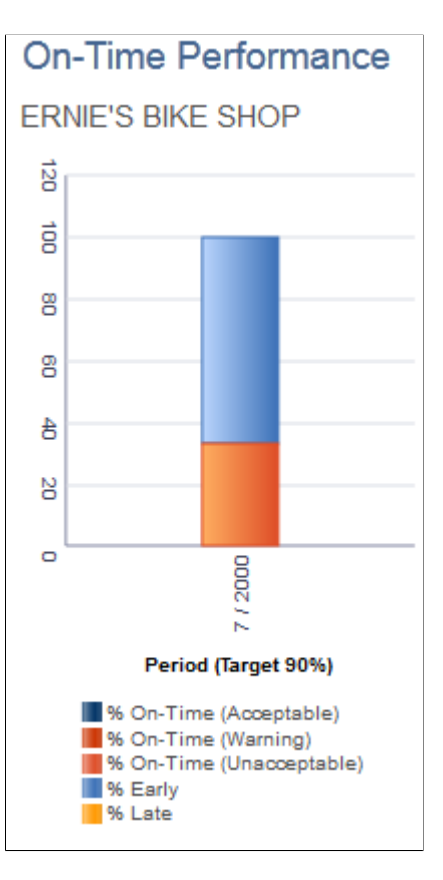

#### **Image: Example of the appended Detail Information section after clicking the Period/Year link**

This example illustrates the fields and controls on the Example of the appended Detail Information section after clicking the Period/Year link. You can find definitions for the fields and controls later on this page.

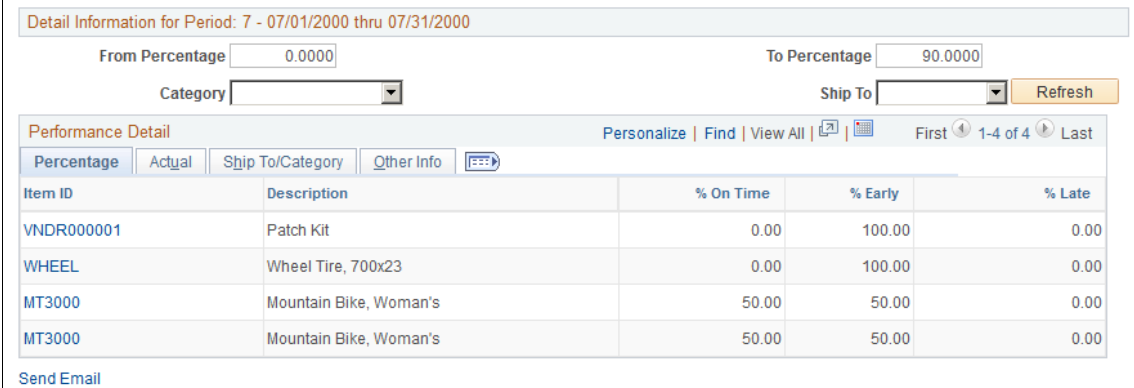

The system displays on-time performance summary information. This table displays the equations that the system uses to derive this page's metric fields:

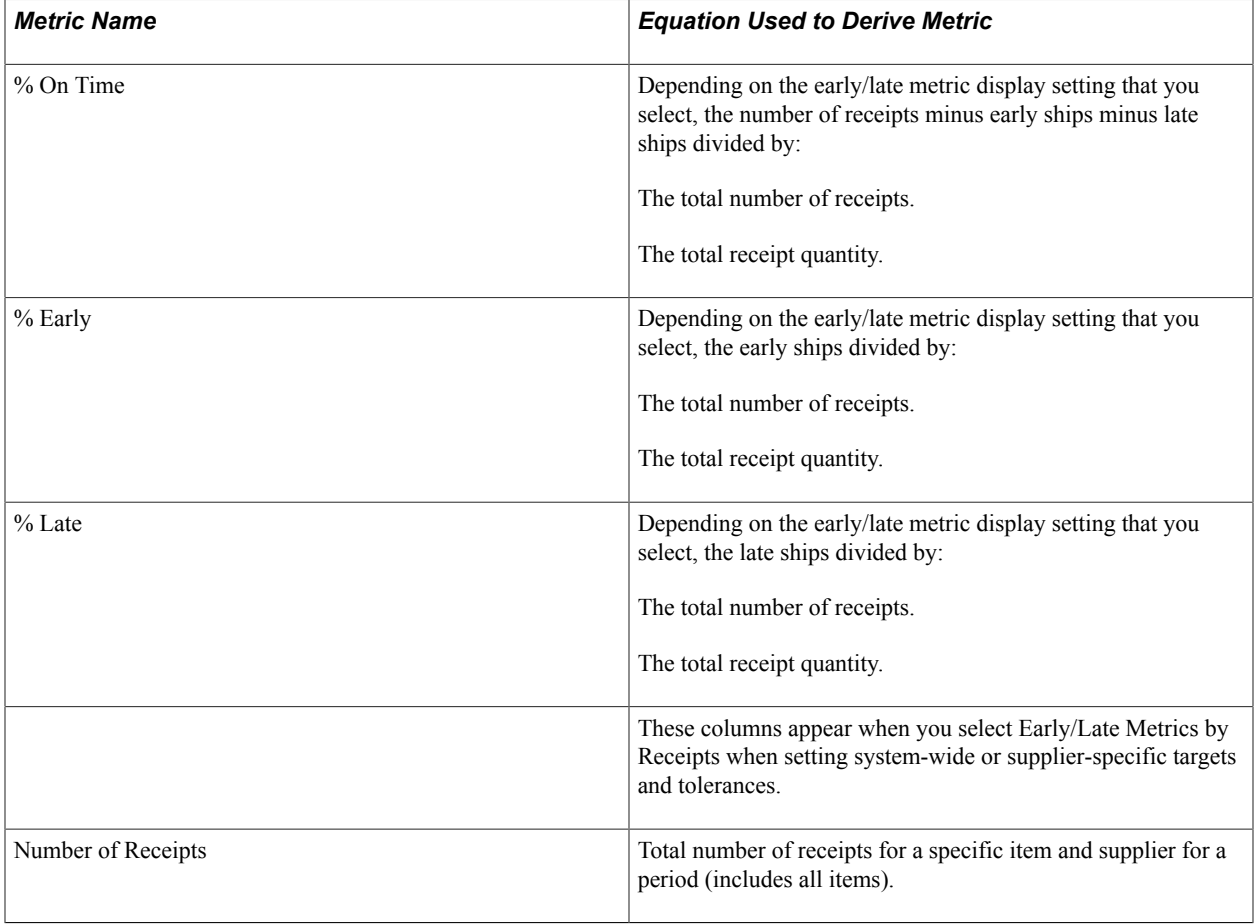

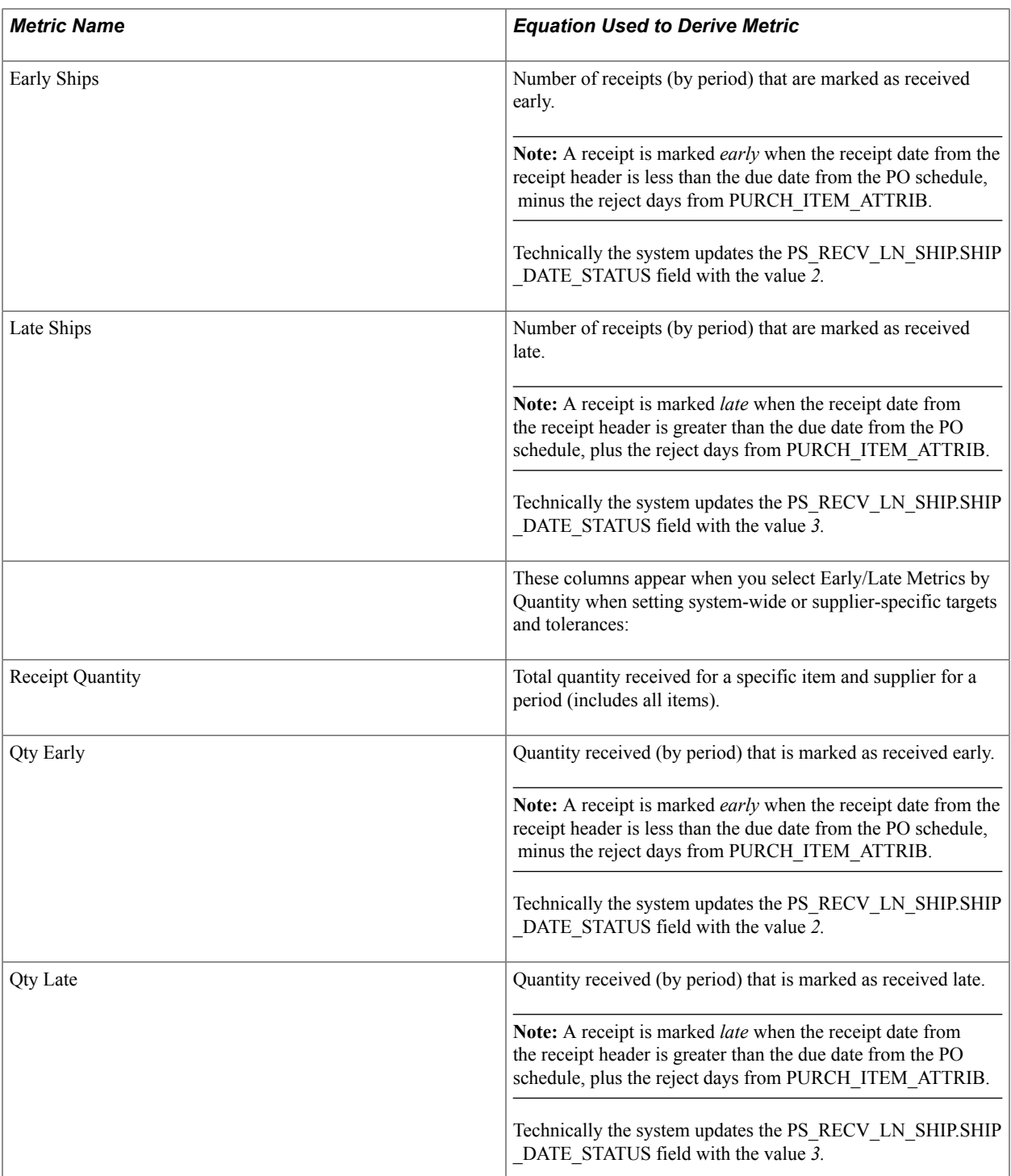

[View Supplier Shipment Performance - On-Time Performance Page](#page-78-0) [Common Elements Used in This Section](#page-76-0)

# <span id="page-81-0"></span>**View Supplier Shipment Performance - Quantity Performance Page**

Use the View Supplier Shipment Performance - Quantity Performance detail page (WV\_PE\_METRIC\_DTL) to track the percentage and actual number of supplier shipments with correct quantities, over-shipment quantities, and under-shipment quantities by period.

#### **Navigation**

- Internal users: Purchasing > Analyze Procurement > Review Supplier Performance
- External users: Click the Detail link on the appropriate pagelet.

The system displays quantity performance summary information. This table displays the equations that the system uses to derive this page's metric fields:

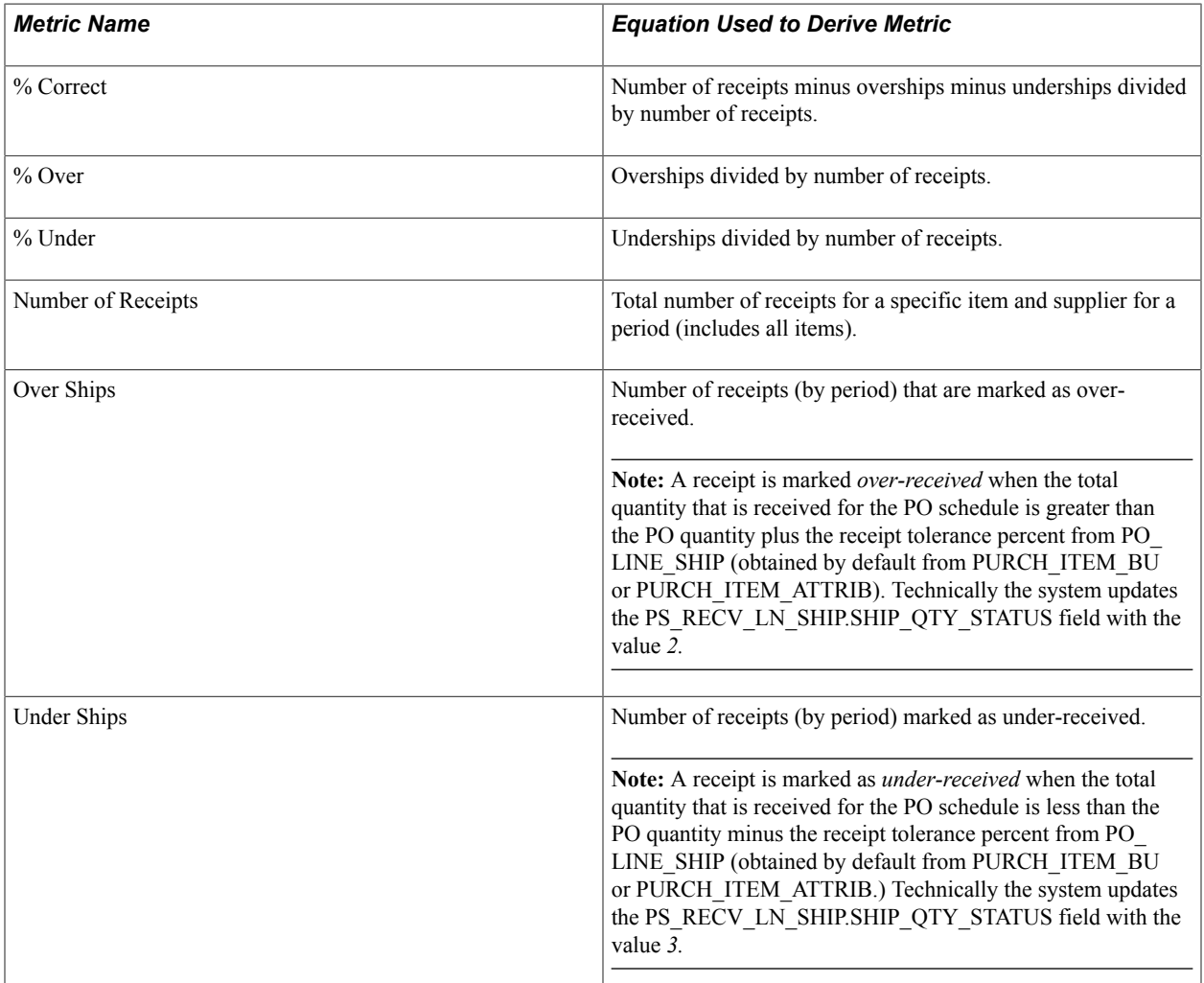

### **Related Links**

[View Supplier Shipment Performance - Quantity Performance Page](#page-81-0) [Common Elements Used in This Section](#page-76-0)

# <span id="page-82-0"></span>**View Supplier Shipment Performance - Quality Performance page**

Use the View Supplier Shipment Performance - Quality Performance page (WV\_PE\_METRIC\_DTL) to track the percentage and actual number of supplier shipment quantities that are inspected, accepted, rejected, and returned by period.

#### **Navigation**

- Internal users: Purchasing > Analyze Procurement > Review Supplier Performance
- External users: Click the Detail link on the appropriate pagelet.

The system displays quality performance summary information. This table displays the equations that the system uses to derive this page's metric fields:

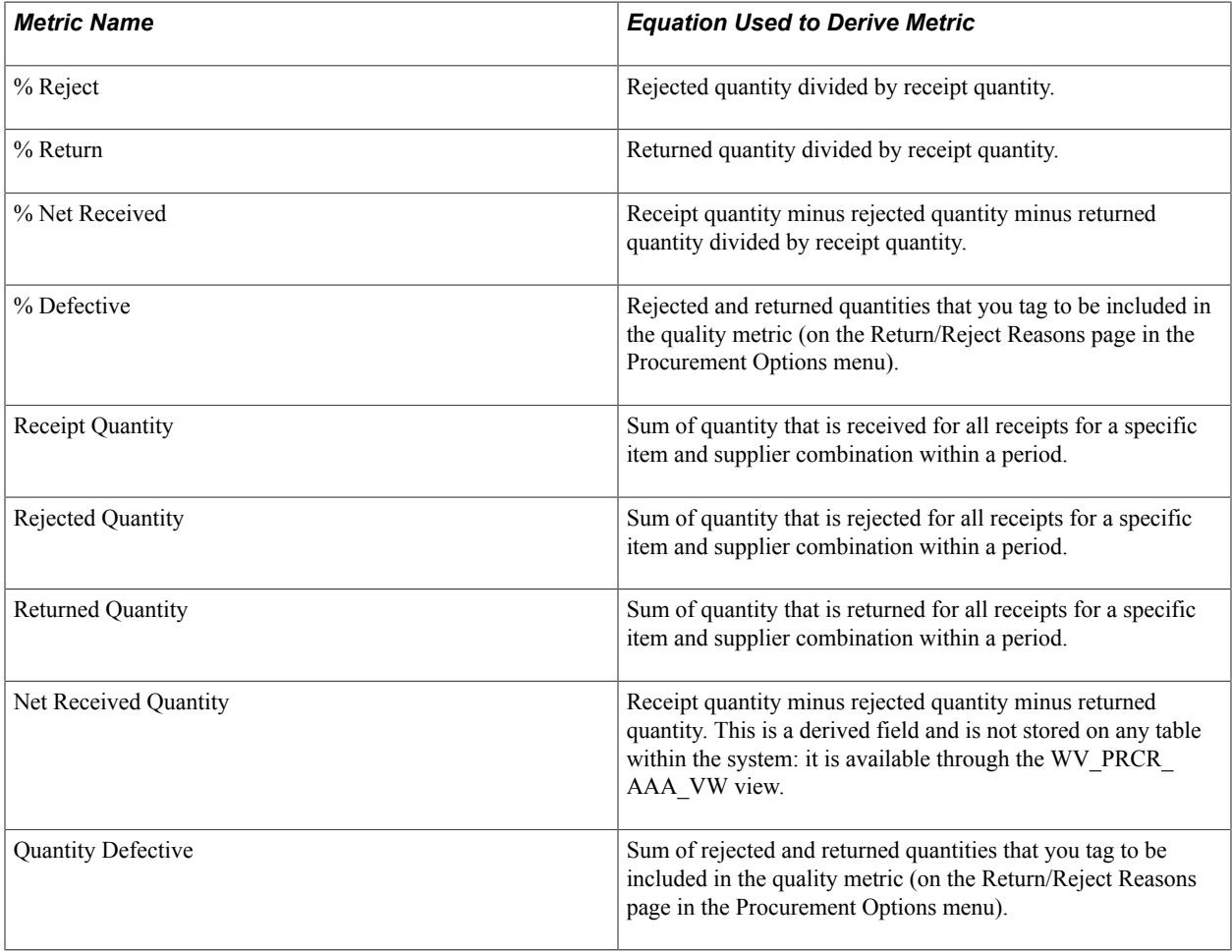

**Note:** You can control at the SetID level which return or reject reason codes are included in these equations.

### **Related Links**

[View Supplier Shipment Performance - Quality Performance page](#page-82-0) [Common Elements Used in This Section](#page-76-0)

# <span id="page-83-0"></span>**View Supplier Shipment Performance - PO/Receipt Quantity Performance Page**

Use the View Supplier Shipment Performance - PO/Receipt Qty Performance page (WV\_PE\_METRIC\_DTL) to track the percentage and actual number of supplier shipment quantities that are inspected, accepted, rejected, and returned by period.

#### **Navigation**

- Internal users: Purchasing > Analyze Procurement > Review Supplier Performance
- External users: Click the Detail link on the appropriate pagelet.

The system displays quantity performance summary information based on the difference between the PO schedule quantities and the actual receipt quantities. This table displays the equations that the system uses to derive this page's metric fields:

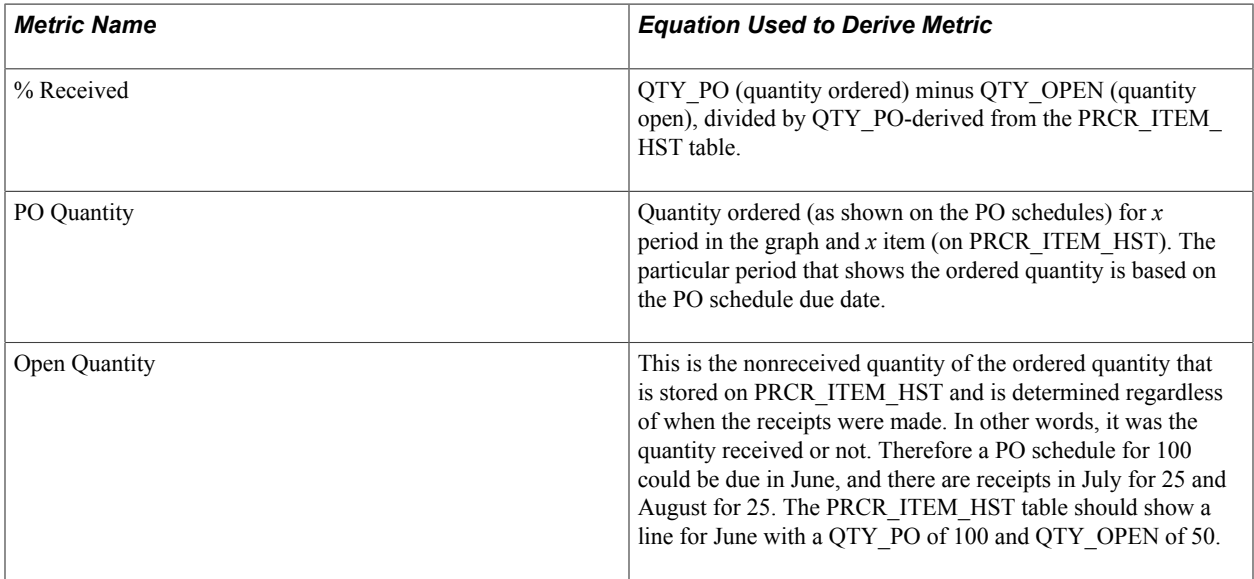

### **Related Links**

[View Supplier Shipment Performance - PO/Receipt Quantity Performance Page](#page-83-0) [Common Elements Used in This Section](#page-76-0)

### **Chapter 7**

# **Using PeopleSoft eSupplier Connection Pagelets**

# **Understanding PeopleSoft eSupplier Connection Pagelets**

PeopleSoft eSupplier Connection provides portal pagelets for your corporate intranet or extranet home pages. These pagelets provide access to key data and transactions within PeopleSoft eSupplier Connection for use in supplier portal registries.

You and the suppliers can personalize the portal homepage by adding the pagelets that the suppliers need. Standards PeopleSoft role-based security ensures that users can access only the pagelets appropriate to their roles.

Suppliers can configure their portal home page with three narrow columns or one narrow and one wide column. Some pagelets have both a narrow and a wide version, each with its own object name. When you see two object names for a pagelet, the first one refers to the narrow version.

**B** 

 $\overline{z}$ 

Click to refresh the pagelet data.

Click to customize the pagelet.

You can also design your own pagelets when your installation includes PeopleSoft Applications Portal.

See the product documentation for *PeopleTools: Portal Technology*

### **Pagelet Security**

Similar to page access, you control pagelet security at the component level by associating it with a permission list (which is then associated with a role); each pagelet has its own component to enable more granular access. (You can ascertain a pagelet's component name in PeopleSoft Application Designer by searching for definition references to the page's system, or object, name.)

Pagelets are grouped into functional roles as an example of how to organize access. You need to create the proper permission lists and associate them with actual role definitions before your users can access them, or use the permission list definitions provided in the delivered sample data. Sample data security objects are delivered (roles and permission lists) so that you can use as an example of how to set up pagelet access.

# **Understanding Pagelets By Role**

Oracle provides these supplier-oriented role groupings as examples of how to organize pagelet access by function.

In this section, supplier-facing pagelets are organized by these sample roles:

- Supplier Application Administrator.
- Supplier Customer Service Rep (supplier-customer representative).
- Supplier Production Manager.
- Supplier Warehouse Personnel.

Based on your corporate needs and willingness to share information externally, carefully consider which data (applications) as well as pagelets you want to make available to your suppliers.

**Note:** The Supplier-External User role is associated with PeopleTools-related permissions that grant access to features such as personalization and navigation. This role (or one with similar permissions) must be present for any external-facing supplier user.

### **Supplier - Application Administrator Pagelets**

The Supplier - Supplier Administrator is an external facing role that has access to the core set of PeopleSoft eSupplier Connection functions, as well as functions related to PeopleSoft Collaborative Supply Management and PeopleSoft Engineering. In addition, it enables the capability to create external users.

An internal or external user with the Supplier - Application Administrator role and its associated permissions can access all of these PeopleSoft eSupplier Connection product pagelets:

- On-Time Performance
- PO/Receipt Qty Performance (purchase order/receipt quantity performance)
- Quality Performance
- Quantity Performance
- Recent ASNs (recent advanced ship notices)
- Recently Dispatched POs (recently dispatched purchase orders)
- Recently Dispatched RFQs (recently dispatched request for quotes)
- Recently Dispatched Schedules
- Remaining Quantity Balances

### **Supplier - Customer Service Rep**

The Supplier - Customer Service Rep role has general access to RFQ and Purchase order information including purchase order lookups, receipts, and purchase order acknowledgements in PeopleSoft eSupplier Connection.

An external user with this role and its associated permissions can access these PeopleSoft eSupplier Connection and Collaborative Supply Management pagelets:

• On-Time Performance

- PO/Receipt Qty Performance
- Quality Performance
- Quantity Performance
- Recently Dispatched POs
- Recently Dispatched RFQs

### **Supplier - Production Manager**

The Supplier-Production Manager role is an external facing role that can access these PeopleSoft Collaborative Supply Management pagelets:

- Recently Dispatched Schedules.
- Remaining Quantity Balances.

### **Supplier - Warehouse Personnel**

The Supplier-Warehouse Personnel role enables a user to create advanced ship notices (ASNs) during the shipment process. An external user with the Supplier - Warehouse Personnel role and its associated permissions can access the Recent ASNs pagelet.

# **Personalizing Supplier-Facing Pagelets**

**Note:** Suppliers can personalize some of the supplier-facing pagelets.

### **Pages Used to Personalize Supplier-Facing Pagelets**

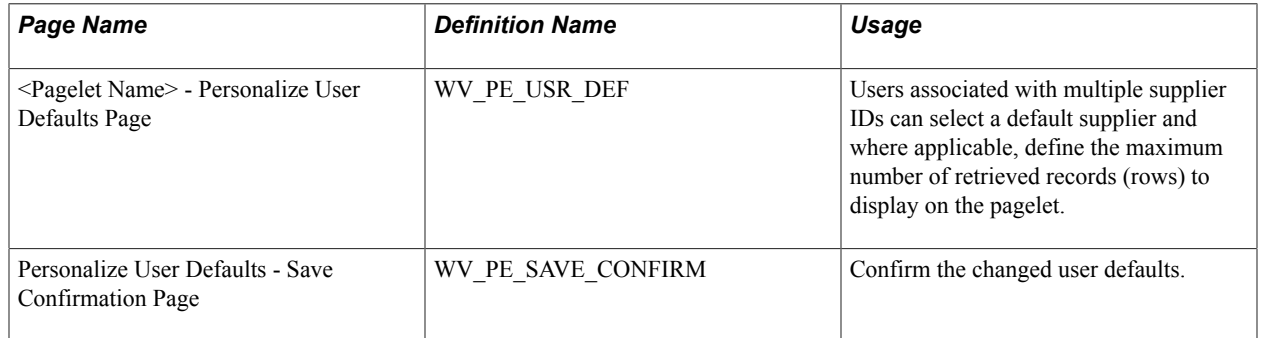

### **Personalizing Supplier Pagelet User Defaults**

Suppliers can select default suppliers, and in some cases, the number of rows to display on a pagelet.

**Note:** Your system administrator can further control the content and appearance of the supplier performance pagelets at the reporting entity or supplier-SetID level.

Select a default supplier (this option is only available when the user is associated with multiple supplier IDs).

If the pagelet displays transaction IDs, select the maximum number of records (rows) to appear on the pagelet.

### **Related Links**

[Defining Supplier Performance Targets and Tolerances](#page-73-0)

# **Viewing Supplier Activities**

# **Pagelets Used to View Supplier Activities**

This table provides details on supplier activity pagelets.

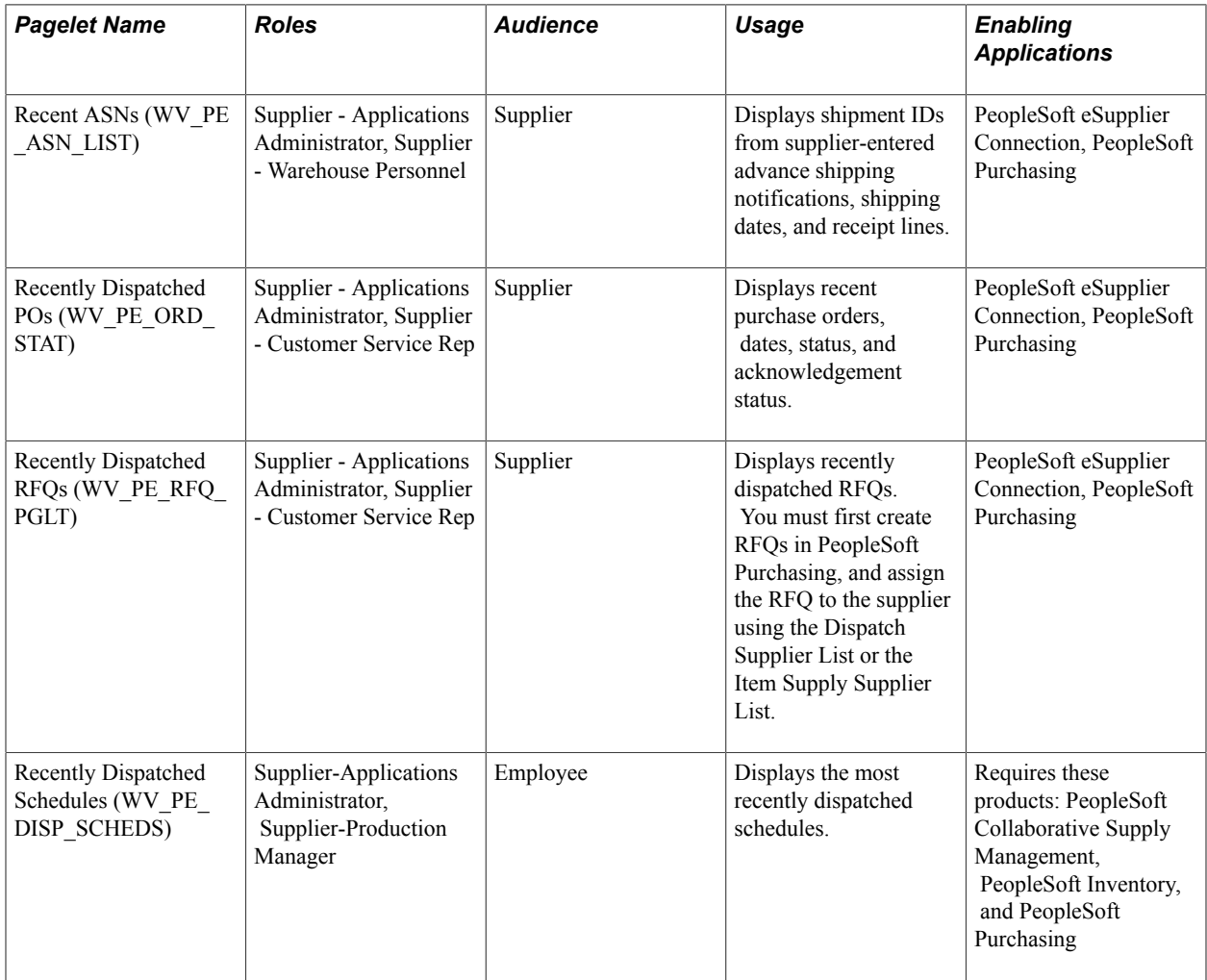

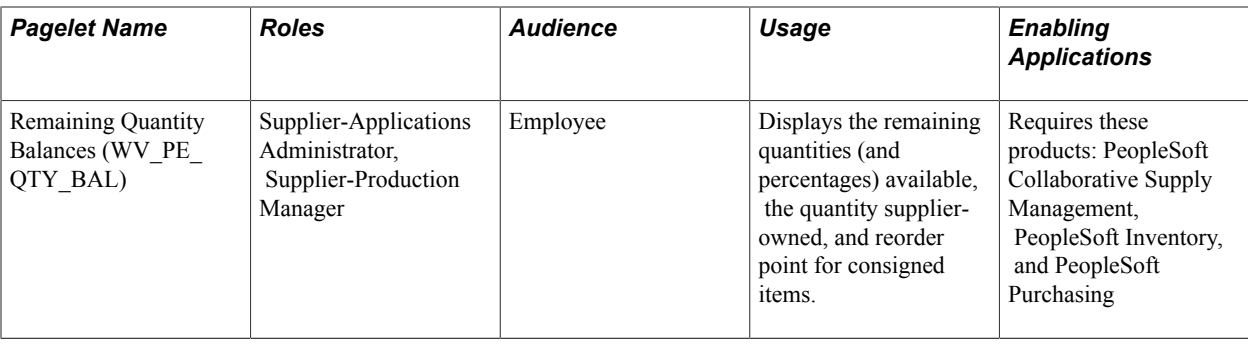

# **Recently Dispatched POs Pagelet**

Use the Recently Dispatched POs pagelet (WV\_PE\_ORD\_STAT) to display recent purchase orders, dates, status, and acknowledgement status.

#### **Navigation**

Click the Customize button on the Recently Dispatched PO supplier-facing pagelet.

#### **Image: Example of Recently Dispatched POs pagelet**

This example illustrates the fields and controls on the Recently Dispatched POs pagelet.

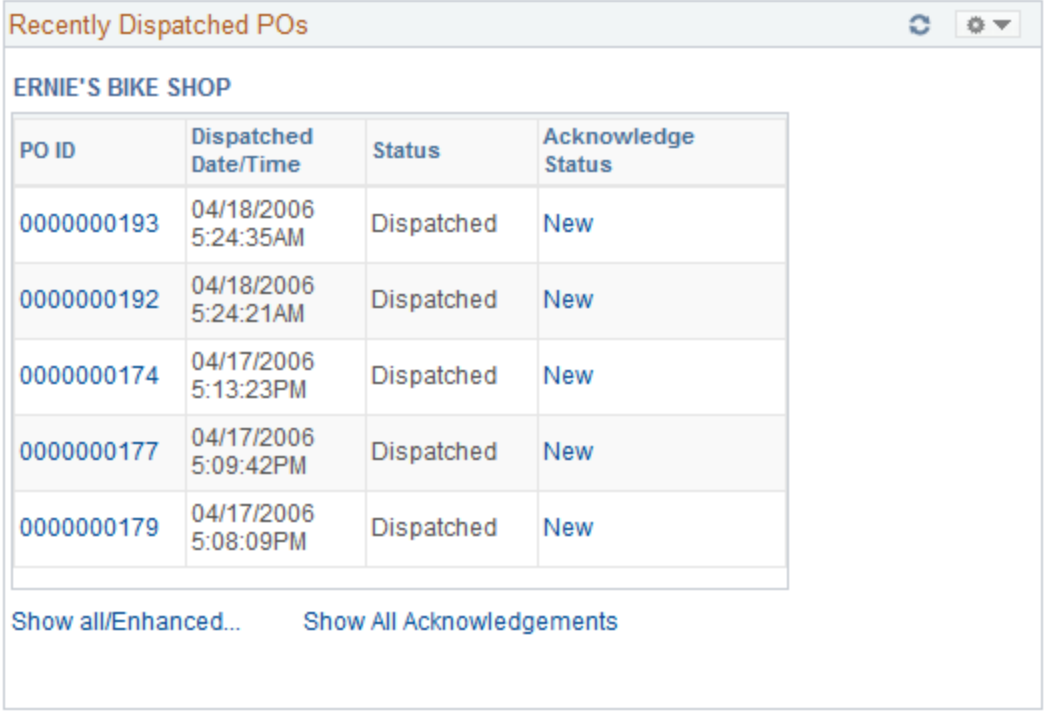

Displays recent purchase orders, dates, status, and acknowledgement status.

**PO ID** (purchase order ID) Click a linked value to access the Purchase Order Details page. **Acknowledge Status** Click a linked value to access the Acknowledge Purchase Orders - Acknowledgement Details page and view or

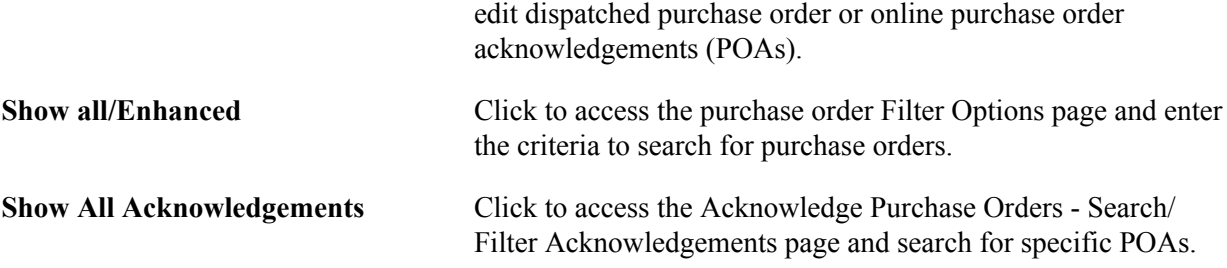

[Understanding Online POAs](#page-32-0) [Purchase Orders - Purchase Order List Page](#page-58-0) "Dispatching Purchase Orders" (PeopleSoft FSCM 9.2: Purchasing)

### **Recently Dispatched RFQs Pagelet**

Use the Recently Dispatched RFQs pagelet (WV\_PE\_RFQ\_PGLT) to display recently dispatched RFQs.

You must first create RFQs in PeopleSoft Purchasing, and assign the RFQ to the supplier using the Dispatch Supplier List or the Item Supply Supplier List.

#### **Navigation**

Click the Customize button on the Recently Depicted RFQ supplier-facing pagelet.

#### **Image: Example of Recently Dispatched RFQs pagelet**

This example illustrates the fields and controls on the Recently Dispatched RFQs pagelet.

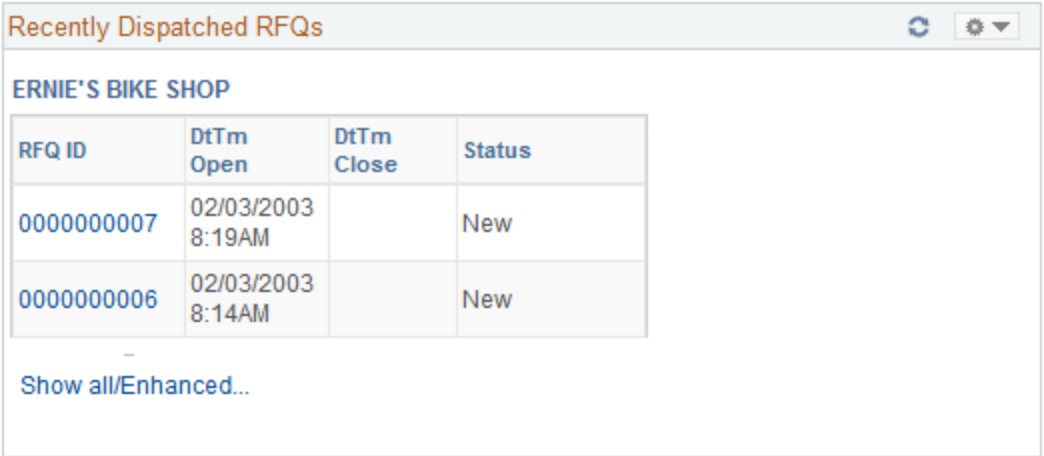

Displays recently dispatched RFQs. You must first create RFQs in PeopleSoft Purchasing, and assign the RFQ to the vendor using the Dispatch Supplier List or the Item Supply Supplier List.

**RFQ ID** Click a linked RFQ ID value to access the Request For Quote List page. **DtTm Open** (date and time open) and The date and time when the RFQ becomes open or closed for **DtTm Close** (date and time close) supplier response.

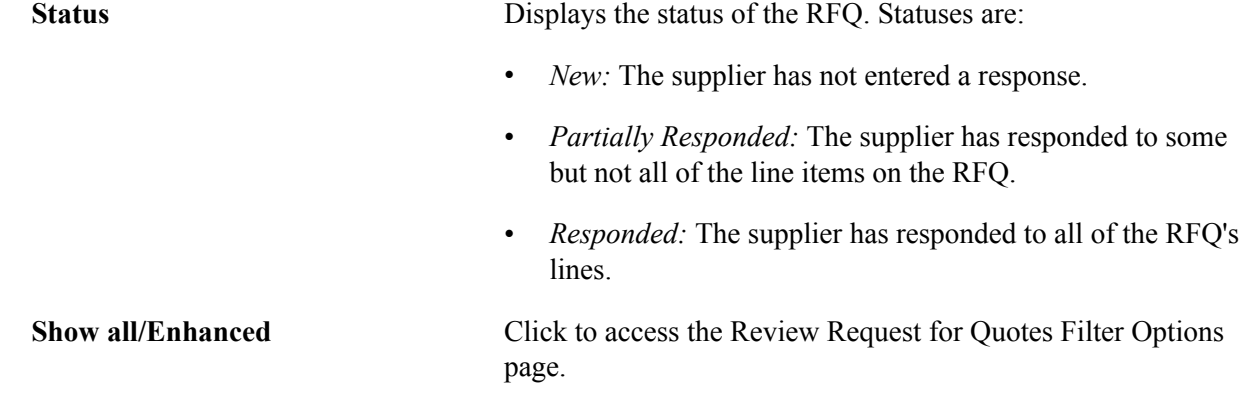

[Reviewing and Responding to RFQs](#page-25-0) "Dispatching Purchase Orders" (PeopleSoft FSCM 9.2: Purchasing)

### **Recent ASNs Pagelet**

Use the Recent ASNs pagelet (WV\_PE\_ASN\_LIST) to display shipment IDs from supplier-entered advance shipping notifications, shipping dates, and receipt lines.

#### **Navigation**

Click the Customize button on the Recent ASNs supplier-facing pagelet.

#### **Image: Example of Recent ASNs pagelet**

This example illustrates the fields and controls on the Recent ASNs pagelet.

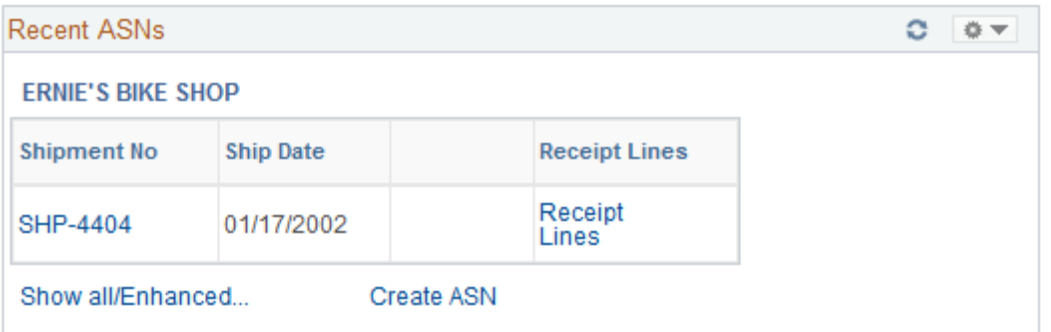

Displays shipment IDs from supplier-entered advance shipping notifications, shipping date, and receipt lines.

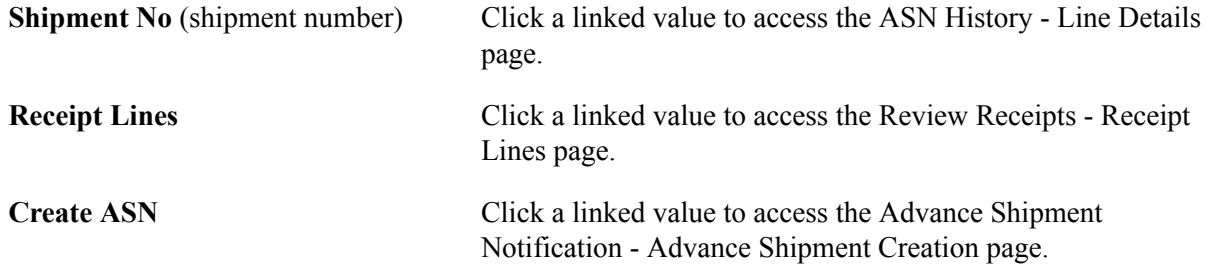

[Understanding Supplier ASNs](#page-48-0) [Reviewing Receipts](#page-63-0)

### **Recently Dispatched Schedules Pagelet**

Use the Recently Dispatched Schedules pagelet (WV\_PE\_DISP\_SCHEDS) to display the most recently dispatched schedules.

#### **Navigation**

Click the Customize button on the Recently Dispatched Schedules supplier-facing pagelet.

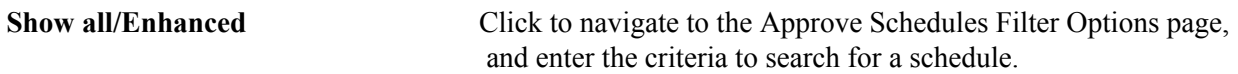

**Note:** Collaborative planning schedules use PeopleSoft Workflow to send scheduling task notification to the supplier. A supplier accesses task details by clicking a link for a supplier schedule worklist item on the Tasks pagelet in PeopleSoft Applications Portal. This link takes the supplier directly to the supplier workbench schedule/item list, where the supplier can then click an item to access the Item Summary page. When satisfied with the schedule quantities, the supplier can approve the schedule.

See the product documentation for *PeopleSoft Interaction Hub: Portal and Site Administration* and *PeopleSoft Interaction Hub: Using Portal Features* and *PeopleTools: Portal Technology*

# **Remaining Quantity Balances Pagelet**

Use the Remaining Quantity Balances pagelet (WV\_PE\_QTY\_BAL) to display the remaining quantities (and percentages) available, the quantity supplier-owned, and reorder point for consigned items. The system first displays the items that are closest to their reorder points.

#### **Navigation**

Click the Customize button on the Remaining Quantity Balances supplier-facing pagelet.

**Note:** If the homepage layout is three-column, this pagelet displays up to four graphs. A two-column layout restricts the number of graphs that appear to one or two.

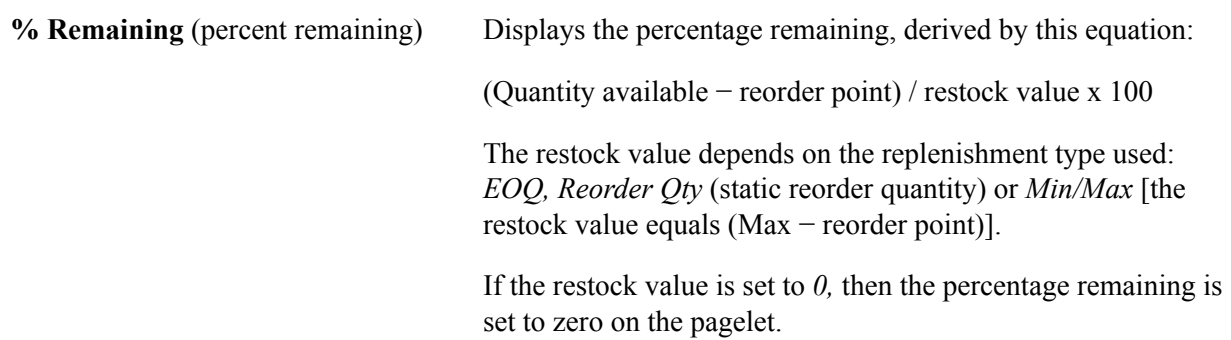

**Show all/enhanced** Click to view the inventory quantity balances transaction using the PeopleSoft Collaborative Supply Management Quantity Details page.

# **Viewing Supplier Performance**

This topic discusses how the suppliers view performance metrics using these pagelets.

You can also control the content and appearance of the performance pagelets at the reporting entity or supplier level.

#### **Related Links**

[Defining Supplier Performance Targets and Tolerances](#page-73-0) [Viewing Supplier Performance Metrics](#page-75-1)

### **Pagelets Used to View Supplier Performance**

This table provides details on PeopleSoft eSupplier Connection pagelets.

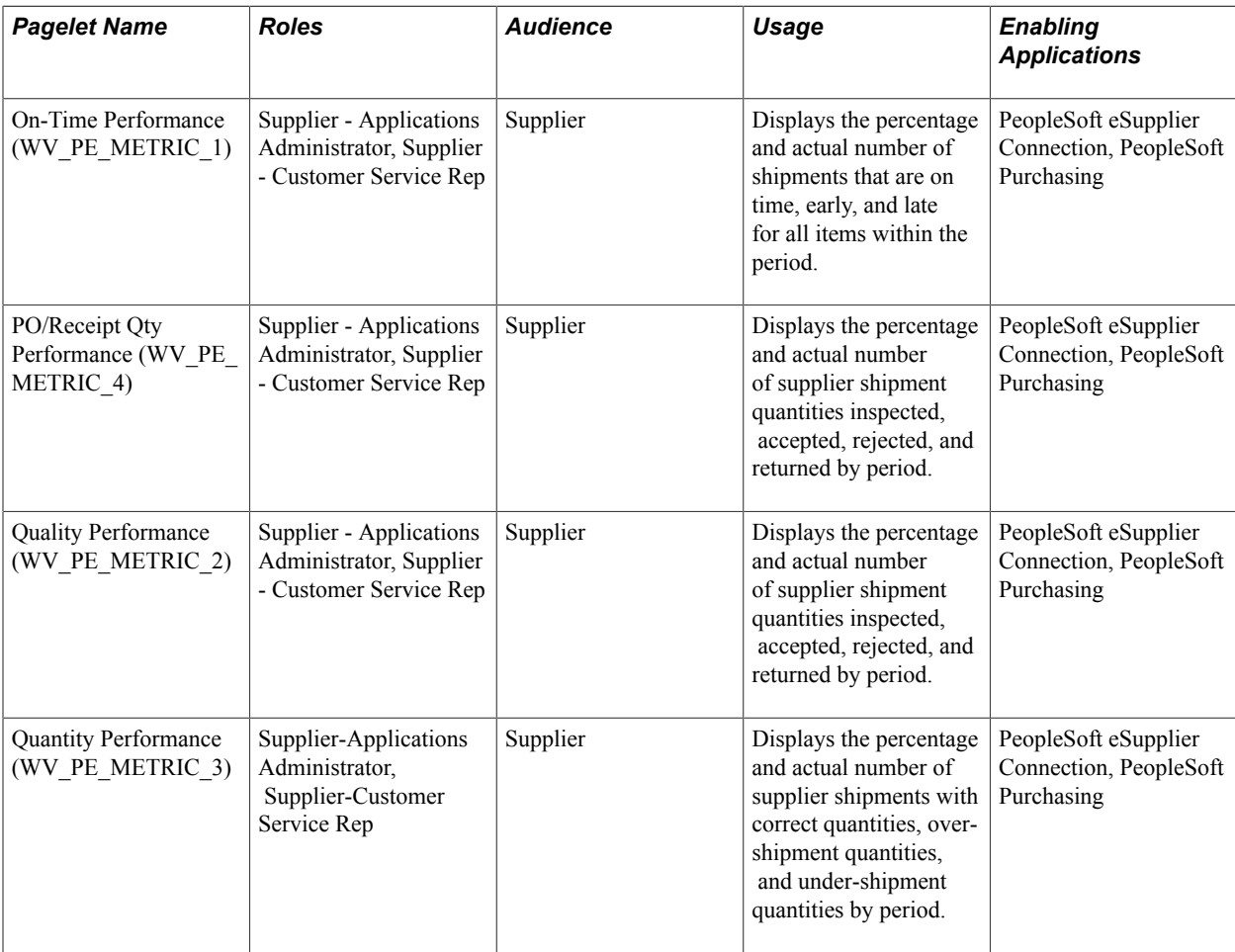

# **On-Time Performance Pagelet**

Use the On-Time Performance pagelet (WV\_PE\_METRIC\_1) to display the percentage and actual number of shipments that are on time, early, and late for all items within the period.

#### **Navigation**

Click the Customize button on the On-Time Performance supplier-facing pagelet.

#### **Image: On-Time Performance pagelet**

This example illustrates the fields and controls on the On-Time Performance pagelet.

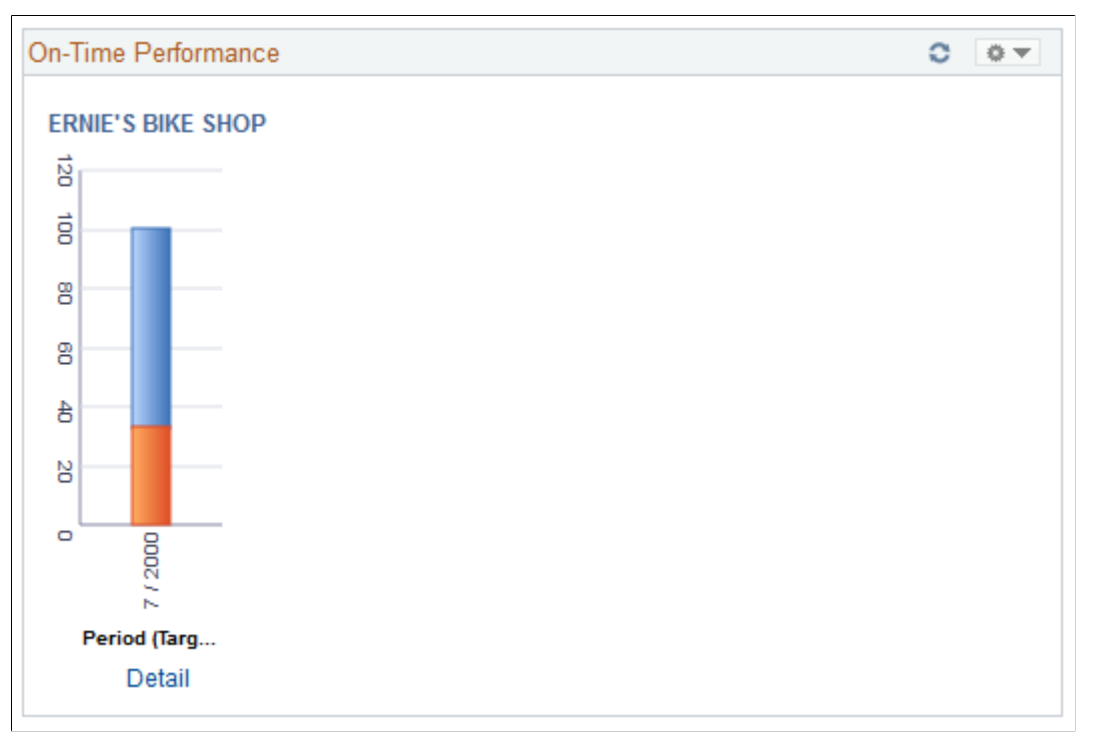

The pagelet features a graph that displays the percentage on time metric, the vendor name, and target percentages by period.

Click the Detail link to access the On-Time Performance page, and view the metrics used to derive this graph.

### **Related Links**

[Reviewing Receipts](#page-63-0)

### **Quantity Performance Pagelet**

Use the Quantity Performance pagelet (WV\_PE\_METRIC\_3) to display the percentage and actual number of supplier shipments with correct quantities, over-shipment quantities, and under-shipment quantities by period.

#### **Navigation**

Click the Customize button on the Quantity Performance supplier-facing pagelet.

#### **Image: Quantity Performance pagelet**

This example illustrates the fields and controls on the Quantity Performance pagelet.

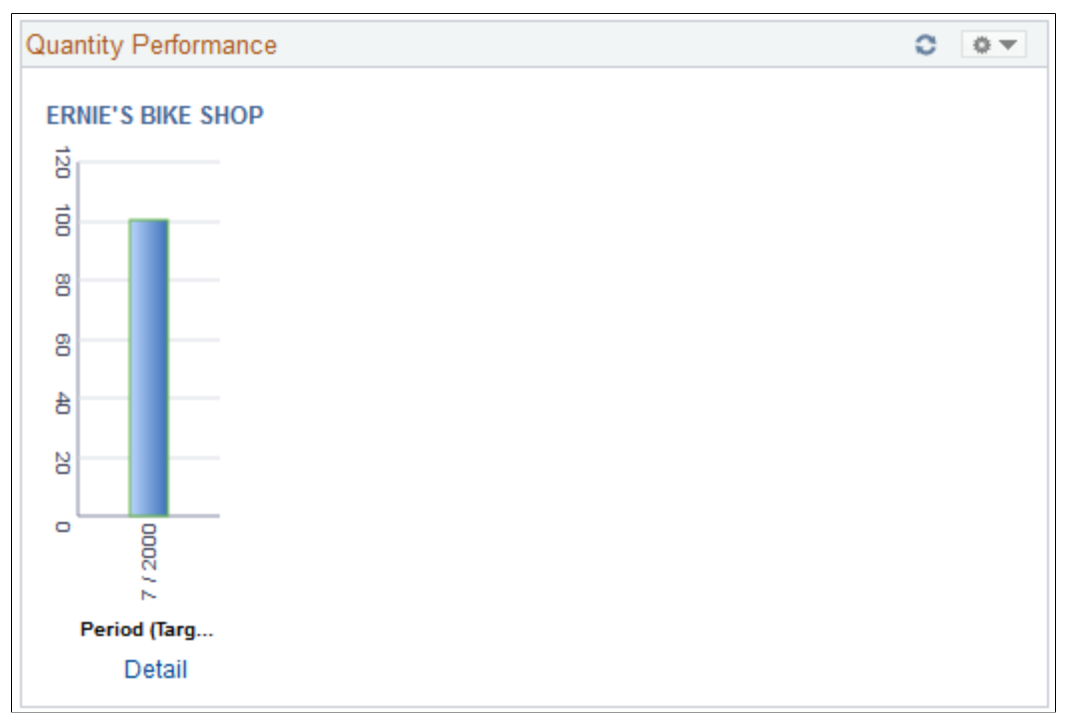

The pagelet features a graph that displays the supplier name, percentage correct, percentage under, percentage over, and target percentage.

Click the Detail link to access the Quantity Performance page, and view the metrics used to derive this graph.

#### **Related Links**

[Viewing Supplier Performance Metrics](#page-75-1)

### **Quality Performance Pagelet**

Use the Quality Performance pagelet (WV\_PE\_METRIC\_2) to display the percentage and actual number of supplier shipment quantities inspected, accepted, rejected, and returned by period.

#### **Navigation**

Click the Customize button on the Quality Performance supplier-facing pagelet.

#### **Image: Quality Performance pagelet**

This example illustrates the fields and controls on the Quality Performance pagelet.

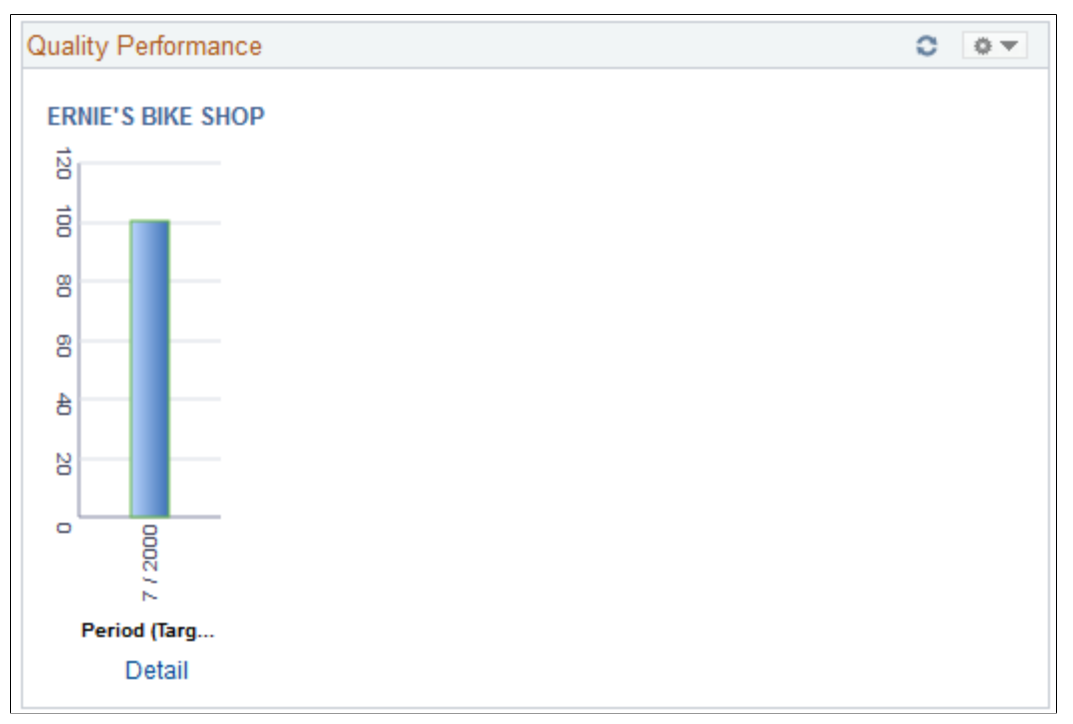

The pagelet features a quality performance graph that displays the percentage net received metric, supplier name, and target percentage.

Click the Detail link to access the Quantity Performance page, and view the metrics used to derive this graph.

#### **Related Links**

[View Supplier Shipment Performance - Quality Performance page](#page-82-0)

### **PO/Receipt Quantity Performance Pagelet**

Use the PO/Receipt Qty Performance pagelet (WV\_PE\_METRIC\_4) to display the percentage and actual number of supplier shipment quantities inspected, accepted, rejected, and returned by period.

#### **Navigation**

Click the Customize button on the PO/Receipt Quantity Performance supplier-facing pagelet.

The pagelet features a purchase order-versus-receipt quantity performance graph that displays the percentage open receipt quantity metric, supplier name, and target percentage by period.

Click the Detail link to access the PO/Receipt Quantity Performance page, and view the metrics used to derive this graph.

#### **Related Links**

[View Supplier Shipment Performance - PO/Receipt Quantity Performance Page](#page-83-0)

## **Appendix A**

# **Delivered Workflows for PeopleSoft eSupplier Connection**

# **Delivered Workflows for PeopleSoft eSupplier Connection**

This section discusses eSupplier Connection workflows. The workflows are listed alphabetically by workflow name.

# **PO RFQ Dispatch**

The section discusses the PO RFQ Dispatch workflow.

### **Description**

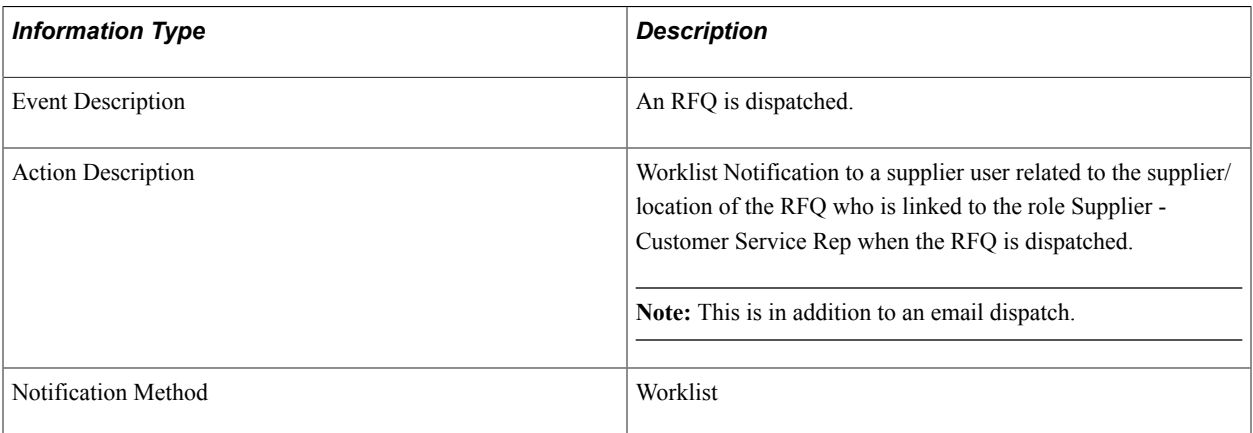

#### **Workflow Objects**

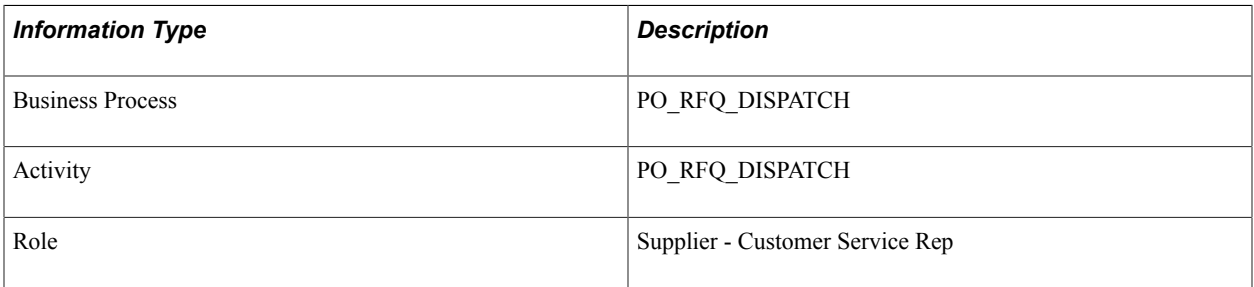

### **Notify Supplier**

The section discusses the Notify Supplier workflow.

### **Description**

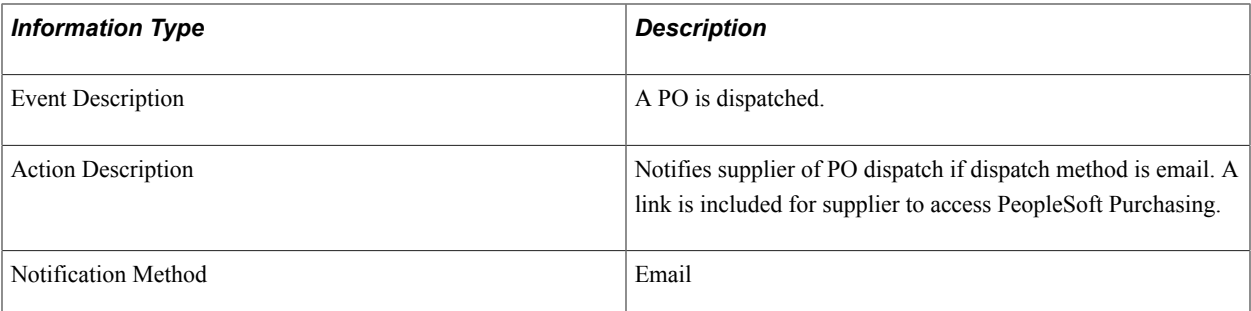

### **Workflow Objects**

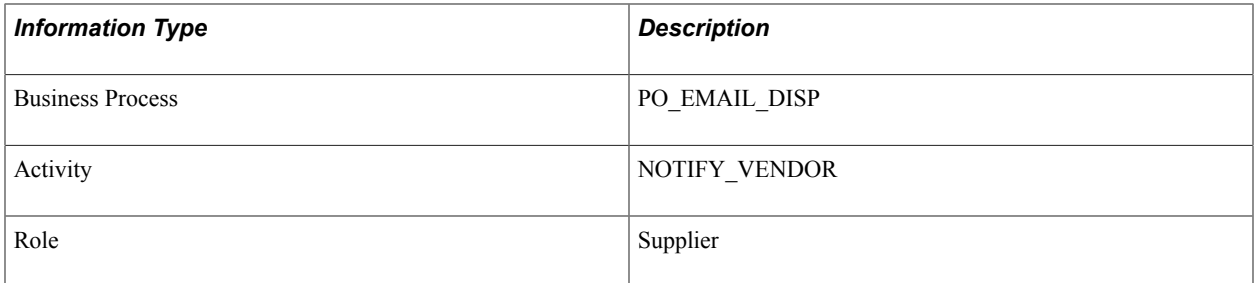

# **PO Acknowledgement**

The section discusses the PO Acknowledgement workflow.

### **Description**

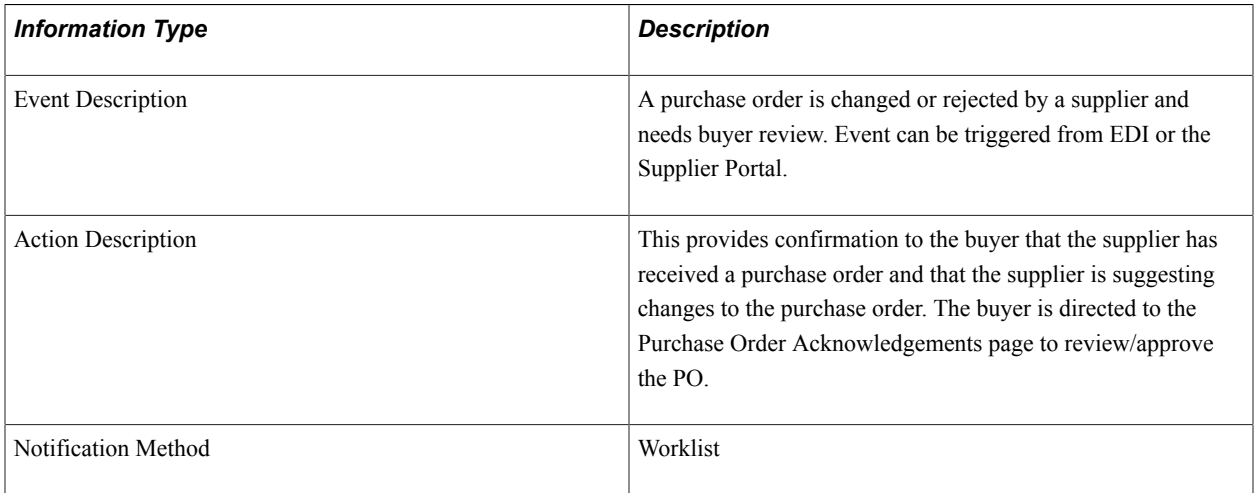

### **Workflow Objects**

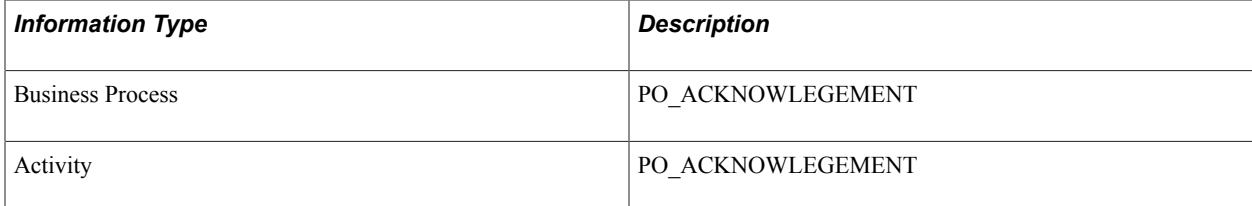

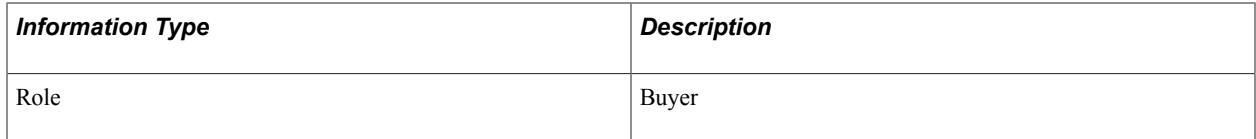